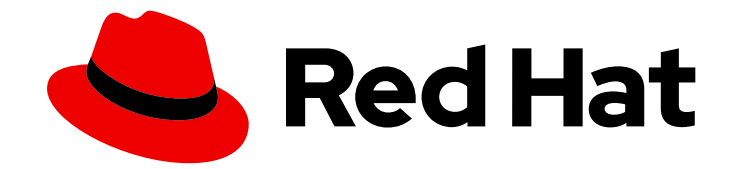

# Red Hat Satellite 6.14

# ホストの管理

Satellite へのホストの登録、ホストグループとコレクションの設定、リモート実行の セットアップ、ホスト上のパッケージの管理、ホストの監視など

Last Updated: 2024-04-16

Satellite へのホストの登録、ホストグループとコレクションの設定、リモート実行のセットアッ プ、ホスト上のパッケージの管理、ホストの監視など

Red Hat Satellite Documentation Team satellite-doc-list@redhat.com

# 法律上の通知

Copyright © 2024 Red Hat, Inc.

The text of and illustrations in this document are licensed by Red Hat under a Creative Commons Attribution–Share Alike 3.0 Unported license ("CC-BY-SA"). An explanation of CC-BY-SA is available at

http://creativecommons.org/licenses/by-sa/3.0/

. In accordance with CC-BY-SA, if you distribute this document or an adaptation of it, you must provide the URL for the original version.

Red Hat, as the licensor of this document, waives the right to enforce, and agrees not to assert, Section 4d of CC-BY-SA to the fullest extent permitted by applicable law.

Red Hat, Red Hat Enterprise Linux, the Shadowman logo, the Red Hat logo, JBoss, OpenShift, Fedora, the Infinity logo, and RHCE are trademarks of Red Hat, Inc., registered in the United States and other countries.

Linux ® is the registered trademark of Linus Torvalds in the United States and other countries.

Java ® is a registered trademark of Oracle and/or its affiliates.

XFS ® is a trademark of Silicon Graphics International Corp. or its subsidiaries in the United States and/or other countries.

MySQL<sup>®</sup> is a registered trademark of MySQL AB in the United States, the European Union and other countries.

Node.js ® is an official trademark of Joyent. Red Hat is not formally related to or endorsed by the official Joyent Node.js open source or commercial project.

The OpenStack ® Word Mark and OpenStack logo are either registered trademarks/service marks or trademarks/service marks of the OpenStack Foundation, in the United States and other countries and are used with the OpenStack Foundation's permission. We are not affiliated with, endorsed or sponsored by the OpenStack Foundation, or the OpenStack community.

All other trademarks are the property of their respective owners.

# 概要

本書は、Red Hat Satellite 環境でホストを設定して使用する方法を説明します。この作業を行う前 に、Red Hat Satellite 6 Server と、必要な Capsule Server がすべて正常にインストールされている 必要があります。

# 目次

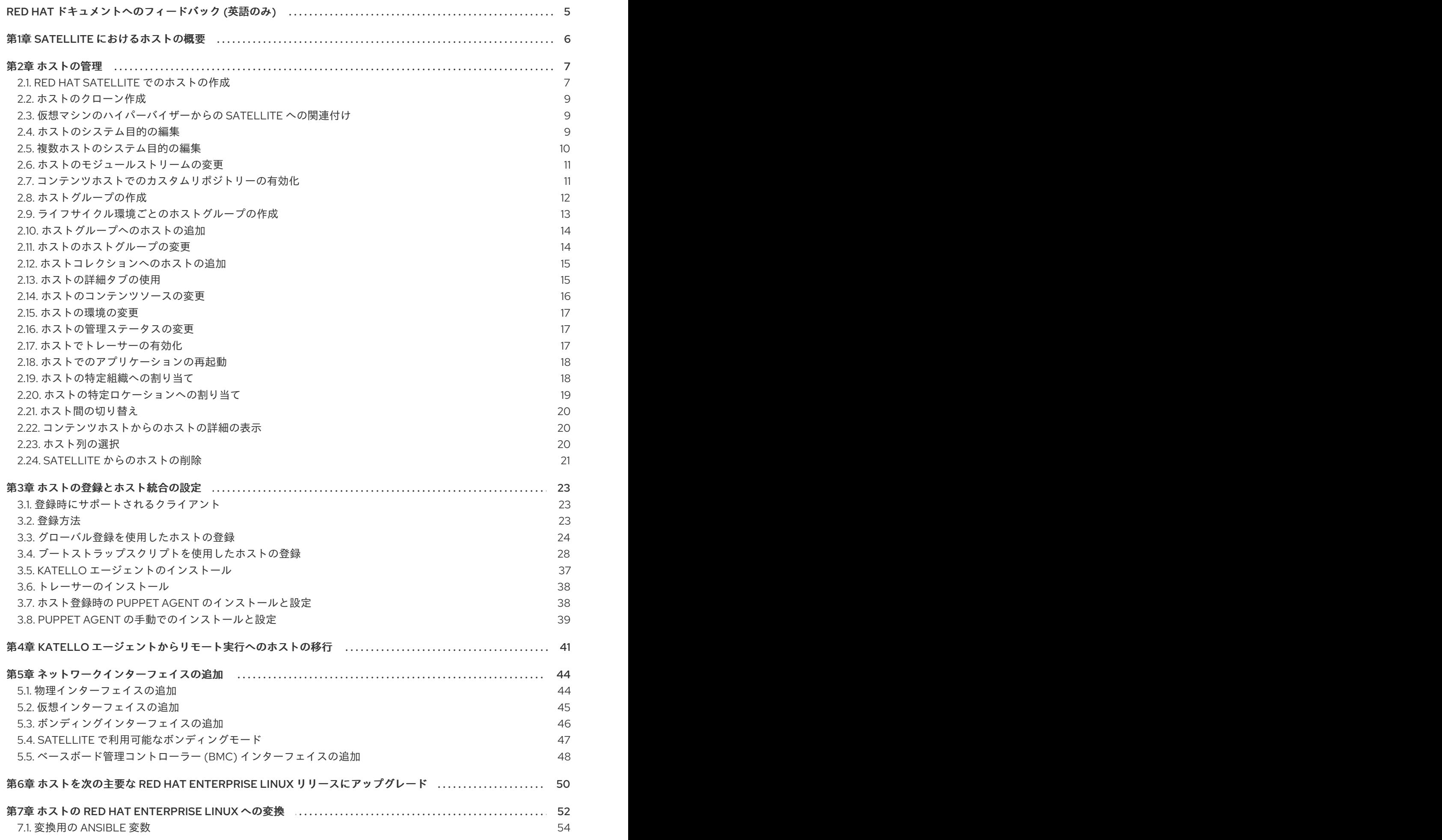

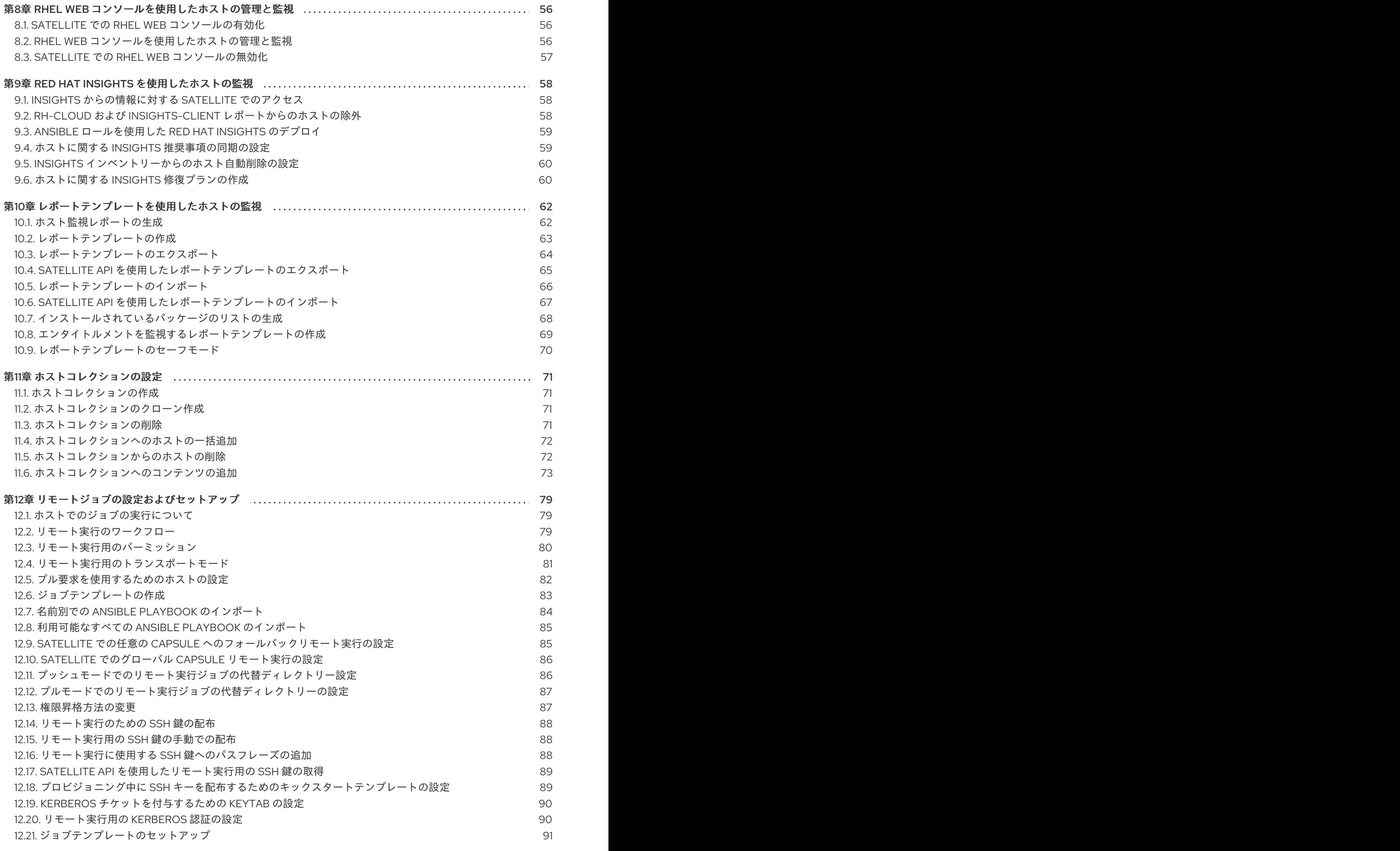

. . 第13章 SATELLITE [のホストステータス](#page-101-0) . . 第14章 [テンプレートリポジトリーの同期](#page-108-0) . . 第15章 [パッケージの管理](#page-115-0) . . 付録A [テンプレート作成の参照](#page-121-0) . . 付録B [ジョブテンプレートの例および拡張](#page-136-0) . . 12.22. [リモートジョブの実行](#page-94-1) 12.23. [ジョブウィザードの詳細設定](#page-96-0) 12.24. 拡張 CRON [行の使用](#page-97-0) 12.25. ホストの定期的な ANSIBLE [ジョブのスケジュール](#page-98-0) 12.26. [ホストグループの定期的な](#page-98-1) ANSIBLE ジョブのスケジュール 12.27. [ジョブの監視](#page-99-0) 12.28. CAPSULE [のジョブレート制限の設定](#page-99-1) 13.1. [ホストのグローバルステータスの概要](#page-101-1) 13.2. [ホストサブステータスの概要](#page-101-2) 14.1. TEMPLATESYNC [プラグインの有効化](#page-108-1) 14.2. TEMPLATESYNC [プラグインの設定](#page-108-2) 14.3. [リポジトリーソースの使用](#page-110-0) 14.4. [テンプレートのインポートおよびエクスポート](#page-111-0) 14.5. FOREMAN [テンプレートプラグインのアンインストール](#page-114-0) 15.1. [ホストのリポジトリーの有効化と無効化](#page-115-1) 15.2. [ホストへのパッケージのインストール](#page-115-2) 15.3. [ホスト上のパッケージのアップグレード](#page-117-0) 15.4. [ホストからのパッケージの削除](#page-119-0) A.1. SATELLITE WEB UI [のテンプレート作成の参照へのアクセス](#page-121-1) A.2. [テンプレートでのオートコンプリートの使用](#page-121-2) A.3. ERB [テンプレートの作成](#page-122-0) A.4. ERB [テンプレートのトラブルシューティング](#page-124-0) A.5. 一般的な SATELLITE [固有のマクロ](#page-124-1) A.6. [テンプレートマクロ](#page-125-0) A.7. [ホスト固有の変数](#page-127-0) A.8. [キックスタート固有の変数](#page-131-0) A.9. [条件付きステートメント](#page-131-1) A.10. [アレイの解析](#page-132-0) A.11. [テンプレートスニペットの例](#page-134-0) B.1. [ジョブテンプレートのカスタマイズ](#page-136-1) B.2. [デフォルトのジョブテンプレートカテゴリー](#page-136-2) B.3. RESTORECON [テンプレートの例](#page-137-0) B.4. RESTORECON [テンプレートのレンダリング](#page-137-1) B.5. 複数のホストでの RESTORECON [テンプレートの実行](#page-138-0) B.6. [テンプレートにパワー操作を組み込む](#page-139-0) 付録C [ホスト列の概要](#page-140-0) 91 93 94 95 95 96 96 98 98 98 105 105 105 107 108 111 112 112 112 114 116 118 118 118 119 121 121 122 124 128 128 129 131 133 133 133 134 134 135 136 137

# RED HAT ドキュメントへのフィードバック (英語のみ)

<span id="page-8-0"></span>Red Hat ドキュメントに対するご意見をお聞かせください。ドキュメントの改善点があればお知らせく ださい。

Bugzilla でチケットを作成することでフィードバックを送信できます。

- 1. [Bugzilla](https://bugzilla.redhat.com/enter_bug.cgi?product=Red Hat Satellite) のWeb サイトに移動します。
- 2. Component フィールドで、**Documentation** を使用します。
- 3. Description フィールドに、ドキュメントの改善に関するご意見を記入してください。ドキュ メントの該当部分へのリンクも追加してください。
- 4. Submit Bug をクリックします。

# 第1章 SATELLITE におけるホストの概要

<span id="page-9-0"></span>ホストは、Red Hat Satellite が管理する Linux クライアントを指します。ホストは物理サーバーでも仮 想サーバーでもかまいません。仮想ホストは、Amazon EC2、Google Compute Engine、KVM、 libvirt、Microsoft Azure、OpenStack、Red Hat Virtualization、Rackspace Cloud Services、VMware vSphere など、Red Hat Satellite がサポートする任意のプラットフォームにデプロイできます。

Red Hat Satellite は、監視、プロビジョニング、リモート実行、設定管理、ソフトウェア管理、および サブスクリプション管理など、大規模なホスト管理が可能です。ホストの管理は、Red Hat Satellite Web UI またはコマンドラインから行えます。

Satellite Web UI では、Satellite Server が認識する全ホストをタイプ別に分類して参照できます。

- すべてのホスト: -: Satellite Server が認識するすべてのホストの一覧です。
- 検出されたホスト:-: Discovery プラグインによってプロビジョニングネットワークで検出され たベアメタルホストの一覧です。
- コンテンツホスト:-: コンテンツおよびサブスクリプションに関連するタスクを管理するホスト の一覧です。
- ホストコレクション:-:エラータのインストールなどの一括操作に使用するユーザー定義のホス トコレクションの一覧です。

ホストを検索する場合は、検索 フィールドに、検索するホストを入力し、部分一致検索には、アスタリ スク (\*) を使用できます。たとえば **dev-node.example.com** という名前のコンテンツホストを検索す る場合は、コンテンツホスト ページをクリックし、検索 フィールドに **dev-node\*** と入力します。また は、**\*node\*** と入力しても、コンテンツホスト **dev-node.example.com** が見つかります。

警告

Satellite Server は、自己登録されていない場合でも、ホストとしてリストに追加さ れます。ホストのリストから Satellite Server を削除しないでください。

# 第2章 ホストの管理

<span id="page-10-0"></span>本章では、ホストの作成、登録、管理、および削除について説明します。

# <span id="page-10-1"></span>2.1. RED HAT SATELLITE でのホストの作成

以下の手順を使用して Red Hat Satellite でホストを作成します。Satellite Web UI の代わりに CLI を使 用する場合は、CLI [手順](#page-12-3) を参照してください。

### 手順

- 1. Satellite Web UI で、ホスト > ホストの作成 の順にクリックします。
- 2. ホスト タブで、必要な詳細を入力します。
- 3. Ansible ロール タブをクリックして、Ansible ロール リストから、ホストに追加するロールを 1 つまたは複数選択します。矢印 アイコンを使用して、追加または削除するロールを管理しま す。
- 4. Puppet クラス タブで、追加する Puppet クラスを選択します。
- 5. インターフェイス タブで、以下を行います。
	- a. 各インターフェイスに対して、アクション コラムで 編集 をクリックし、必要に応じて以下 を設定します。
		- タイプ: ボンドまたは BMC インターフェイスに対して、タイプ リストで、インター フェイスタイプを選択します。
		- MAC アドレス: MAC アドレスを入力します。
		- DNS名: DNS サーバーに認識させる DNS 名を入力します。これは、完全修飾ドメイン 名 (FQDN) のホスト部分に使用されます。
		- ドメイン: プロビジョニングネットワークのドメイン名を選択します。これにより、サ ブネット リストが自動的に更新され、適切なサブネットの選択肢が表示されます。
		- IPv4 サブネット: リストから、ホストの IPv4 サブネットを選択します。
		- IPv6 サブネット: リストから、ホストの IPv6 サブネットを選択します。
		- IPv4 アドレス: サブネットに対して IP アドレス管理 (IPAM) が有効な場合は、IP アド レスが自動的に提案されます。または、アドレスを入力することもできます。トークン のプロビジョニングが有効な場合、ドメインが DNS を管理しない場合、サブネットが 逆引き DNS を管理しない場合、またはサブネットが DHCP 予約を管理しない場合は、 このアドレスを省略できます。
		- IPv6 アドレス: サブネットに対して IP アドレス管理 (IPAM) を有効にした場合は、IP アドレスが自動的に提案されます。または、アドレスを入力することもできます。
		- 管理: このチェックボックスを選択すると、Capsule が提供する DHCP サービスおよび DNS サービスを使用してプロビジョニングを行う際にインターフェイスを設定しま す。
		- プライマリー: このチェックボックスを選択すると、このインターフェイスの DNS 名 を、FQDN のホスト部分に使用します。

7

- <span id="page-11-0"></span>● プロビジョニング: このチェックボックスを選択すると、プロビジョニングにこのイン ターフェイスを使用します。つまり、このインターフェイスを使用して TFTP ブートが 行われ、そしてイメージをベースにしたプロビジョニングでは、プロビジョニングを実 行するスクリプトにこのインターフェイスが使用されます。anaconda によるパッケー ジのダウンロードや、**%post** スクリプトの Puppet 設定などをはじめとする多くのプ ロビジョニングタスクは、プライマリーインターフェイスを使用する点にご留意くださ い。
- 仮想 NIC: このインターフェイスが物理デバイスではない場合は、このチェックボック スを選択します。この設定にはオプションが 2 つあります。
	- o タグ: 任意で VLAN タグを設定します。設定していない場合はサブネットの VLAN ID となります。
	- 割り当て先: この仮想インターフェイスが割り当てられるインターフェイスのデバ イス名を入力します。
- b. OK をクリックして、インターフェイス設定を保存します。
- c. オプションとして、インターフェイスの追加 をクリックし、追加ネットワークインター フェイスを組み込みます。詳細は、5章[ネットワークインターフェイスの追加](#page-49-1) を参照してく ださい。
- d. 送信 をクリックし、変更を適用して終了します。
- 6. オペレーティングシステム タブで、必要な情報を入力します。Red Hat オペレーティングシス テムの場合は、メディアの選択 で 同期したコンテンツ を選択します。Red Hat 以外のオペ レーティングシステムを使用する場合には、すべてのメディア を選択してから、メディアの選 択 リストからインストールメディアを選択します。このリストからパーティションテーブルを 選択するか、カスタムパーティションテーブル フィールドでカスタムのパーティションテーブ ルを入力します。両方は指定できません。
- 7. パラメーター タブで パラメーターの追加 をクリックして、ランタイム時にジョブテンプレー トにわたすパラメーター変数を追加します。これには、ホストに関連付ける 全 Puppet クラ ス、Ansible Playbook パラメーター、ホストパラメーターが含まれます。Ansible のジョブテン プレートでパラメーター変数を使用するには、ホストパラメーター を追加する必要がありま す。

Red Hat Enterprise Linux 8 ホストの作成時には、システム目的属性を設定できます。システム 目的属性は、ホストの作成時に、どのサブスクリプションを自動的にアタッチするかを定義し ます。ホストパラメーター エリアで、適切な値を指定し、以下のパラメーターを入力します。 値の一覧は、標準の RHEL 8 インストールの実行 の [システムの目的の概要](https://access.redhat.com/documentation/ja-jp/red_hat_enterprise_linux/8/html/performing_a_standard_rhel_8_installation/graphical-installation_graphical-installation?extIdCarryOver=true&sc_cid=701f2000001Css5AAC#system_purposes-adoc_connect-to-red-hat) を参照してくださ い。

- **•** syspurpose role
- **syspurpose\_sla**
- **syspurpose\_usage**
- **syspurpose\_addons**

リモートジョブ実行用のプルモードでホストを作成する場合は、タイプ **boolean** を **true** に設 定して **enable-remote-execution-pull** [パラメーターを追加します。詳細は、「リモート実行用](#page-84-0) のトランスポートモード」 を参照してください。

8. 追加情報 タブに、ホストに関する追加情報を入力します。

9. 送信 をクリックして、プロビジョニングリクエストを完了します。

### <span id="page-12-3"></span>CLI 手順

ホストをホストグループに関連付けて作成するには、次のコマンドを入力します。

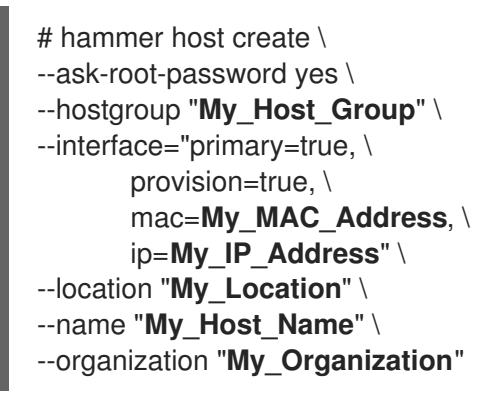

上記のコマンドを実行すると、root パスワードを指定するように求められます。ホストの IP お よび MAC アドレスを指定する必要があります。プライマリーのネットワークインターフェイ スの他のプロパティーはホストグループから継承するか、**--subnet** および **--domain** パラメー ターを使用して設定することができます。**--interface** オプションを使用して追加のインター フェイスを設定できます。このオプションはキーと値のペアのリストを受け取ります。利用可 能なインターフェイス設定のリストについては **hammer host create --help** コマンドを入力し ます。

# <span id="page-12-0"></span>2.2. ホストのクローン作成

既存ホストのクローンを作成できます。

#### 手順

- 1. Satellite Web UI で、Hosts > All Hostsに移動します。
- 2. Actions メニューで Clone をクリックします。
- 3. Host タブで、元のホストとは異なる Name を指定します。
- 4. Interfaces タブで、別の IP アドレスを指定します。
- 5. Submit をクリックしてホストのクローンを作成します。

詳細は、「Red Hat Satellite [でのホストの作成」](#page-11-0) を参照してください。

# <span id="page-12-1"></span>2.3. 仮想マシンのハイパーバイザーからの SATELLITE への関連付け

#### 手順

- 1. Satellite Web UI で、Infrastructure > Compute Resources に移動します。
- 2. コンピュートリソースを選択します。
- 3. 仮想マシン タブで、アクション メニューから 仮想マシンの関連付 をクリックします。

# <span id="page-12-2"></span>2.4. ホストのシステム目的の編集

Red Hat Enterprise Linux ホストのシステム目的属性を編集できます。システム目的により、ネット ワーク上でシステムの使用目的を設定し、Red Hat Hybrid Cloud Console のサブスクリプションサービ スでレポートの精度を向上させることができます。システムの目的の詳細は、標準の RHEL 8 インス トールの実行 の [システムの目的の概要](https://access.redhat.com/documentation/ja-jp/red_hat_enterprise_linux/8/html/performing_a_standard_rhel_8_installation/graphical-installation_graphical-installation?extIdCarryOver=true&sc_cid=701f2000001Css5AAC#system_purposes-adoc_connect-to-red-hat) を参照してください。

## 前提条件

編集するホストが subscription-manager で登録されている。

# 手順

- 1. Satellite Web UI で、Hosts > All Hosts に移動します。
- 2. 変更するホストの名前をクリックします。
- 3. Overview タブで、System purpose カードの Edit をクリックします。
- 4. ホストのシステム目的属性を選択します。
- 5. Save をクリックします。

### CLI 手順

1. ホストにログインして、必要なシステム目的属性を編集します。たとえば、使用タイプを **Production**、ロールを **Red Hat Enterprise Linux Server** に設定し、**addon** アドオンを追加し ます。値の一覧は、標準の RHEL 8 インストールの実行の[システムの目的の概要](https://access.redhat.com/documentation/ja-jp/red_hat_enterprise_linux/8/html/performing_a_standard_rhel_8_installation/graphical-installation_graphical-installation?extIdCarryOver=true&sc_cid=701f2000001Css5AAC#system_purposes-adoc_connect-to-red-hat) を参照して ください。

# subscription-manager syspurpose set usage '**Production**' # subscription-manager syspurpose set role '**Red Hat Enterprise Linux Server**' # subscription-manager syspurpose add addons '**your\_addon**'

2. このホストのシステム目的属性を検証します。

# subscription-manager syspurpose

3. このホストに自動的にサブスクリプションをアタッチします。

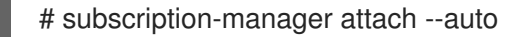

4. このホストのシステム目的のステータスを検証します。

# subscription-manager status

# <span id="page-13-0"></span>2.5. 複数ホストのシステム目的の編集

Red Hat Enterprise Linux ホストのシステム目的属性を編集できます。システム目的属性は、どのサブ スクリプションを自動的にホストにアタッチするかを定義します。システムの目的の詳細は、標準の RHEL 8 インストールの実行の[システムの目的の概要](https://access.redhat.com/documentation/ja-jp/red_hat_enterprise_linux/8/html/performing_a_standard_rhel_8_installation/graphical-installation_graphical-installation?extIdCarryOver=true&sc_cid=701f2000001Css5AAC#system_purposes-adoc_connect-to-red-hat)を参照してください。

## 前提条件

編集するホストが subscription-manager で登録されている。

#### 手順

- 1. Satellite Web UI で、ホスト > コンテンツホスト に移動し、編集する Red Hat Enterprise Linux 8 ホストを選択します。
- 2. Select Action リストをクリックし、Manage System Purposeを選択します。
- 3. 選択したホストに割り当てるシステム目的属性を選択します。以下の値のいずれかを選択でき ます。
	- 選択した全ホストを設定するための特定の属性
	- 変更なし (選択したホストに設定された属性を保持)
	- なし (消去) (選択したホストの属性を消去)
- 4. Assign をクリックします。
- 5. Satellite Web UI で、Hosts > Content Hosts に移動し、同じ Red Hat Enterprise Linux 8 ホス トを選択し、システム目的に基づいてサブスクリプションを自動的にアタッチします。
- 6. アクションの選択 リストをクリックして サブスクリプションの管理 を選択します。
- 7. 自動アタッチ をクリックして、選択した全ホストに、システムロールをもとにサブスクリプ ションを自動的にアタッチします。

# <span id="page-14-0"></span>2.6. ホストのモジュールストリームの変更

Red Hat Enterprise Linux 8 を実行しているホストがある場合は、インストールするリポジトリーのモ ジュールストリームを変更できます。

Satellite Web UI で、ホストからモジュールストリームを有効化、無効化、インストール、更新、およ び削除できます。

### 手順

- 1. Satellite Web UI で、Hosts > All Hosts に移動します。
- 2. 変更するホストの名前をクリックします。
- 3. Content タブをクリックし、Module streams タブをクリックします。
- 4. モジュールの横にある縦リーダーをクリックして、実行するアクションを選択します。リモー ト実行ジョブが完了すると、REX ジョブ通知が表示されます。

# <span id="page-14-1"></span>2.7. コンテンツホストでのカスタムリポジトリーの有効化

Simple Content Access (SCA) ユーザーは、Satellite Web UI を使用してコンテンツホスト上のすべての カスタムリポジトリーを有効にできます。

- 1. Satellite Web UI で、Hosts > All Hosts に移動し、ホストを選択します。
- 2. Contents タブを選択し、Repository setsを選択します。
- 3. ドロップダウンから、Repository type列を Custom にフィルタリングできます。
- 4. 必要なリポジトリーの数を選択するか、Select All チェックボックスをクリックしてすべての リポジトリーを選択し、縦の省略記号をクリックして Override to Enabled を選択します。

# <span id="page-15-0"></span>2.8. ホストグループの作成

多数のホストを作成する場合には、ホストの多くに、共通の設定と属性を指定できます。新規ホストす べてにこれらの設定および属性を追加するのは時間がかかります。ホストグループを使用する場合に は、作成するホストに対して、共通の属性を適用できます。

ホストグループは、共通するホスト設定のテンプレートとして機能し、ホストに指定する同じ情報が多 数含まれます。ホストグループを指定して、ホストを作成する場合には、このホストは、ホストグルー プで定義した設定を継承します。その後に、追加の情報を指定して、ホストを個別化できます。

Satellite Web UI の代わりに CLI を使用する場合は、CLI [手順](#page-16-1) を参照してください。

## ホストグループの階層

ホストグループには、階層を作成できます。組織内の全ホストを表すベースレベルのホストグループを 設定し、汎用的な設定を行い、その中のネストされたグループを指定して、固有の設定を指定するよう にします。たとえば、以下のように、オペレーティングシステムを定義する Base レベルのホストグ ループ 1 つおよび、Base レベルのホストグループを継承するネスト化されたホストグループ 2 つを設 定できます。

- Hostgroup: **Base** (Red Hat Enterprise Linux 8.8)
	- Hostgroup: **Webserver** (**nginx** Puppet クラスを適用)
		- Host: **webserver1.example.com** (Web サーバー)
		- Host: **webserver2.example.com** (Web サーバー)
	- Hostgroup: **Storage** (**nfs** Puppet クラスを適用)
		- Host: **storage1.example.com** (ストレージサーバー)
		- Host: **storage2.example.com** (ストレージサーバー)
	- o Host: custom.example.com (カスタムホスト)

この例では、すべてのホストは **Base** ホストグループの継承により、Red Hat Enterprise Linux 7.6 をオ ペレーティングシステムとして使用します。2 つの Web サーバーホストは **Webserver** ホストグループ からの設定を継承します。これには、**nginx** Puppet クラスおよび **Base** ホストグループの設定が含ま れます。2 つのストレージサーバーは、**Storage** ホストグループからの設定を継承します。これに は、**nfs** Puppet クラスおよび **Base** ホストグループからの設定が含まれます。カスタムホストは **Base** ホストグループからの設定のみを継承します。

- 1. Satellite Web UI で設定 > ホストグループ に移動して、ホストグループの作成 をクリックしま す。
- 2. 属性を継承する既存のホストグループがある場合には、親 リストからホストグループを選択し ます。継承する属性がない場合には、このフィールドは空白のままにします。
- 3. 新規ホストグループの 名前 を入力します。
- 4. 新たに作成するホストに継承させる情報をさらに入力します。
- 5. Ansible ロール タブをクリックして、Ansible ロール リストから、ホストに追加するロールを1 つまたは複数選択します。矢印 アイコンを使用して、追加または削除するロールを管理しま す。
- 6. 追加タブをクリックして、ホストグループに属性として指定する情報を追加します。

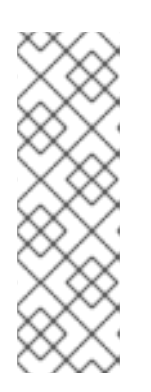

### 注記

Puppet は、**Production** 環境内に作成した Puppet 環境に関連付けられているホ ストグループにホストを登録すると、Puppet CA 証明書の取得に失敗します。

ホストグループに関連付ける適切な Puppet 環境を作成するには、ディレクト リーを手動で作成します。

# mkdir /etc/puppetlabs/code/environments/**example\_environment**

7. 送信をクリックしてホストグループを保存します。

### <span id="page-16-1"></span>CLI 手順

**hammer hostgroup create** コマンドでホストグループを作成します。以下に例を示します。

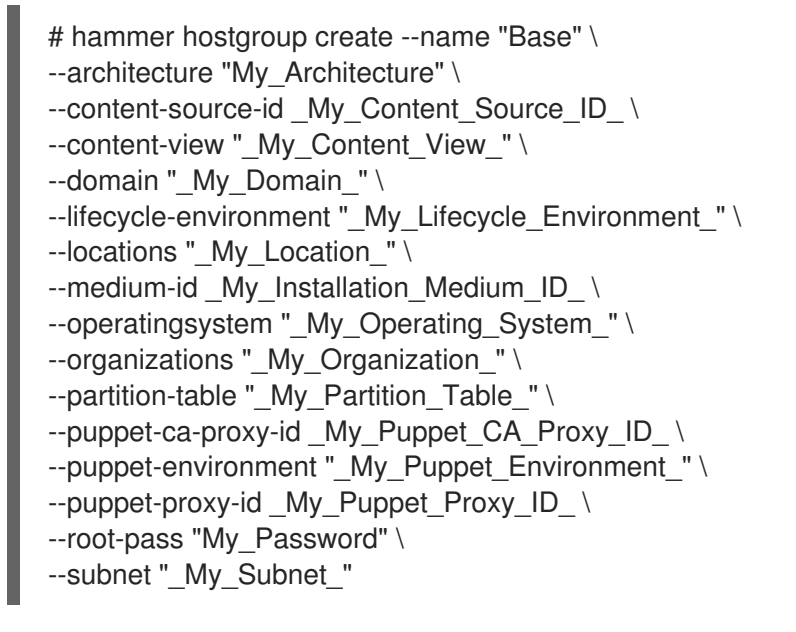

# <span id="page-16-0"></span>2.9. ライフサイクル環境ごとのホストグループの作成

以下の手順を使用して、ライブラリーライフサイクル環境のホストグループを作成し、他のライフサイ クル環境向けに、ネストされたホストグループを追加します。

#### 手順

ライフサイクル環境ごとにホストグループを作成するには、以下の Bash スクリプトを実行します。

MAJOR="**My\_Major\_OS\_Version**" ARCH="**My\_Architecture**" ORG="**My\_Organization**" LOCATIONS="**My\_Location**"

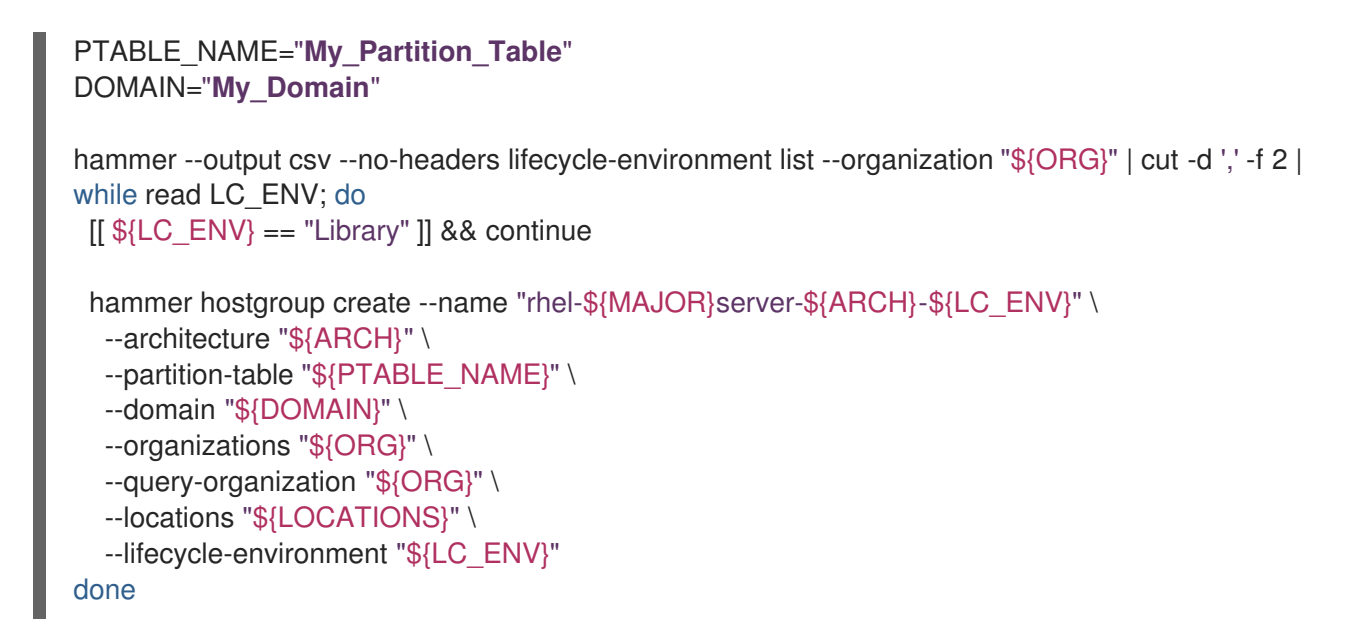

# <span id="page-17-0"></span>2.10. ホストグループへのホストの追加

Satellite Web UI でホストグループにホストを追加できます。

# 手順

- 1. Satellite Web UI で、Hosts > All Hosts に移動します。
- 2. 変更するホストの名前をクリックします。
- 3. Edit をクリックします。
- 4. Host Group リストからホストグループを選択します。
- 5. Submit をクリックします。

### 検証

Overview タブの Details カードに、ホストが属するホストグループが表示されるようになりま した。

# <span id="page-17-1"></span>2.11. ホストのホストグループの変更

以下の手順を使用して、ホストのホストグループを変更します。

ホストグループを変更した後にホストを再プロビジョニングすると、ホストがホストグループから継承 する新しい値が適用されます。

- 1. Satellite Web UI で、Hosts > All Hosts に移動します。
- 2. 変更するホストの名前をクリックします。
- 3. Edit をクリックします。
- 4. Host Group リストから新規ホストグループを選択します。

5. Submit をクリックします。

#### 検証

Overview タブの Details カードに、ホストが属するホストグループが表示されるようになりま した。

# <span id="page-18-0"></span>2.12. ホストコレクションへのホストの追加

Satellite Web UI で、ホストをホストコレクションに追加できます。

### 前提条件

ホストコレクションに追加するために、ホストを Red Hat Satellite に登録しておく。ホストの登録に関 する情報は[、「グローバル登録を使用したホストの登録」](#page-29-0) を参照してください。

ホストをホストコレクションに追加すると、Satellite 監査システムでは変更がログに記録されないので 注意してください。

#### 手順

- 1. Satellite Web UI で、Hosts > All Hosts に移動します。
- 2. 変更するホストの名前をクリックします。
- 3. Host collections カードで縦リーダーをクリックして Add host to collectionsを選択します。
- 4. ホストコレクションを選択します。
- 5. Add をクリックします。

### CLI 手順

ホストコレクションにホストを追加するには、以下のコマンドを入力します。

# hammer host-collection add-host \ --host-ids **My\_Host\_ID\_1** \ --id **My\_Host\_Collection\_ID**

# <span id="page-18-1"></span>2.13. ホストの詳細タブの使用

Satellite では、Details タブでホスト名の詳細を表示できます。個々のカードとすべてのリンクを展開 して、折りたたむことができます。ブラウザーはカードの展開と折りたたみの状態を記憶します。

### 手順

- 1. Satellite Web UI で、Hosts > All Hosts に移動します。
- 2. 表示するホストの名前をクリックします。
- 3. Details タブを選択します。

Details タブのカードには、System properties、BIOS、Networking interfaces、Operating system、Provisioning templates、および Provisioning の詳細が表示されます。登録されたコンテン ツホストには、モデル、CPU の数、ソケット、ソケットごとのコア数、および RAM に関する情報を提

供する、登録の詳細、インストールされた製品、および ハードウェアプロパティー の追加カードが表 示されます。

オペレーティングシステム カードでは、アーキテクチャー、OS、ブート時間、および カーネルリリー ス の詳細を確認できます。

次の 詳細 カードには対話型機能があります。

#### ネットワーキングインターフェイス

- 1. クリックすると、各ネットワークインターフェイスが展開されるか、折りたたまれます。
- 2. リンクをクリックしてすべてのネットワークインターフェイスを編集します。

#### システムプロパティー

- 1. クリックすると、Name、Subscription UUID、Domain などの値がクリップボードにコピーさ れます。
- 2. 仮想ゲストが含まれるホストの場合は、チップをクリックしてゲストのリストを表示します。
- 3. ホストが仮想ゲストの場合は、Virtual host リンクをクリックしてそのホストを表示します。

#### プロビジョニングテンプレート

- 1. クリックすると、ページを離れることなくポップアップモーダルでテンプレートが表示されま す。
- 2. 鉛筆アイコンをクリックしてテンプレートを編集します。
- 3. モーダルのポップアウトボタンをクリックして、新しいタブにテンプレートを表示します。
- 4. モーダル内のリンクをクリックしてテンプレートを編集します。
- 5. モーダルで Copy to clipboardボタンをクリックして、テンプレートをクリップボードに取得 します。

### <span id="page-19-0"></span>2.14. ホストのコンテンツソースの変更

コンテンツソースは、ホストがコンテンツを消費する Capsule です。以下の手順を使用して、ホストの コンテンツソースを変更します。

- 1. Satellite Web UI で、Hosts > All Hosts に移動します。
- 2. 変更するホストの名前をクリックします。
- 3. Edit ボタンの横にある縦リーダーアイコンをクリックし、Change content source を選択しま す。
- 4. リストから Content Source、Lifecycle Content View、Content Source を選択します。
- 5. コンテンツソースの変更 をクリックします。

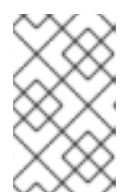

一部のライフサイクル環境は、選択したコンテンツソースで同期されていない場 [合、選択できない場合があります。詳細は、コンテンツの管理](https://access.redhat.com/documentation/ja-jp/red_hat_satellite/6.14/html-single/managing_content/index#Adding_Lifecycle_Environments_content-management) の Capsule Server にライフサイクル環境を追加する を参照してください。

リモート実行を使用するか、手動でコンテンツソースの変更を完了することができます。リモート実行 を使用してホストの設定を更新するには、Run job invocationをクリックします。リモート実行ジョブ の実行の詳細については、[リモートジョブの設定と設定](https://access.redhat.com/documentation/ja-jp/red_hat_satellite/6.14/html-single/managing_hosts/index#configuring-and-setting-up-remote-jobs_managing-hosts) を参照してください。コンテンツソースを手動 で更新するには、ホストの コンテンツソースの変更 から自動生成されたコマンドを実行します。

# <span id="page-20-0"></span>2.15. ホストの環境の変更

以下の手順を使用して、ホストの環境を変更します。

注記

#### 手順

- 1. Satellite Web UI で、Hosts > All Hosts に移動します。
- 2. 変更するホストの名前をクリックします。
- 3. コンテンツビューの詳細 カードの縦リーダーをクリックし、Edit content view assignmentを 選択します。
- 4. 環境を選択します。
- 5. コンテンツビューを選択します。
- 6. Save をクリックします。

# <span id="page-20-1"></span>2.16. ホストの管理ステータスの変更

デフォルトでは、Satellite がプロビジョニングするホストはマネージドとなっています。ホストをマ ネージドに設定した場合には、Satellite Server からホストパラメーターを追加で設定できます。このよ うに追加したパラメーターは、オペレーティングシステム タブに表示されます。オペレーティングシス テム タブで設定を変更した場合には、ホストをビルドして再起動するように設定しない限り、これらの 変更は適用されません。

Satellite のサポート対象外のオペレーティングシステムを使用するシステムの設定管理レポートを取得 する必要がある場合は、ホストを非マネージドに設定します。

#### 手順

- 1. Satellite Web UI で、Hosts > All Hosts に移動します。
- 2. 変更するホストの名前をクリックします。
- 3. Edit をクリックします。
- 4. ホストの管理 または ホストの管理解除 をクリックして、ホストのステータスを変更します。
- 5. Submit をクリックします。

<span id="page-20-2"></span>2.17. ホストでトレーサーの有効化

以下の手順を使用して、Satellite でトレーサーを有効にし、トレースにアクセスします。トレーサー は、再起動する必要のあるサービスおよびアプリケーションの一覧を表示します。トレースは、 Satellite Web UI でトレーサーが生成する出力です。

# 前提条件

- Satellite Client 6 リポジトリーの同期
- Satellite Client 6 リポジトリーは、コンテンツビューおよびホストのライフサイクル環境で利 用できます。
- Satellite Client 6 リポジトリーがホストに対して有効になっている。
- リモート実行が有効になっている。

# 手順

- 1. Satellite Web UI で、Hosts > All Hosts に移動します。
- 2. 変更するホストの名前をクリックします。
- 3. Traces タブで、Enable Traces をクリックします。
- 4. 一覧から **katello-host-tools-tracer** をインストールするプロバイダーを選択します。
- 5. Enable Tracer をクリックします。リモート実行ジョブが完了すると、REX ジョブ通知が表示 されます。

# <span id="page-21-0"></span>2.18. ホストでのアプリケーションの再起動

以下の手順を使用して、Satellite Web UI からアプリケーションを再起動します。

# 手順

- 1. Satellite Web UI で、Hosts > All Hosts に移動します。
- 2. 変更するホストの名前をクリックします。
- 3. Traces タブを選択します。
- 4. 再起動するアプリケーションを選択します。
- 5. Restart appリストから Restart via remote executionを選択します。リモート実行ジョブが 完了すると、REX ジョブ通知が表示されます。

# <span id="page-21-1"></span>2.19. ホストの特定組織への割り当て

以下の手順を使用して、ホストを特定の組織に割り当てます。組織とその設定方法に関する一般的な情 報については、Red Hat Satellite の管理の [組織の管理](https://access.redhat.com/documentation/ja-jp/red_hat_satellite/6.14/html-single/administering_red_hat_satellite/index#Managing_Organizations_admin) を参照してください。

# 注記

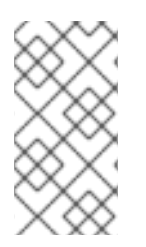

ホストがすでに別の組織に登録されている場合は、ホストを新しい組織に割り当てる前 に、まずそのホストを登録解除する必要があります。ホストを登録解除するには、ホス トで **subscription-manager unregister** を実行します。ホストを新しい組織に割り当て た後、ホストを再登録できます。

#### 手順

- 1. Satellite Web UI で、Hosts > All Hosts に移動します。
- 2. 変更する必要のあるホストのチェックボックスを選択します。
- 3. アクションの選択 リストから 組織の割り当て を選択すると、新しいオプションウィンドウが 開きます。
- 4. 組織の選択 リストから、ホストを割り当てる組織を選択します。Fix Organization on Mismatch チェックボックスを選択します。

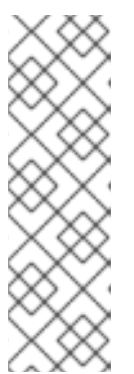

注記

ドメインまたはサブネットなど、ホストに関連付けるリソースがあるにもかかわ らず、これらのリソースがホストの割り当て先の組織に割り当てられていない場 合に、不一致が生じます。Fix Organization on Mismatch (組織の不一致につい ての修正) オプションを使用すると、このようなリソースが組織に追加されるの で、このオプションは推奨の選択肢になります。Fail on Mismatch (不一致によ り失敗) オプションを選択すると、常にエラーメッセージが生成されます。たと えば、実際には設定に不一致がない場合でも、別の組織にホストを再割り当てす ると失敗します。

5. Submit をクリックします。

<span id="page-22-0"></span>2.20. ホストの特定ロケーションへの割り当て

以下の手順を使用して、ホストを特定のロケーションに割り当てます。ロケーションに関する一般的な 情報および設定方法は、コンテンツの管理 の [ロケーションの作成](https://access.redhat.com/documentation/ja-jp/red_hat_satellite/6.14/html-single/managing_content/index#Creating_a_Location_content-management) を参照してください。

- 1. Satellite Web UI で、Hosts > All Hosts に移動します。
- 2. 変更する必要のあるホストのチェックボックスを選択します。
- 3. アクションの選択 リストから ロケーションの割り当て を選択すると、新しいオプションウィ ンドウが開きます。
- 4. ロケーションの選択 リストに移動して、ホストに割り当てるロケーションを選択します。Fix Location on Mismatch チェックボックスを選択します。

注記

ドメインまたはサブネットなど、ホストに関連付けるリソースがあるにもかかわ らず、これらのリソースがホストの割り当て先のロケーションに割り当てられて いない場合に、不一致が生じます。Fix Location on Mismatch (ロケーションの 不一致についての修正) オプションを使用すると、このようなリソースがロケー ションに追加されるので、このオプションは推奨の選択肢になります。Fail on Mismatch (不一致により失敗) オプションを選択すると、常にエラーメッセージ が生成されます。たとえば、実際には設定に不一致がない場合でも、別のロケー ションにホストを再割り当てすると失敗します。

5. Submit をクリックします。

# <span id="page-23-0"></span>2.21. ホスト間の切り替え

Satellite Web UI で特定のホストを使用している場合は、ホストスイッチャーを使用してページを離れ ることなくホスト間を移動できます。ホスト名の横にある **⇄** をクリックします。これにより、ホスト のリストがアルファベット順に表示され、ページ区切りの矢印と、探しているホストを見つけるための 検索バーが表示されます。

# <span id="page-23-1"></span>2.22. コンテンツホストからのホストの詳細の表示

コンテンツホストからホストの詳細ページを表示するには、この手順を使用します。

### 手順

- 1. Satellite Web UI で、Hosts > Content Hosts に移動します。
- 2. 表示するコンテンツホストをクリックします。
- 3. Details タブを選択して、ホストの詳細ページを表示します。

Details タブのカードには、System properties、BIOS、Networking interfaces、Operating system、Provisioning templates、および Provisioning の詳細が表示されます。登録されたコンテン ツホストには、モデル、CPU の数、ソケット、ソケットあたりのコア数、および RAM に関する情報を 提供する、登録の詳細、インストールされた製品、および ハードウェアプロパティー の追加カードが 表示されます。

# <span id="page-23-2"></span>2.23. ホスト列の選択

Host > All Hosts ページで、ホストテーブルに表示する列を選択できます。ホスト列の完全なリスト は、付録C [ホスト列の概要](#page-140-1) を参照してください。

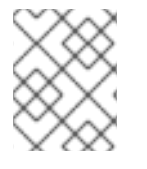

## 注記

Name 列の選択を解除することはできません。Name 列は、ホストの主な識別方法とし て機能します。

- 1. Satellite Web UI で、Hosts > All Hosts に移動します。
- 2. Manage columns をクリックします。

3. 表示する列を選択します。個々の列または列のカテゴリーを選択できます。カテゴリーを選択 または選択解除すると、そのカテゴリー内のすべての列が選択または選択解除されます。

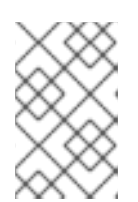

### 注記

一部の列は複数のカテゴリーに含まれていますが、特定のタイプの列は1回しか 表示できません。特定の列を選択または選択解除すると、その列のすべてのイン スタンスが選択または選択解除されます。

### 検証

選択した列がホストテーブルに表示されます。

# <span id="page-24-0"></span>2.24. SATELLITE からのホストの削除

以下の手順を使用して Satellite からホストを削除します。Satellite Web UI の代わりに CLI を使用する 場合は、CLI [手順](#page-24-1) を参照してください。

#### 手順

- 1. Satellite Web UI で、Hosts > All Hosts または Hosts > Content Hosts へ移動します。All Hosts と Content Hosts のどちらのページからホストを削除しても相違はありません。どちら の場合も、Satellite はホストを完全に削除します。
- 2. 削除するホストを選択します。
- 3. アクションの選択 リストから ホストの削除 を選択します。
- 4. Submit をクリックして、Satellite からホストを完全に削除します。

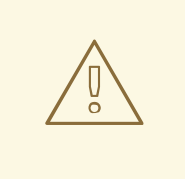

警告

デフォルトでは、**Destroy associated VM on host delete** は **no** に設定されます。 仮想マシンに関連付けられたホストレコードが削除されると、仮想マシンはコン ピュートリソースに残ります。

コンピュートリソースで仮想マシンを削除するには、Administer > Settingsに移動 して、Provisioning タブを選択します。**Destroy associated VM on host delete** を **yes** に設定すると、仮想マシンレコードが関連付けられている仮想マシンが削除 されると、仮想マシンが削除されます。このような状況で仮想マシンが削除されな いようにするには、コンピュートリソースから仮想マシンを削除せずに Satellite か ら仮想マシンの関連付けを解除するか、設定を変更します。

### <span id="page-24-1"></span>CLI 手順

● Satellite からホストを削除します。

\$ hammer host delete \ --id **My\_Host\_ID** \ --location-id My Location ID \ --organization-id **My\_Organization\_ID**

あるいは、**--id My\_Host\_ID** の代わりに **--name My\_Host\_Name** を使用することもできます。

2.24.1. 仮想マシンをハイパーバイザーから削除せずに Satellite との関連付けを解除す る方法

- 1. Satellite Web UI で、Hosts > All Hosts に移動します。
- 2. 割り当てを解除するホストの左側にあるチェックボックスを選択します。
- 3. Select Action リストから、Disassociate Hosts をクリックします。
- 4. オプションで、チェックボックスを選択して、今後のためにホストを保存します。
- 5. Submit をクリックします。

# 第3章 ホストの登録とホスト統合の設定

<span id="page-26-0"></span>Satellite 経由でプロビジョニングされていないホストを Satellite で管理できるようにするには、それら のホストを登録する必要があります。Satellite Server または Capsule Server を通じてホストを登録で きます。

資格ベースのサブスクリプションモデルは非推奨となり、将来のリリースで削除される予定であること に注意してください。Red Hat では、代わりに Simple [Content](https://access.redhat.com/articles/simple-content-access) Access のアクセスベースのサブスクリ プションモデルを使用することを推奨します。

使用する統合機能に応じて、ホストにツールをインストールおよび設定する必要もあります。以下の手 順を使用して、ホストツールをインストールして設定します。

- 「Katello [エージェントのインストール」](#page-40-0)
- [「トレーサーのインストール」](#page-41-2)
- 「ホスト登録時の Puppet Agent [のインストールと設定」](#page-42-1)
- 「Puppet Agent [の手動でのインストールと設定」](#page-43-0)

# <span id="page-26-1"></span>3.1. 登録時にサポートされるクライアント

Satellite は、登録用に以下のオペレーティングシステムとアーキテクチャーをサポートします。

### ホストでサポート対象のオペレーティングシステム

ホストは、以下のオペレーティングシステムを使用できます。

- Red Hat Enterprise Linux 9、8、7
- ELS [アドオン](https://www.redhat.com/en/resources/els-datasheet) を使用する Red Hat Enterprise Linux 6

#### サポートされるホストアーキテクチャー

ホストは、次のアーキテクチャーを使用できます。

- i386
- x86 64
- $\bullet$  s390x
- ppc  $64$

# <span id="page-26-2"></span>3.2. 登録方法

以下の方法を使用して、ホストを Satellite に登録できます。

#### グローバル登録

Satellite から curl コマンドを生成し、ホスト(数に制限なし)からこのコマンドを実行して、 Satellite API 経由でプロビジョニングテンプレートを使用してこれらのホストを登録します。詳細 は、[「グローバル登録を使用したホストの登録」](#page-29-0) を参照してください。 この方法を使うと、Satellite への登録時に Satellite SSH 鍵をホストにデプロイし、リモート実行

[ジョブのホストを有効にすることもできます。詳細は、](#page-91-3)12章*リモートジョブの設定およびセットアッ* プ を参照してください。

この方法を使うと、Satellite への登録時に Red Hat Insights でホストを設定することもできます。詳 細は、9章*Red Hat Insights* [を使用したホストの監視](#page-62-2) を参照してください。

### (非推奨) Katello CA Consumer

コンシューマー RPM を **satellite.example.com/pub/katello-ca-consumer-latest.noarch.rpm** から ホスト上にダウンロードしてインストールしてから、**subscription-manager** を実行します。

### (非推奨) ブートストラップスクリプト

ブートストラップスクリプトを **satellite.example.com/pub/bootstrap.py** からホスト上にダウン [ロードしてから、スクリプトを実行します。詳細は、「ブートストラップスクリプトを使用したホ](#page-35-0) ストの登録」 を参照してください。

# <span id="page-27-0"></span>3.3. グローバル登録を使用したホストの登録

Satellite で **curl** コマンドを生成し、ホストでこのコマンドを実行することで、ホストを Satellite に登 録できます。この方法では、**グローバル登録** テンプレートと Linux host\_init\_config defaultテンプ レートの 2 つのプロビジョニングテンプレートを使用します。これにより、ホスト登録プロセスを完全 に制御できます。

より高い柔軟性が必要な場合は、デフォルトのテンプレートをカスタマイズすることもできます。詳細 は[、「登録テンプレートのカスタマイズ」](#page-31-1) を参照してください。

3.3.1. 登録用のグローバルパラメーター

以下のグローバルパラメーターを設定するには、設定 > グローバルパラメーター に移動します。

- **host\_registration\_insights** パラメーターは、**insights** スニペットで使用されます。このパラ メーターが **true** に設定されていると、登録時にホストに Red Hat Insights クライアントがイン ストールされ、有効になります。このパラメーターが **false** に設定されていると、Satellite と Red Hat Insights クライアントがインベントリーレポートを Red Hat Hybrid Cloud Console に アップロードできなくなります。デフォルト値は **true** です。パラメーター値をオーバーライド する場合は、パラメーターのタイプを **boolean** に設定します。
- **host\_packages** パラメーターは、ホストにパッケージをインストールするためのものです。
- **host registration remote execution** パラメーターは、remote execution ssh keys スニ ペットで使用されます。このパラメータが **true** に設定されていると、登録によりホストでリ モート実行が有効になります。デフォルト値は **true** です。
- **remote\_execution\_ssh\_keys**、**remote\_execution\_ssh\_user**、**remote\_execution\_create\_u ser**、**remote\_execution\_effective\_user\_method** パラメーターは **remote\_execution\_ssh\_keys** スニペットで使用されます。詳細は、スニペットを参照してく ださい。

Hosts > Templates > Provisioning Templatesで、Satellite Web UI の スニペットに移動できます。

### 3.3.2. ホストの登録

登録テンプレートを使用してホストを登録し、登録プロセス中にさまざまなインテグレーション機能と ホストツールを設定できます。

### 前提条件

● ユーザーアカウントに create hosts 権限を持つロールが割り当てられている。

- 登録するホストで root 権限がある。
- Satellite Server、Capsule Server、およびすべてのホストを同じ NTP サーバーと同期し、時間 同期ツールを有効にして実行しておく。
- [ホストのアクティベーションキーがある。詳細は、コンテンツの管理](https://access.redhat.com/documentation/ja-jp/red_hat_satellite/6.14/html-single/managing_content/index#Managing_Activation_Keys_content-management) の アクティベーション キーの管理 を参照してください。
- オプション: ホストを Red Hat Insights に登録する場合は、**rhel-8-for-x86 64-baseos-rpms** リ ポジトリーと **rhel-8-for-x86\_64-appstream-rpms** リポジトリーを同期し、アクティベーショ ンキーで使用できるようにする必要があります。これは、**insights-client** パッケージをインス トールするために必要です。
- Satellite Server の代わりに Capsule Server を使用する場合は、Capsule Server が適切に設定さ [れていることを確認してください。詳細は、](https://access.redhat.com/documentation/ja-jp/red_hat_satellite/6.14/html-single/installing_capsule_server/index#configuring-capsule-for-host-registration-and-provisioning_capsule)Capsule Server のインストールの ホストの登録 とプロビジョニングのための Capsule の設定 を参照してください。
- Satellite Server または Capsule Server が HTTP プロキシーの背後にある場合は、接続に HTTP プロキシーを使用するようにホストでサブスクリプションマネージャーを設定します。詳細 は、Red Hat ナレッジベース の How to access Red Hat Subscription Manager (RHSM) through a firewall or proxy [を参照してください。](https://access.redhat.com/solutions/65300)

### 手順

- 1. Satellite Web UI で、Hosts > Register Host に移動します。
- 2. オプション: 別の Organization を選択します。
- 3. オプション: 別の Location を選択します。

注記

- 4. オプション: Host Groupリストから、ホストと関連付けるホストグループを選択します。Host group からの値を継承するフィールド: Operating system、Activation Keys、Lifecycle environment。
- 5. オプション: Operating system リストから、登録するホストのオペレーティングシステムを選 択します。
- 6. オプション: Capsule リストから、ホストの登録に使用する Capsule を選択します。

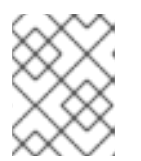

ロードバランサーの背後にある Capsule は、Satellite Web UI でホストのコンテ ンツソースとして選択された Capsule よりも優先されます。

- 7. Activation Keys フィールドで、ホストに割り当てるアクティベーションキーを1つ以上入力し ます。
- 8. オプション: 最初の呼び出しを非セキュアにする場合は、Insecure オプションを選択します。 この最初の呼び出し中に、ホストは Satellite から CA ファイルをダウンロードします。ホスト は、この CA ファイルを使用して Satellite に接続し、今後のすべての呼び出しは安全になりま す。

Red Hat は、セキュアでない呼び出しを回避することを推奨します。

Satellite とホスト間のネットワークに存在する攻撃者が、初回の安全ではない呼び出しから CA ファイルをフェッチする場合、攻撃者は登録したホストと JSON Web Tokens (JWT) 間の API 呼び出しの内容にアクセスできます。そのため、登録中の SSH キーのデプロイを選択した場

<span id="page-29-0"></span>合、攻撃者は SSH キーを使用してホストにアクセスできます。

代わりに、ホストを登録する前に、各ホストに手動で CA ファイルをコピーしてインストール できます。

そのためには、Administer > Settings > Authentication に移動し、SSL CA file 設定を特定す ることで、Satellite が CA ファイルを保存する場所を検出します。

CA ファイルをホストの **/etc/pki/ca-trust/source/anchors/** ディレクトリーにコピーし、以下の コマンドを入力します。

# update-ca-trust enable # update-ca-trust

次に、以下のようなセキュアな **curl** コマンドを使用してホストを登録します。

# curl -sS https://satellite.example.com/register ...

以下は、**--insecure** オプションを指定した **curl** コマンドの例です。

# curl -sS --insecure https://satellite.example.com/register ...

- 9. Advanced タブを選択します。
- 10. Setup REX リストから、Satellite SSH 鍵をホストにデプロイするかどうかを選択します。 **Yes** に設定すると、パブリック SSH キーが登録済みホストにインストールされます。継承され た値は **host\_registration\_remote\_execution** パラメーターに基づいています。たとえば、ホ ストグループ、オペレーティングシステム、または組織から継承できます。上書きされると、 選択した値がホストパラメーターレベルに保存されます。
- 11. オプション: Setup Insights リストから、**insights-client** をインストールして、ホストを Insights に登録するかどうかを選択します。 Insights ツールは、Red Hat Enterprise Linux でのみ利用できます。他のオペレーティングシス テムには影響ありません。

登録されたマシンで以下のリポジトリーを有効にする必要があります。

- Red Hat Enterprise Linux 6: **rhel-6-server-rpms**
- Red Hat Enterprise Linux 7: **rhel-7-server-rpms**
- Red Hat Enterprise Linux 8: **rhel-8-for-x86\_64-appstream-rpms Insights-client** パッケージは、Red Hat Enterprise Linux 8 が最小インストールオプション でデプロイされた環境を除き、デフォルトで Red Hat Enterprise Linux 8 にインストールさ れます。
- 12. オプション: Install packages フィールドに、登録時にホストにインストールするパッケージを (スペースで区切って) リストします。これは、**host\_packages** パラメーターで設定できます。
- 13. オプション: 登録時にホスト上のすべてのパッケージを更新するには、Update packages オプ ションを選択します。これは、**host\_update\_packages** パラメーターで設定できます。
- 14. オプション: Repository フィールドに、登録を実行する前に追加するリポジトリーを入力しま す。たとえば、登録の目的で **subscription-manager** パッケージを利用できるようにすると便 利です。Red Hat ファミリーのディストリビューションの場合、リポジトリーの URL を入力し

ます (例: **:http://rpm.example.com/**)。

- 15. オプション: Repository GPG key URLフィールドで、公開鍵を指定して、GPG 署名付きパッ ケージの署名を確認します。GPG 公開鍵ヘッダーを持つ ASCII 形式で指定する必要がありま す。
- 16. オプション: Token lifetime (hours) フィールドで、Satellite が認証に使用する JSON Web トー クン (JWT) の有効期間を変更します。このトークンの期間は、生成された **curl** コマンドが機 能する期間を定義します。期間は、0 - 999 999 時間または無制限に設定できます。 Satellite は、ホストの認証に **curl** コマンドを生成するユーザーのパーミッションを適用する点 に注意してください。ユーザーが追加のパーミッションを失ったり取得したりすると、JWT の パーミッションも変わってきます。そのため、トークン期間中にユーザーのパーミッションを 削除、ブロック、または変更しないでください。

JWT の範囲は登録エンドポイントのみに制限されているため、その他の場所では使用できませ ん。

- 17. オプション: リモート実行インターフェイス フィールドに、ホストが SSH 接続に使用する必要 があるネットワークインターフェイスの識別子を入力します。このフィールドが空の場合、 Satellite はデフォルトのネットワークインターフェイスを使用します。
- 18. オプション: REX pull modeリストから、Satellite リモート実行プルクライアントをデプロイす るかどうかを選択します。 **Yes** に設定すると、リモート実行のプルクライアントは登録されたホストにインストールされ ます。継承された値は host\_registration\_remote\_execution\_pull パラメーターに基づいてい ます。たとえば、ホストグループ、オペレーティングシステム、または組織から継承できま す。上書きされると、選択した値はホストパラメーターレベルに保存されます。

登録したホストは、Red Hat Satellite Client 6 リポジトリーにアクセスできる必要があります。

プルモードの詳細は[、「リモート実行用のトランスポートモード」](#page-84-0) を参照してください。

- 19. オプション: Lifecycle environment を選択します。
- 20. オプション: サブスクリプションマネージャーのエラーを無視する場合は、Ignore errorsオプ ションを選択します。
- 21. オプション: 登録前に **katello-ca-consumer** rpm を削除し、**--force** 引数で **subscriptionmanager** を実行する場合は、Force オプションを選択します。
- 22. Generate をクリックします。
- 23. 生成された **curl** コマンドをコピーします。
- 24. 登録するホストで、**curl** コマンドを **root** として実行します。

3.3.3. 登録テンプレートのカスタマイズ

プロビジョニングテンプレートを編集することで、登録プロセスをカスタマイズできます。Satellite の デフォルトテンプレートはすべてロックされている点に注意してください。登録テンプレートをカスタ マイズする場合は、デフォルトのテンプレートのクローンを作成し、クローンを編集する必要がありま す。

# <span id="page-31-1"></span>注記

Red Hat がサポートするのは、編集されていないオリジナルのテンプレートのみです。 カスタマイズされたテンプレートは、Red Hat がリリースした更新を受け取りません。

登録プロセスでは、以下のプロビジョニングテンプレートを使用します。

- グローバル登録 テンプレートには、ホストを Satellite に登録するための手順が含まれていま す。このテンプレートは、ホストが **/register** Satellite API エンドポイントにアクセスするとレ ンダリングされます。
- Linux host\_init\_config defaultテンプレートには、登録後にホストの初期設定を行う手順が含 まれます。

### 手順

- 1. Hosts > Templates > Provisioning Templates に移動します。
- 2. 編集するテンプレートを検索します。
- 3. 必要なテンプレートの行で、Clone をクリックします。
- 4. 必要に応じてテンプレートを編集します。詳細は、付録A [テンプレート作成の参照](#page-128-0)を参照して ください。
- 5. Submit をクリックします。
- 6. Administer > Settings > Provisioning に移動します。
- 7. 必要に応じて次の設定を変更します。
	- Default Global registration template の設定で、カスタムのグローバル登録テンプレート を指定します。
	- Default 'Host initial configuration' templateの設定で、カスタムの初期設定テンプレート を指定します。

# <span id="page-31-0"></span>3.4. ブートストラップスクリプトを使用したホストの登録

非推奨 代わりに [「グローバル登録を使用したホストの登録」](#page-29-0) を使用します。

ブートストラップスクリプトを使用して、コンテンツの登録と Puppet の設定を自動化します。ブート ストラップスクリプトを使用して、新しいホストを登録したり、RHN、SAM、RHSM、または別の Red Hat Satellite インスタンスから既存のホストを移行したりできます。

Satellite Server のベースオペレーティングシステムに、デフォルトで **katello-client-bootstrap** パッ ケージがインストールされています。**bootstrap.py** スクリプトは、**/var/www/html/pub/** ディレクト リーにインストールされており、**satellite.example.com/pub/bootstrap.py** でホストに公開されます。 このスクリプトでは、**/usr/share/doc/katello-client-bootstrap-version/README.md** ファイルにド キュメントが含まれます。

ブートストラップスクリプトを使用するには、ホストにスクリプトをインストールする必要がありま す。スクリプトは 1 度しか必要ではなく、また、**root** ユーザー専用であるため、**/root** または **/usr/local/sbin** に配置して、使用後に削除できます。この手順では、**/root** を使用します。

#### 前提条件

- Satellite ユーザーに、ブートストラップスクリプト実行に必要なパーミッションを割り当て済 みである。この手順の例では、**admin** ユーザーを指定します。セキュリティーポリシーの関係 上、この要件を満たせない場合には、新しいロールを作成して最小限必要なパーミッションを 割り当てて、スクリプトを実行するユーザーにこのロールを追加してください。詳細 は、[「ブートストラップスクリプトのパーミッションの設定」](#page-34-0) を参照してください。
- Satellite Client 6 リポジトリーを有効にしたホストのアクティベーションキーを用意する。ア クティベーションキーの設定方法は、コンテンツの管理 の [アクティベーションキーの管理](https://access.redhat.com/documentation/ja-jp/red_hat_satellite/6.14/html-single/managing_content/index#Managing_Activation_Keys_content-management) を 参照してください。
- ホストグループを作成済みである。ホストグループの作成方法は [「ホストグループの作成」](#page-15-0) を 参照してください。

### Puppet の考慮事項

ホストグループを **Production** 環境内に作成した Puppet 環境に関連付けると、Puppet はホストグルー プからホストを登録する時に Puppet CA 証明書の取得に失敗します。

- ホストグループに関連付けて、適切な Puppet 環境を作成するには、以下の手順を実行します。
	- 1. ディレクトリーを手動で作成します。

# mkdir /etc/puppetlabs/code/environments/**example\_environment**

- 2. Satellite Web UI で、Configure > Environments に移動し、Import environment from をク リックします。ボタン名には、内部または外部の Capsule の FQDN が含まれます。
- 3. 作成したディレクトリーを選択し、更新をクリックします。

### 手順

- 1. **root** ユーザーで、ホストにログインします。
- 2. スクリプトをダウンロードします。

# curl -O http://**satellite.example.com**/pub/bootstrap.py

3. スクリプトを実行可能にします。

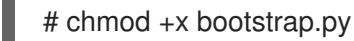

- 4. ヘルプテキストを表示して、スクリプトが実行可能であることを確認します。
	- Red Hat Enterprise Linux 8 の場合:

# /usr/libexec/platform-python bootstrap.py -h

● 他の Red Hat Enterprise Linux バージョンの場合:

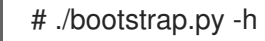

5. ご使用の環境に適した値を使用して、ブートストラップコマンドを入力します。 **--server** オプションの場合は、Satellite Server または Capsule Server の FQDN を指定しま す。オプションが **--location**、**--organization**、および **--hostgroup** の場合は、オプションへの 引数として、ラベルではなく引用符で囲まれた名前を使用します。高度なユースケース

- は、[「詳細なブートストラップスクリプトの設定」](#page-37-0) を参照してください。
- Red Hat Enterprise Linux 8 の場合は、以下のコマンドを入力します。
	- # /usr/libexec/platform-python bootstrap.py \
	- --login=**admin** \
	- --server **satellite.example.com** \
	- --location="**My\_Location**" \
	- --organization="**My\_Organization**" \
	- --hostgroup="**My\_Host\_Group**" \
	- --activationkey="**My\_Activation\_Key**"
- Red Hat Enterprise Linux 6 または 7 では、次のコマンドを入力します。
	- # ./bootstrap.py --login=**admin** \ --server **satellite.example.com** \ --location="**My\_Location**" \ --organization="**My\_Organization**" \ --hostgroup="**My\_Host\_Group**" \ --activationkey="**My\_Activation\_Key**"
- 6. **--login** オプションで指定した Satellite ユーザーのパスワードを入力します。 スクリプトは、進捗の通知を stdout に送信します。
- 7. スクリプトでプロンプトが表示されたら、ホストの Puppet 証明書を承認します。Satellite Web UI で Infrastructure > Capsules に移動して、**--server** オプションで指定した Satellite ま たは Capsule Server を検出します。
- 8. アクション コラムのリストから、証明書 を選択します。
- 9. アクション コラムで、署名 をクリックして、ホストの Puppet 証明書を承認します。
- 10. ホストに戻り、残りのブートストラップ処理が完了するのを確認します。
- 11. Satellite Web UI で Hosts > All Hosts に移動して、そのホストが適切なホストグループに接続 していることを確認します。
- 12. オプション: ホストの登録が完了したら、スクリプトを削除します。

3.4.1. ブートストラップスクリプトのパーミッションの設定

以下の手順を使用して、Satellite ユーザーにブートストラップスクリプトの実行に必要なパーミッショ ンを設定します。Satellite Web UI の代わりに CLI を使用する場合は、CLI [手順](#page-34-1) を参照してください。

- 1. Satellite Web UI で、Administer > Users に移動します。
- 2. 必要な ユーザー名 をクリックして既存のユーザーを選択すると、選択したユーザーの情報を変 更するタブが含まれる、新しいペインが表示されます。または、このスクリプトの実行専用に 新規ユーザーを作成します。
- 3. ロール タブをクリックします。

<sup>#</sup> rm bootstrap.py

<span id="page-34-0"></span>4. ロール リストから ホストの編集 および ビューワー を選択します。

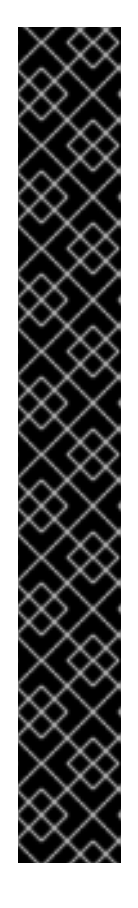

重要

ホストの編集 ロールを割り当てると、ユーザーは、ホストの編集や削除、ホス トの追加が可能です。セキュリティーポリシーの関係上、この方法を使用できな い場合は、以下のパーミッションを割り当てた新しいロールを作成して、この ロールをユーザーに割り当ててください。

- **view\_organizations**
- **view\_locations**
- **view\_domains**
- **view\_hostgroups**
- **view\_hosts**
- **view\_architectures**
- **view\_ptables**
- **view\_operatingsystems**
- **create\_hosts**
- 5. Submit をクリックします。

# <span id="page-34-1"></span>CLI 手順

1. ブートストラップスクリプトで最低限必要なパーミッションを持つロールを作成します。この 例は、Bootstrap という名前のロールを作成します。

# ROLE='Bootstrap' hammer role create --name "\$ROLE" hammer filter create --role "\$ROLE" --permissions view\_organizations hammer filter create --role "\$ROLE" --permissions view locations hammer filter create --role "\$ROLE" --permissions view\_domains hammer filter create --role "\$ROLE" --permissions view\_hostgroups hammer filter create --role "\$ROLE" --permissions view hosts hammer filter create --role "\$ROLE" --permissions view\_architectures hammer filter create --role "\$ROLE" --permissions view\_ptables hammer filter create --role "\$ROLE" --permissions view operatingsystems hammer filter create --role "\$ROLE" --permissions create\_hosts

2. 既存のユーザーに新しいロールを割り当てます。

# hammer user add-role --id **user\_id** --role **Bootstrap**

または、新規ユーザーを作成して、新しいロールを新規ユーザーに割り当てることもできま す。Hammer [を使用したユーザーの作成について、詳細は](https://access.redhat.com/documentation/ja-jp/red_hat_satellite/6.14/html-single/administering_red_hat_satellite/index#Managing_Users_and_Roles_admin) Red Hat Satellite の管理の ユー ザーとロールの管理 を参照してください。

警告

# <span id="page-35-0"></span>3.4.2. 詳細なブートストラップスクリプトの設定

以下のセクションでは、ブートストラップスクリプトを使用してホストを登録したり、移行したりする 例をさらに紹介します。

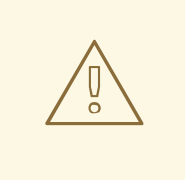

以下の例では、**admin** Satellite ユーザーを指定します。セキュリティーポリシーの 関係上、この要件を満たせない場合には、新しいロールを作成してブートストラッ プスクリプトで最小限必要なパーミッションを割り当ててください。詳細 は[、「ブートストラップスクリプトのパーミッションの設定」](#page-34-0) を参照してくださ い。

# 3.4.2.1. Satellite から別の Satellite へのホストの移行

**--force** を指定してこのスクリプトを使用し、以前の Satellite から **katello-ca-consumer-\*** パッケージ を削除し、新しい Satellite で **katello-ca-consumer-\*** パッケージをインストールします。

# 手順

● Red Hat Enterprise Linux 8 の場合は、以下のコマンドを入力します。

# /usr/libexec/platform-python bootstrap.py \ --login=**admin** \

- --server **satellite.example.com** \
- --location="**My\_Location**" \

--organization="**My\_Organization**" \

- --hostgroup="**My\_Host\_Group**" \
- --activationkey="**My\_Activation\_Key**" \
- --force
- Red Hat Enterprise Linux 6 または 7 では、次のコマンドを入力します。

# bootstrap.py --login=**admin** \ --server **satellite.example.com** \ --location="**My\_Location**" \ --organization="**My\_Organization**" \ --hostgroup="**My\_Host\_Group**" \ --activationkey="**My\_Activation\_Key**" \ --force

# 3.4.2.2. Red Hat Network (RHN) または Satellite 5 から Satellite 5 へのホストの移行

ブートストラップスクリプトは、システムがレガシープラットフォームに登録済みであることの指標と して、**/etc/syconfig/rhn/systemid** が存在し、RHN の接続が有効であることを検出します。次にこのス クリプトは、**rhn-classic-migrate-to-rhsm** を呼び出して RHN からシステムを移行します。このスクリ プトでは監査上の理由で、システムのレガシープロファイルはデフォルトで削除されません。レガシー プロファイルを削除するには、**--legacy-purge** を使用してから、**--legacy-login** を使用して適切なパー ミッションのあるユーザーアカウントを指定し、プロファイルを削除します。プロンプトが表示された らユーザーアカウントのパスワードを入力します。
## ● Red Hat Enterprise Linux 8 の場合は、以下のコマンドを入力します。

- # /usr/libexec/platform-python bootstrap.py \ --login=**admin** \ --server **satellite.example.com** \ --location="**My\_Location**" \ --organization="**My\_Organization**" \ --hostgroup="**My\_Host\_Group**" \ --activationkey="**My\_Activation\_Key**" \ --legacy-purge \
- --legacy-login **rhn-user**
- 

● Red Hat Enterprise Linux 6 または 7 では、次のコマンドを入力します。

# bootstrap.py --login=**admin** \ --server **satellite.example.com** \ --location="**My\_Location**" \ --organization="**My\_Organization**" \ --hostgroup="**My\_Host\_Group**" \ --activationkey="**My\_Activation\_Key**" \ --legacy-purge \ --legacy-login **rhn-user**

## 3.4.2.3. Puppet を使用しない Satellite へのホストの登録

デフォルトでは、ブートストラップスクリプトを使用して、コンテンツ管理および設定管理に対してホ ストを設定します。既存の設定管理システムがあり、ホストに Puppet をインストールしない場合は **- skip-puppet** を使用します。

## 手順

手順

● Red Hat Enterprise Linux 8 の場合は、以下のコマンドを入力します。

# /usr/libexec/platform-python bootstrap.py \ --login=**admin** \ --server **satellite.example.com** \ --location="**My\_Location**" \ --organization="**My\_Organization**" \ --hostgroup="**My\_Host\_Group**" \ --activationkey="**My\_Activation\_Key**" \

- --skip-puppet
- Red Hat Enterprise Linux 6 または 7 では、次のコマンドを入力します。

# bootstrap.py --login=**admin** \ --server **satellite.example.com** \ --location="**My\_Location**" \ --organization="**My\_Organization**" \ --hostgroup="**My\_Host\_Group**" \ --activationkey="**My\_Activation\_Key**" \ --skip-puppet

## 3.4.2.4. コンテンツ管理専用としてホストを Satellite に登録

システムをコンテンツホストとして登録し、プロビジョニングおよび設定管理機能を除外するには、**- skip-foreman** を使用します。

### 手順

● Red Hat Enterprise Linux 8 の場合は、以下のコマンドを入力します。

# /usr/libexec/platform-python bootstrap.py \ --server **satellite.example.com** \ --organization="**My\_Organization**" \ --activationkey="**My\_Activation\_Key**" \ --skip-foreman

● Red Hat Enterprise Linux 6 または 7 では、次のコマンドを入力します。

# bootstrap.py --server **satellite.example.com** \ --organization="**My\_Organization**" \ --activationkey="**My\_Activation\_Key**" \ --skip-foreman

## 3.4.2.5. ブートストラップスクリプトによるコンシューマー RPM のダウンロード方法の変更

デフォルトでは、ブートストラップスクリプトは HTTP を使用して **http://satellite.example.com/pub/katello-ca-consumer-latest.noarch.rpm** からコンシューマー RPM をダウンロードします。環境によっては、ホストと Satellite との間のみ HTTPS を許可する場合があり ます。**--download-method** を使用して、ダウンロードメソッドを HTTP から HTTPS へ変更します。

## 手順

● Red Hat Enterprise Linux 8 の場合は、以下のコマンドを入力します。

# /usr/libexec/platform-python bootstrap.py \ --login=**admin** \ --server **satellite.example.com** \ --location="**My\_Location**" \ --organization="**My\_Organization**" \ --hostgroup="**My\_Host\_Group**" \ --activationkey="**My\_Activation\_Key**" \

- --download-method https
- Red Hat Enterprise Linux 6 または 7 では、次のコマンドを入力します。
	- # bootstrap.py --login=**admin** \ --server **satellite.example.com** \ --location="**My\_Location**" \ --organization="**My\_Organization**" \ --hostgroup="**My\_Host\_Group**" \ --activationkey="**My\_Activation\_Key**" \ --download-method https

#### 3.4.2.6. ホストの IP アドレスの Satellite への指定

インターフェイスが複数あるホスト、または 1 つのインターフェイスに IP アドレスが複数あるホストで は、IP アドレスの自動検出設定を無効にして、特定の IP アドレスを Satellite に指定する必要がでてく る場合があります。**--ip** を使用してください。

## 手順

● Red Hat Enterprise Linux 8 の場合は、以下のコマンドを入力します。

# /usr/libexec/platform-python bootstrap.py \ --login=**admin** \ --server **satellite.example.com** \ --location="**My\_Location**" \ --organization="**My\_Organization**" \ --hostgroup="**My\_Host\_Group**" \ --activationkey="**My\_Activation\_Key**" \ --ip **192.x.x.x**

● Red Hat Enterprise Linux 6 または 7 では、次のコマンドを入力します。

```
# bootstrap.py --login=admin \
--server satellite.example.com \
--location="My_Location" \
--organization="My_Organization" \
--hostgroup="My_Host_Group" \
--activationkey="My_Activation_Key" \
--ip 192.x.x.x
```
## 3.4.2.7. ホストでのリモート実行の有効化

**--rex** および **--rex-user** を使用して、リモート実行を有効にし、指定したユーザーに必要な SSH 鍵を追 加します。

## 手順

● Red Hat Enterprise Linux 8 の場合は、以下のコマンドを入力します。

# /usr/libexec/platform-python bootstrap.py \ --login=**admin** \ --server **satellite.example.com** \ --location="**My\_Location**" \ --organization="**My\_Organization**" \ --hostgroup="**My\_Host\_Group**" \ --activationkey="**My\_Activation\_Key**" \  $-$ rex  $\setminus$ --rex-user **root**

● Red Hat Enterprise Linux 6 または 7 では、次のコマンドを入力します。

# bootstrap.py --login=**admin** \ --server **satellite.example.com** \ --location="**My\_Location**" \ --organization="**My\_Organization**" \ --hostgroup="**My\_Host\_Group**" \

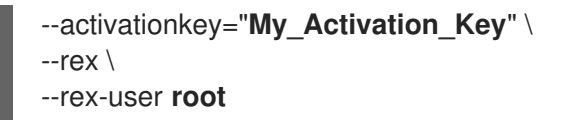

## 3.4.2.8. 登録時のホストのドメイン作成

ホストレコードを作成するには、スクリプトを実行する前に、ホストの DNS ドメインが Satellite に存 在している必要があります。ドメインが存在しない場合は、**--add-domain** を使用して追加します。

## 手順

● Red Hat Enterprise Linux 8 の場合は、以下のコマンドを入力します。

# /usr/libexec/platform-python bootstrap.py \ --login=**admin** \ --server **satellite.example.com** \ --location="**My\_Location**" \ --organization="**My\_Organization**" \ --hostgroup="**My\_Host\_Group**" \ --activationkey="**My\_Activation\_Key**" \

- --add-domain
- Red Hat Enterprise Linux 6 または 7 では、次のコマンドを入力します。

```
# bootstrap.py --login=admin \
--server satellite.example.com \
--location="My_Location" \
--organization="My_Organization" \
--hostgroup="My_Host_Group" \
--activationkey="My_Activation_Key" \
--add-domain
```
## 3.4.2.9. ホストの代替 FQDN の指定

ホストのホスト名が FQDN でない場合や、RFC に準拠していない場合 (アンダースコアなどの文字が含 まれている) には、ホスト名の検証の段階で、スクリプトが失敗します。Satellite で使用可能な FQDN を使用するようにホストを更新できない場合は、ブートストラップスクリプトを使用して別の FQDN を指定してください。

## 手順

1. Hammer を使用して create new host when facts are uploaded と create new host when report is uploaded を false に設定します。

# hammer settings set \ --name create new host when facts are uploaded  $\backslash$ --value false # hammer settings set \ --name create new host when report is uploaded  $\backslash$ --value false

- 2. **--fqdn** を使用して、Satellite にレポートする FQDN を指定します。
	- Red Hat Enterprise Linux 8 の場合は、以下のコマンドを入力します。
- # /usr/libexec/platform-python bootstrap.py --login=**admin** \
- --server **satellite.example.com** \
- --location="**My\_Location**" \
- --organization="**My\_Organization**" \
- --hostgroup="**My\_Host\_Group**" \
- --activationkey="**My\_Activation\_Key**" \
- --fqdn **node100.example.com**
- Red Hat Enterprise Linux 6 または 7 では、次のコマンドを入力します。
	- # bootstrap.py --login=**admin** \ --server **satellite.example.com** \ --location="**My\_Location**" \ --organization="**My\_Organization**" \ --hostgroup="**My\_Host\_Group**" \ --activationkey="**My\_Activation\_Key**" \ --fqdn **node100.example.com**

## 3.5. KATELLO エージェントのインストール

Satellite クライアントをリモートで更新するには、Katello エージェントをインストールしてくださ い。

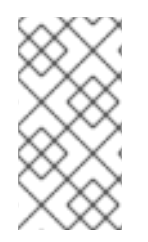

## 注記

Katello エージェントは非推奨で、今後の Satellite のバージョンで削除されます。プロセ スを移行し、リモート実行機能を使用してクライアントをリモートで更新してくださ い。詳細は、ホストの管理の Katello [エージェントからリモート実行への移行](https://access.redhat.com/documentation/ja-jp/red_hat_satellite/6.14/html-single/managing_hosts/index#Migrating_Hosts_From_Katello_Agent_to_Remote_Execution_managing-hosts) を参照し てください。

**katello-agent** パッケージは、**goferd** service を提供する **gofer** パッケージによって異なります。

## 前提条件

- Satellite Server で、Satellite Client 6 リポジトリーを有効にしておく。詳細は、オンライン ネットワーク環境での Satellite Server のインストール の Satellite Client 6 リポジトリーの有 効化 [を参照してください。](https://access.redhat.com/documentation/ja-jp/red_hat_satellite/6.14/html-single/installing_satellite_server_in_a_connected_network_environment/index#Enabling_the_Client_Repository_satellite)
- Satellite Server で、Satellite Client 6 リポジトリーを同期しておく。詳細は、オンラインネッ トワーク環境での Satellite Server のインストール の Satellite Client 6.12 [リポジトリーの同期](https://access.redhat.com/documentation/ja-jp/red_hat_satellite/6.14/html-single/installing_satellite_server_in_a_connected_network_environment/index#synchronizing-the-satellite-tools-repository_satellite) を参照してください。
- クライアントで Satellite Client 6 リポジトリーを有効にしておく。

## 手順

1. **katello-agent** パッケージをインストールします。

# dnf install katello-agent

2. **goferd** サービスを開始します。

# systemctl start goferd

## 3.6. トレーサーのインストール

この手順を使用して、Red Hat Satellite にトレーサーをインストールし、トレースにアクセスします。 トレーサーは、内容が古くなり、再起動が必要なサービスやアプリケーションのリストを表示します。 トレースは、Satellite Web UI でトレーサーが生成する出力です。

#### 前提条件

- ホストが Red Hat Satellite に登録されている。
- Red Hat Satellite Client 6 リポジトリーは、Satellite Server で有効化および同期されており、 ストで有効化されている。

#### 手順

1. コンテンツホストで **katello-host-tools-tracer** RPM パッケージをインストールします。

# yum install katello-host-tools-tracer

2. 以下のコマンドを入力します。

# katello-tracer-upload

- 3. Satellite Web UI で Hosts > All Hosts に移動して、必要なホスト名をクリックします。
- 4. トレース タブをクリックして、トレースを表示します。インストールされていない場合に は、Enable Traces ボタンでそのパッケージをインストールするリモート実行ジョブを開始し ます。

## 3.7. ホスト登録時の PUPPET AGENT のインストールと設定

登録時に、ホストに Puppet エージェントをインストールして設定できます。Satellite と Puppet を統 合するには、設定済みの Puppet エージェントがホストに必要です。Puppet の詳細は、Red Hat Satellite で Puppet [インテグレーションを使用した設定の管理](https://access.redhat.com/documentation/ja-jp/red_hat_satellite/6.14/html-single/managing_configurations_using_puppet_integration_in_red_hat_satellite/index#) を参照してください。

#### 前提条件

- Satellite で Puppet が有効になっている。詳細は、**Red Hat Satellite で Puppet インテグレー** ションを使用して設定を管理する の Satellite で Puppet [インテグレーションを有効にする](https://access.redhat.com/documentation/ja-jp/red_hat_satellite/6.14/html-single/managing_configurations_using_puppet_integration_in_red_hat_satellite/index#Enabling_Puppet_Integration_managing-configurations-puppet) を参 照してください。
- Satellite Client 6 リポジトリーを有効化して Satellite に同期している。詳細は、コンテンツの 管理 の[コンテンツのインポート](https://access.redhat.com/documentation/ja-jp/red_hat_satellite/6.14/html-single/managing_content/index#Importing_Content_content-management) を参照してください。
- ホストの Satellite Client 6 リポジトリーを有効化するアクティベーションキーを作成してい る。詳細は、コンテンツの管理 の [アクティベーションキーの管理](https://access.redhat.com/documentation/ja-jp/red_hat_satellite/6.14/html-single/managing_content/index#Managing_Activation_Keys_content-management) を参照してください。

#### 手順

1. Satellite Web UI で、 Configure > Global Parameters に移動して、ホストパラメーターをグ ローバルに追加します。あるいは、Configure > Host Groups に移動し、ホストグループを編 集または作成して、ホストパラメーターをホストグループにのみ追加することもできます。

2. グローバルパラメーターまたはホストグループのホストパラメーターを使用して、Puppet エー

- 2. グローバルパラメーターまたはホストグループのホストパラメーターを使用して、Puppet エー ジェントを有効化します。**Enable-puppet7** という名前のホストパラメーターを追加 し、boolean タイプを選択して、値を **true** に設定します。
- 3. グローバルパラメーターまたはホストグループで次のホストパラメーターを使用して、Puppet エージェントの設定を指定します。
	- puppet server という名前のホストパラメーターを追加し、string タイプを選択して、値 を Puppet サーバーのホスト名 (**puppet.example.com** など) に設定します。
	- オプション: puppet ca server という名前のホストパラメーターを追加し、string タイプ を選択して、値を Puppet CA サーバーのホスト名 (**puppet-ca.example.com** など) に設定 します。**puppet\_ca\_server** が設定されていない場合、Puppet エージェントは **puppet server** と同じサーバーを使用します。
	- オプション: puppet environment という名前のホストパラメーターを追加し、string タイ プを選択して、ホストで使用する Puppet 環境に値を設定します。

[BZ2177730](https://bugzilla.redhat.com/show_bug.cgi?id=2177730) が解決されるまでは、Puppet サーバーが Capsule Server となっている統合セット アップでも、ホストパラメーターを使用して Puppet エージェント設定を指定する必要があり ます。

- 4. Hosts > Register Host に移動し、適切なアクティベーションキーを使用してホストを登録しま す。詳細は、ホストの管理 の [ホストの登録](https://access.redhat.com/documentation/ja-jp/red_hat_satellite/6.14/html-single/managing_hosts/index#Registering_Hosts_managing-hosts) を参照してください。
- 5. Infrastructure > Capsules に移動します。
- 6. 必要な Capsule Server の Actions コラムの一覧から、Certificates を選択します。
- 7. 必要なホストの右にある Sign をクリックして、Puppet エージェントの SSL 証明書に署名しま す。

## 3.8. PUPPET AGENT の手動でのインストールと設定

Puppet エージェントを手動でホストにインストールし、設定できます。Satellite と Puppet を統合す るには、設定済みの Puppet エージェントがホストに必要です。Puppet の詳細は、Red Hat Satellite で Puppet [インテグレーションを使用した設定の管理](https://access.redhat.com/documentation/ja-jp/red_hat_satellite/6.14/html-single/managing_configurations_using_puppet_integration_in_red_hat_satellite/index#) を参照してください。

#### 前提条件

- Satellite で Puppet が有効になっている。詳細は、Red Hat Satellite で Puppet インテグレー ションを使用して設定を管理する の Satellite で Puppet [インテグレーションを有効にする](https://access.redhat.com/documentation/ja-jp/red_hat_satellite/6.14/html-single/managing_configurations_using_puppet_integration_in_red_hat_satellite/index#Enabling_Puppet_Integration_managing-configurations-puppet) を参 照してください。
- ホストに Puppet 環境が割り当てられている。
- Satellite Client 6 リポジトリーを有効化して Satellite Server に同期し、ホスト上で有効化して いる必要がある。詳細は、コンテンツの管理 の[コンテンツのインポート](https://access.redhat.com/documentation/ja-jp/red_hat_satellite/6.14/html-single/managing_content/index#Importing_Content_content-management) を参照してください。

#### 手順

п

- 1. **root** ユーザーで、ホストにログインします。
- 2. Puppet エージェントパッケージをインストールします。
	- Red Hat Enterprise Linux 8 以降を実行しているホストの場合:

# dnf install puppet-agent

● Red Hat Enterprise Linux 7 以前を実行しているホストの場合:

# yum install puppet-agent

3. 次のスクリプトを使用して、Puppet エージェントを現在のシェルの **PATH** に追加します。

. /etc/profile.d/puppet-agent.sh

4. Puppet エージェントを設定します。ホストの所属先の Puppet 環境名に **environment** パラ メーターを設定します。

# puppet config set server **satellite.example.com** --section agent # puppet config set environment **My\_Puppet\_Environment** --section agent

5. Puppet エージェントサービスを開始します。

# puppet resource service puppet ensure=running enable=true

6. ホストの証明書を作成します。

# puppet ssl bootstrap

- 7. Satellite Web UI で、Infrastructure > Capsules に移動します。
- 8. 必要な Capsule Server の Actions コラムの一覧から、Certificates を選択します。
- 9. 必要なホストの右にある Sign をクリックして、Puppet エージェントの SSL 証明書に署名しま す。
- 10. ホスト上で、Puppet エージェントを再度実行します。

# puppet ssl bootstrap

# 第4章 KATELLO エージェントからリモート実行へのホストの移行

Remote Execution は、ホストでパッケージコンテンツを管理するのに推奨される方法です。Katello エージェントは非推奨で、今後の Satellite のバージョンで削除されます。以下の手順に従って、リモー ト実行に切り替えます。

### 前提条件

- Satellite Server で、Satellite Client 6 リポジトリーを有効にしておく。詳細は、オンライン ネットワーク環境での Satellite Server のインストール の Satellite Client 6 リポジトリーの有 効化 [を参照してください。](https://access.redhat.com/documentation/ja-jp/red_hat_satellite/6.14/html-single/installing_satellite_server_in_a_connected_network_environment/index#Enabling_the_Client_Repository_satellite)
- Satellite Server で、Satellite Client 6 リポジトリーを同期しておく。詳細は、オンラインネッ トワーク環境での Satellite Server のインストール の Satellite Client 6.12 [リポジトリーの同期](https://access.redhat.com/documentation/ja-jp/red_hat_satellite/6.14/html-single/installing_satellite_server_in_a_connected_network_environment/index#synchronizing-the-satellite-tools-repository_satellite) を参照してください。
- 以前は、コンテンツホストに **katello-agent** パッケージをインストールしている。

#### 手順

- 1. リモート実行が **ssh** モードを使用するように設定されている場合は、リモート実行 SSH 鍵を ホストに配布します。詳細は[、「リモート実行のための](#page-91-0) SSH 鍵の配布」 を参照してくださ い。
- 2. **pull-mqtt** モードを使用するようにリモート実行を設定している場合は、リモート実行プルクラ イアントをホストにデプロイします。詳細は[、「プル要求を使用するためのホストの設定」](#page-85-0) を 参照してください。
- 3. コンテンツホストの goferd サービスを停止します。

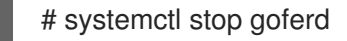

4. コンテンツホストの goferd サービスを無効化します。

# systemctl disable goferd

5. コンテンツホスト上の Katello エージェントを削除します。

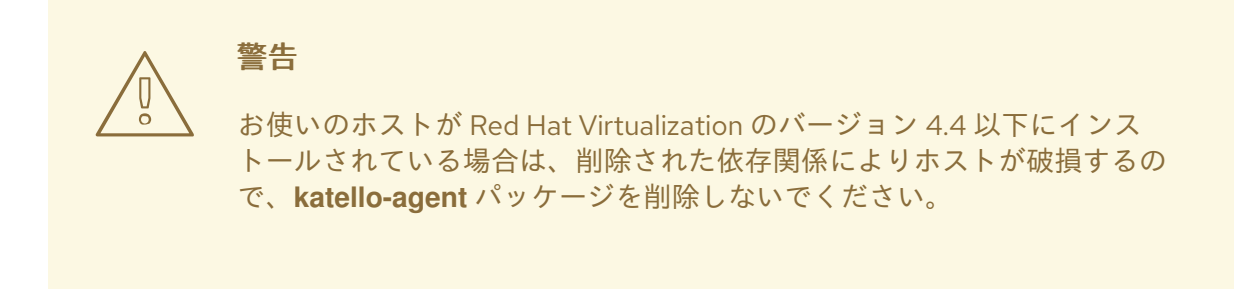

# dnf remove katello-agent

- 6. Satellite Web UI で、Administer > Settings に移動します。
- 7. コンテンツ タブを選択します。

## 8. Use remote execution by defaultパラメーターを Yes に設定します。

Satellite Server は、Katello Agent の代わりにリモート実行によるホスト管理を使用するようになりま した。

以下の表には、特定のパッケージ操作を実行するリモート実行と同等のコマンドをまとめています。 ターゲットのホストまたはホストコレクションを判断するために、検索クエリーを指定する方法につい ては、**hammer job-invocation create --help** を参照してください。

### 表4.1 Hammer コマンド

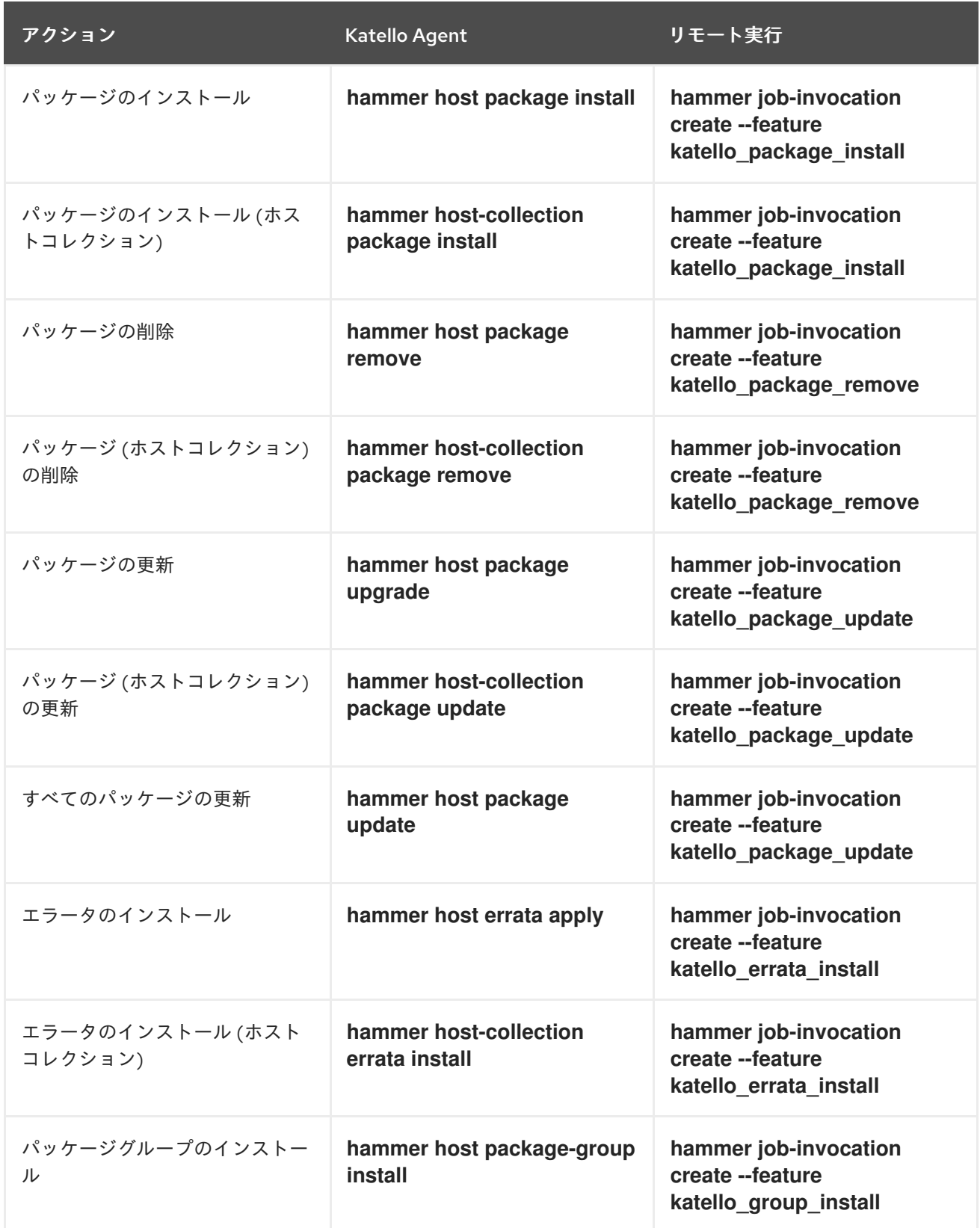

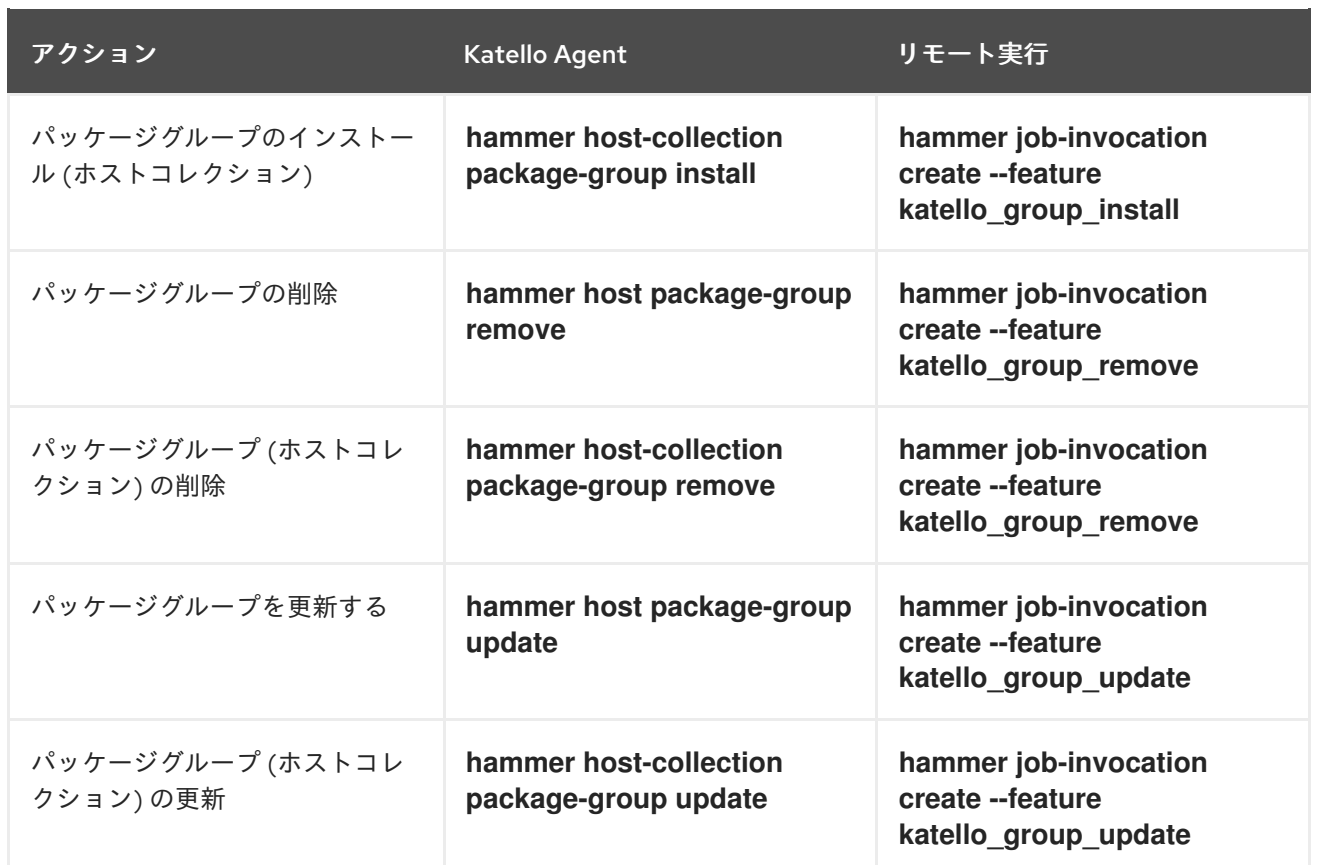

# 第5章 ネットワークインターフェイスの追加

Satellite は、1 台のホストに対して複数のネットワークインターフェイスを指定することをサポートし ます。「Red Hat Satellite [でのホストの作成」](#page-11-0) で説明されているように新規ホストを作成する場合や、 既存ホストを編集する場合に、これらのインターフェイスを設定することができます。

ホストに割り当てることのできるネットワークインターフェイスにはいくつかのタイプがあります。新 規インターフェイスを追加する場合は、以下のいずれかを選択してください。

● インターフェイス: 物理インターフェイスまたは仮想インターフェイスを追加で指定できます。 作成できる仮想インターフェイスのタイプは2つあります。ホストが1つのインターフェイス を使用して複数の (仮想) ネットワークと通信する必要がある場合は VLAN を使用します。これ らのネットワークは互いにアクセスできません。既存のインターフェイスに別の IP アドレスを 追加するには、エイリアス を使用します。 物理インターフェイスの追加に関する情報は[、「物理インターフェイスの追加」](#page-48-0) を参照してく ださい。

仮想インターフェイスの追加に関する情報は[、「仮想インターフェイスの追加」](#page-49-0) を参照してく ださい。

- ボンド: ボンディングインターフェイスを作成します。NIC ボンディングは、複数のネットワー クインターフェイスを 1 つのインターフェイスにバインディングして 1 つのデバイスと表示し、 MAC アドレスを1つ持つ方法です。これにより、複数のネットワークインターフェイスが1つ のネットワークインターフェイスとして機能し、帯域幅の拡大と冗長性を提供します。詳細 は、[「ボンディングインターフェイスの追加」](#page-50-0) を参照してください。
- BMC: ベースボード管理コントローラー (BMC) により、マシンの物理的な状態をリモートで監 視および管理できます。BMC の詳細は、オンラインネットワーク環境での Satellite Server の インストール の [管理対象ホストでの電源管理の有効化](https://access.redhat.com/documentation/ja-jp/red_hat_satellite/6.14/html-single/installing_satellite_server_in_a_connected_network_environment/index#enabling-power-management-on-managed-hosts_satellite) を参照してください。BMC インター [フェイスの設定に関する詳細は、「ベースボード管理コントローラー](#page-52-0) (BMC) インターフェイス の追加」 を参照してください。

#### 注記

追加のインターフェイスには、デフォルトで マネージド フラグが有効になっています。 これは、新規インターフェイスが、選択したサブネットに関連付けられた DNS および DHCP Capsule Server によるプロビジョニング時に自動的に設定されることを意味しま す。これには、DNS および DHCP Capsule Server が適切に設定されたサブネットが必要 です。ホストのプロビジョニングにキックスタートメソッドを使用する場合には、マ ネージドインターフェイスの設定ファイルはインストール後のフェーズ で、**/etc/sysconfig/network-scripts/ifcfg-interface\_id** に自動的に作成されます。

#### 注記

現在、仮想およびボンディングインターフェイスには物理デバイスの MAC アドレスが必 要です。そのため、これらのインターフェイスの設定はベアメタルホストでのみ機能し ます。

## 5.1. 物理インターフェイスの追加

この手順を使用して、別の物理インターフェイスをホストに追加します。

#### 手順

1. Satellite Web UI で、Hosts > All Hosts に移動します。

- <span id="page-48-0"></span>2. 編集するホストの横の 編集 をクリックします。
- 3. インターフェイス タブで、インターフェイスの追加 をクリックします。
- 4. タイプ リストで、インターフェイス オプションが選択されている状態にします。
- 5. MAC アドレスを指定します。この設定は必須です。
- 6. eth0 などの デバイス ID を指定します。ボンディングインターフェイス、VLAN、エイリアス の作成時に、この ID を使用してこの物理インターフェイスを指定します。
- 7. ホストの IP アドレスに関連付けられた DNS 名 を指定します。Satellite は、選択したドメイン (DNS A フィールド) に関連付けられた Capsule Server、および選択したサブネット (DNS PTR フィールド) に関連付けられた Capsule Server にこの名前を保存します。そのため、1 台のホス トに複数の DNS エントリーを持たせることができます。
- 8. ドメイン リストからドメインを選択します。ドメインを作成して管理するには、インフラスト ラクチャー > ドメイン に移動します。
- 9. サブネット リストからサブネットを選択します。サブネットを作成して管理するには、インフ ラストラクチャー > サブネット に移動します。
- 10. IP アドレス を指定します。DHCP Capsule Server が割り当てられたマネージドインターフェイ スでは、DHCP リースを作成するためにこの設定が必要です。DHCP が有効になっているマ ネージドインターフェイスでは、IP アドレスが自動補完されます。
- 11. インターフェイスが マネージド かどうかを選択します。インターフェイスがマネージドの場合 は、プロビジョニング時に関連付けられた Capsule Server から設定がプルされ、DNS エント リーおよび DHCP エントリーが作成されます。キックスタートのプロビジョニングを使用して いる場合には、設定ファイルはインターフェイス用に自動的に作成されます。
- 12. ホストの プライマリー インターフェイスかどうかを選択します。プライマリーインターフェイ スからの DNS 名を、FQDN のホストの部分として使用します。
- 13. ホストの プロビジョニング インターフェイスかどうかを選択します。TFTP ブートは、プロビ ジョニングインターフェイスを使用します。イメージベースのプロビジョニングの場合は、プ ロビジョニングを完了するスクリプトは、プロビジョニングインターフェイスを使用してプロ ビジョニングを完了します。
- 14. リモート実行 のインターフェイスを使用するかどうかを選択します。
- 15. 仮想 NICチェックボックスのチェックを解除したままにします。
- 16. OK をクリックして、インターフェイス設定を保存します。
- 17. 送信 をクリックして、ホストへの変更を適用します。

## 5.2. 仮想インターフェイスの追加

以下の手順を使用して、ホストの仮想インターフェイスを設定します。仮想インターフェイスには、 VLAN またはエイリアスインターフェイスのいずれかを使用することができます。

エイリアスインターフェイスとは、既存のインターフェイスにアタッチされた追加の IP アドレスのこ とです。エイリアスインターフェイスは、自動的にアタッチ先のインターフェイスから MAC アドレス を継承するので、MAC アドレスを指定せずにエイリアスを作成できます。インターフェイスは、ブー トモードを **static** に設定したサブネットに指定する必要があります。

#### <span id="page-49-0"></span>手順

- 1. Satellite Web UI で、Hosts > All Hosts に移動します。
- 2. 編集するホストの横の 編集 をクリックします。
- 3. インターフェイス タブで、インターフェイスの追加 をクリックします。
- 4. タイプ リストで、インターフェイス オプションが選択されている状態にします。
- 5. 一般的なインターフェイス設定を指定します。適用できる設定オプションは、物理インター フェイスのオプションと同じです ([「物理インターフェイスの追加」](#page-48-0) を参照)。 マネージドの仮想インターフェイスの MAC アドレスを指定し、プロビジョニング用の設定 ファイルが適切に生成されるようにします。ただし、MAC アドレスは、マネージド外の仮想 インターフェイスには不要です。

VLAN を作成する場合、デバイス ID フィールドに eth1.10 の形式で ID を指定します。エイリア スを作成する場合は、eth1:10 の形式で ID を使用します。

- 6. 仮想 NICチェックボックスを選択します。仮想インターフェイスに固有の追加設定オプション がその形式に追加されます。
	- タグ: オプションで VLAN タグを設定して、物理ネットワークから仮想インターフェイスに ネットワークセグメントを分割します。タグを指定しない場合は、管理インターフェイス は、関連のあるサブネットの VLAN タグを継承します。このフィールドでユーザーが指定 したエントリーは、エイリアスインターフェイスには適用されません。
	- 割り当て先: eth1 など、仮想インターフェイスの所属先となる物理インターフェイスの ID を指定します。この設定は必須です。
- 7. OK をクリックして、インターフェイス設定を保存します。
- 8. 送信 をクリックして、ホストへの変更を適用します。

## 5.3. ボンディングインターフェイスの追加

以下の手順を使用して、ホストのボンディングインターフェイスを設定します。Satellite Web UI の代 わりに CLI を使用する場合は、CLI [手順](#page-50-1) を参照してください。

#### 手順

- 1. Satellite Web UI で、Hosts > All Hosts に移動します。
- 2. 編集するホストの横の 編集 をクリックします。
- 3. インターフェイス タブで、インターフェイスの追加 をクリックします。
- 4. タイプ リストから ボンディング を選択します。タイプ固有の設定オプションがフォームに追 加されます。
- 5. 一般的なインターフェイス設定を指定します。適用できる設定オプションは、物理インター フェイスのオプションと同じです ([「物理インターフェイスの追加」](#page-48-0) を参照)。 ボンディングインターフェイスは、**デバイス ID** フィールドにある bondO 形式の ID を使用しま す。

MAC アドレス1つで十分です。

<span id="page-50-0"></span>セカンダリーインターフェイスを追加する場合は、Managed を選択します。それ以外の場合、 Satellite は設定を適用しません。

- 6. ボンディングインターフェイスに固有の設定オプションを指定します。
	- モード: フォールトトレランスおよび負荷分散のポリシーを定義するボンドモードを選択し ます。各ボンドモードの簡単な説明は、「Satellite [で利用可能なボンディングモード」](#page-51-0) を 参照してください。
	- 割り当て済みデバイス: 割り当てられたデバイスの ID のコンマ区切りのリストを指定しま す。物理インターフェイスまたは VLAN を指定できます。
	- ボンドオプション:設定オプションのコンマ区切りのリストを指定します (例: miimon=100)。ボンディングされたインターフェイスの設定オプションの詳細は、Red Hat Enterprise Linux [のネットワークの設定および管理](https://access.redhat.com/documentation/ja-jp/red_hat_enterprise_linux/8/html-single/configuring_and_managing_networking/index#configuring-network-bonding_configuring-and-managing-networking) ガイドの ネットワークボンディングの 設定 を参照してください。
- 7. OK をクリックして、インターフェイス設定を保存します。
- 8. 送信 をクリックして、ホストへの変更を適用します。

#### <span id="page-50-1"></span>CLI 手順

ボンディングインターフェイスでホストを作成するには、以下のコマンドを入力します。

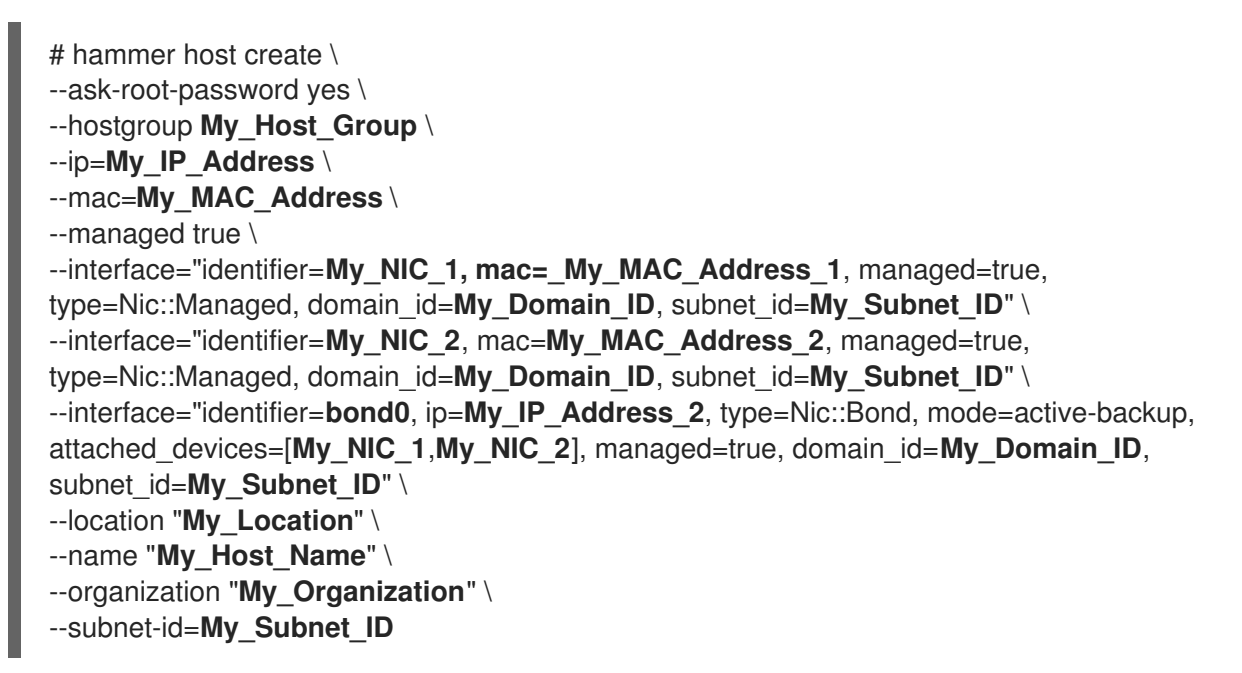

## 5.4. SATELLITE で利用可能なボンディングモード

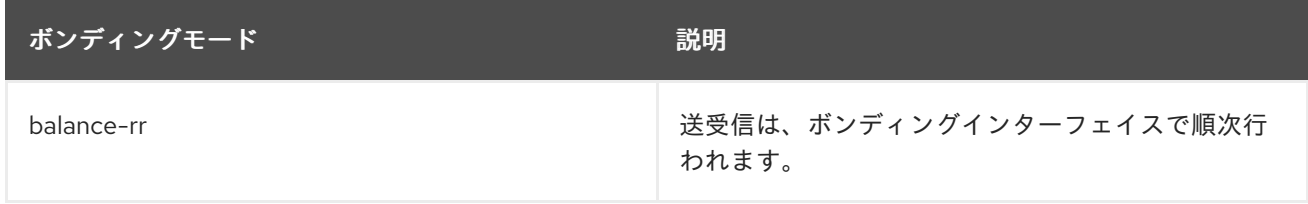

<span id="page-51-0"></span>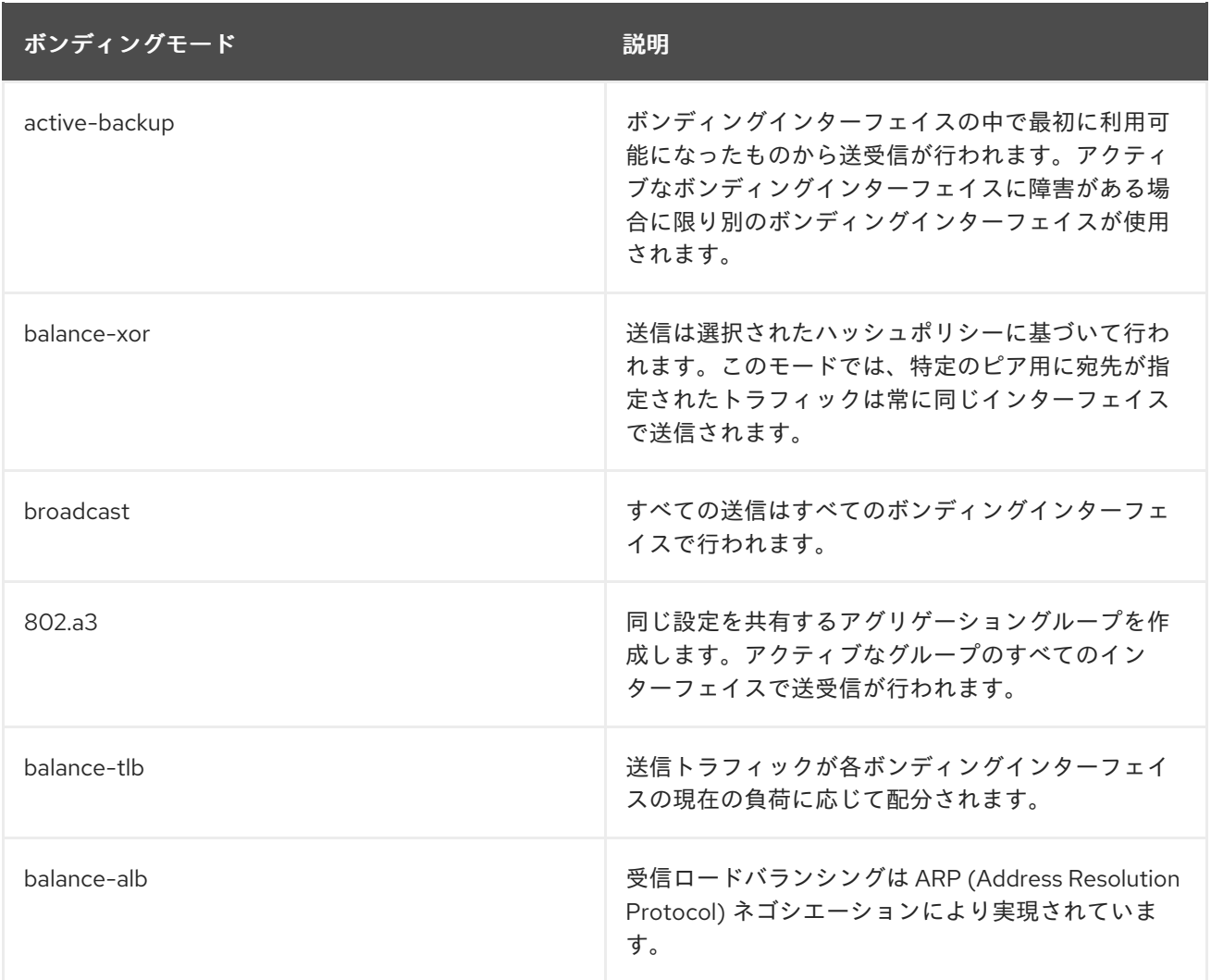

## 5.5. ベースボード管理コントローラー (BMC) インターフェイスの追加

以下の手順を使用して、ベースボード管理コントローラー (BMC) インターフェイスを、この機能をサ ポートするホストに設定します。

#### 前提条件

- **ipmitool** パッケージがインストールされている。
- ホストの MAC アドレス、IP アドレス、BMC インターフェイスのその他の詳細、およびこのイ ンターフェイスの適切な認証情報を確認している。

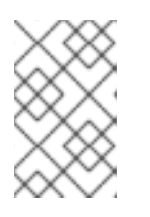

п

## 注記

BMC インターフェイスがマネージドの場合は、BMC インターフェイスの MAC アドレスのみが必要になります。これは DHCP 予約を作成するために必要で す。

## 手順

- 1. Capsule Server で BMC が有効になっていない場合には、有効にします。
	- a. 以下のオプションを指定して **satellite-installer** スクリプトを実行し、Capsule Server で BMC 電源管理を設定します。

<span id="page-52-0"></span># satellite-installer --foreman-proxy-bmc=true \ --foreman-proxy-bmc-default-provider=ipmitool

- b. Satellite Web UI で、Infrastructure > Capsules に移動します。
- c. アクション コラムのリストから、更新 をクリックします。機能 コラムのリストに BMC が 追加されているはずです。
- 2. Satellite Web UI で、Hosts > All Hosts に移動します。
- 3. 編集するホストの横の 編集 をクリックします。
- 4. インターフェイス タブで、インターフェイスの追加 をクリックします。
- 5. タイプ リストから BMC を選択します。タイプ固有の設定オプションがその形式に追加されま す。
- 6. 一般的なインターフェイス設定を指定します。適用できる設定オプションは、物理インター フェイスのオプションと同じです ([「物理インターフェイスの追加」](#page-48-0) を参照)。
- 7. BMC インターフェイスに固有の設定オプションを指定する方法:
	- ユーザー名 および パスワード: BMC で必要な認証情報を指定します。
	- プロバイダー: BMC プロバイダーを指定します。
- 8. OK をクリックして、インターフェイス設定を保存します。
- 9. 送信をクリックして、ホストへの変更を適用します。

# 第6章 ホストを次の主要な RED HAT ENTERPRISE LINUX リリー スにアップグレード

ジョブテンプレートを使用して、Red Hat Enterprise Linux ホストを次のメジャーリリースにアップグ レードできます。以下のアップグレードパスが可能です。

- Red Hat Enterprise Linux 7 から Red Hat Enterprise Linux 8 へ
- Red Hat Enterprise Linux 8 から Red Hat Enterprise Linux 9 へ

### 前提条件

- Red Hat Enterprise Linux ホストがアップグレードの要件を満たしていることを確認してくださ い。
	- Red Hat Enterprise Linux 7 から Red Hat Enterprise Linux 8 へのアップグレードについて は、RHEL 7 から RHEL 8 へのアップグレードの [アップグレードの計画](https://access.redhat.com/documentation/ja-jp/red_hat_enterprise_linux/8/html/upgrading_from_rhel_7_to_rhel_8/planning-an-upgrade_upgrading-from-rhel-7-to-rhel-8) を参照してくださ い。
	- o Red Hat Enterprise Linux 8 から Red Hat Enterprise Linux 9 へのアップグレードは、RHEL 8 から RHEL 9 へのアップグレード の RHEL 9 [へのアップグレードの計画](https://access.redhat.com/documentation/ja-jp/red_hat_enterprise_linux/9/html/upgrading_from_rhel_8_to_rhel_9/planning-an-upgrade-to-rhel-9_upgrading-from-rhel-8-to-rhel-9) を参照してくだ さい。
- アップグレードのために Red Hat Enterprise Linux ホストを準備します。
	- o Red Hat Enterprise Linux 7 から Red Hat Enterprise Linux 8 へのアップグレードは、RHEL 7 から RHEL 8 へのアップグレード の [アップグレードのための](https://access.redhat.com/documentation/ja-jp/red_hat_enterprise_linux/8/html-single/upgrading_from_rhel_7_to_rhel_8/index#preparing-a-rhel-7-system-for-the-upgrade_upgrading-from-rhel-7-to-rhel-8) RHEL 7 システムの準備 を 参照してください。
	- Red Hat Enterprise Linux 8 から Red Hat Enterprise Linux 9 へのアップグレードについて は、RHEL 8 から RHEL 9 へのアップグレード の [アップグレードに向けた](https://access.redhat.com/documentation/ja-jp/red_hat_enterprise_linux/9/html/upgrading_from_rhel_8_to_rhel_9/assembly_preparing-for-the-upgrade_upgrading-from-rhel-8-to-rhel-9#preparing-a-rhel-8-system-for-the-upgrade_upgrading-from-rhel-8-to-rhel-9) RHEL 8 システ ムの準備 を参照してください。
- Satellite [でリモート実行機能を有効にする。詳細は、](#page-91-1)12章リモートジョブの設定およびセット アップ を参照してください。
- アップグレードするホストに Satellite の SSH [鍵を配布します。詳細は、「リモート実行のため](#page-91-0) の SSH 鍵の配布」 を参照してください。

## 手順

1. Satellite で、Leapp プラグインを有効にします。

# satellite-installer --enable-foreman-plugin-leapp

- 2. アップグレード前の Leapp チェックにカスタムジョブテンプレートを使用している場合は、使 用するテンプレートを指すように Leapp\_preupgrade リモート実行機能を設定します。
	- a. Satellite Web UI で、Administer > Remote Execution Features に移動します。
	- b. leapp\_preupgrade をクリックします。
	- c. Job Templateドロップダウンメニューで、テンプレートを選択します。
	- d. Submit をクリックします。
- 3. Satellite Web UI で、Hosts > All Hosts に移動します。
- 4. 次の主要な Red Hat Enterprise Linux バージョンにアップグレードするホストを選択します。
- 5. Hosts ウィンドウの右上の Select Action リストから Preupgrade check with Leappを選択し ます。
- 6. 必要な情報を入力し、アップグレード前のチェックを開始します。
- 7. チェックが完了したら Leapp preupgrade reportタブをクリックして、Leapp がお使いのホス トで問題を検出したかどうかを確認します。Inhibitor フラグの付いた問題は、重大であるとみ なされ、アップグレードの手順に失敗する可能性が高くなります。Has Remediation フラグが 付けられた問題には、問題の修正に役立つ修正が含まれています。
	- a. Has Remediation フラグが付けられた問題をクリックして、展開します。
		- 問題に修復コマンドが含まれている場合は、リモート実行を使用して、Satellite から 直接修正できます。問題を選択します。
		- 問題に修復 ヒント のみが含まれている場合は、ヒントを使用して、ホストの問題を手 動で修正します。

他の問題について、この手順を繰り返します。

- b. 修復コマンドの問題を選択したら、Fix Selected をクリックして、ジョブを送信します。
- c. 問題が修正されたら、Rerun をクリックし、Submit をクリックしてアップグレード前の チェックを再度実行します。これにより、アップグレードするホストに問題がなく、アッ プグレードの準備ができていることを確認します。
- 8. アップグレード前のチェックでホストに問題がないことが確認された場合は、Run Upgrade を クリックし、Submit をクリックしてアップグレードを開始します。
- 9. オプション: ホストの詳細ページで Schedule a Jobドロップダウンを選択してアップグレード することもできます。

# 第7章 ホストの RED HAT ENTERPRISE LINUX への変換

Red Hat Enterprise Linux の派生ディストリビューションは、インストールされたアプリケーションや 設定を保持しながら、ホスト上でサポート可能な Red Hat Enterprise Linux に変換できます。Satellite は、変換プロセスを簡素化する Convert2RHEL ユーティリティーを提供します。

Satellite の Convert2RHEL ユーティリティーには、Ansible ロールと Ansible Playbook が含まれていま す。Ansible ロールを使用して Satellite Server で変換データを生成し、これには、必要なリポジトリー の有効化、製品、アクティベーションキー、およびホストグループの作成が含まれます。次に、Ansible Playbook を使用してホストで実際に変換を行い、Convert2RHEL CLI ツールをホストにインストールし て実行します。

Ansible ロールを使用して、以下の変換の変換データを生成できます。

- CentOS Linux 7 から Red Hat Enterprise Linux 7
- Oracle Linux 7 から Red Hat Enterprise Linux 7
- Oracle Linux 8 から Red Hat Enterprise Linux 8

これらの変換は、Red Hat によってサポートされています。

この変換プロセスは、システム上のすべての RPM パッケージが置き換えられる Red Hat Enterprise Linux のマイナーリリースアップグレードと似ています。サードパーティーパッケージと、Red Hat Enterprise Linux で利用できない Red Hat 以外のパッケージは保持されます。

Convert2RHEL ユーティリティーは、変換中に問題を引き起こすことがわかっているロゴやパッケージ などの不要なパッケージを削除します。このユーティリティーは、**CentOS-release** または **Oraclerelease** パッケージを **rhel-release** パッケージに、CentOS または Oracle が署名したすべてのパッケー ジを Red Hat と同等のパッケージに置き換えます。また、このユーティリティーは、ホストを Red Hat サブスクリプション管理にサブスクライブします。

変換プロセスの期間は、置き換えが必要なパッケージ数、ネットワークの速度、ストレージの速度、お よび同様の要因によって異なります。

#### 前提条件

ください。

- RPMベースの Linux ディストリビューションから RHEL [への変換で、サポート対象の変換パ](https://access.redhat.com/documentation/ja-jp/red_hat_enterprise_linux/8/html-single/converting_from_an_rpm-based_linux_distribution_to_rhel/index#con_supported-conversion-paths_converting-from-a-linux-distribution-to-rhel) ス を確認済みである。
- RPM ベースの Linux ディストリビューションから RHEL への変換の RHEL [変換の準備](https://access.redhat.com/documentation/ja-jp/red_hat_enterprise_linux/8/html-single/converting_from_an_rpm-based_linux_distribution_to_rhel/index#proc_preparing-for-a-rhel-conversion_converting-using-the-command-line) に記載 されている手順 1 - 5 が完了している。
- サブスクリプションマニフェストを Satellite にアップロードし、対象とする変換に十分な Red Hat Enterprise Linux エンタイトルメントが割り当てられていることを確認します。または、 Ansible 変数を使用して、ディスクからマニフェストをインポートするようにロールに指示する こともできます。マニフェストは、変換用にホストの登録先の組織にインポートする必要があ ります。 割り当てを更新して、Red Hat [カスタマーポータル](https://access.redhat.com) から更新されたマニフェストをダウンロー ドできます。詳細は、Red Hat Subscription Managementの [マニフェストの使用](https://access.redhat.com/documentation/ja-jp/red_hat_subscription_management/2022/html/using_red_hat_subscription_management/using_manifests_con) を参照して
- ホストを変換する Red Hat Enterprise Linux のマイナーバージョン用に、Satellite で Red Hat [リポジトリーを有効化および同期している。詳細は、コンテンツの管理](https://access.redhat.com/documentation/ja-jp/red_hat_satellite/6.14/html-single/managing_content/index#Enabling_Red_Hat_Repositories_content-management) の Red Hat リポジト リーの有効化 と [リポジトリーの同期](https://access.redhat.com/documentation/ja-jp/red_hat_satellite/6.14/html-single/managing_content/index#Synchronizing_Repositories_content-management) を参照してください。

#### 変換手順の概要

- 1. **redhat.satellite.convert2rhel** Ansible ロールおよび変数をインポートします。詳細は、Red Hat Satellite での Ansible 統合を使用した設定の管理 の Ansible [ロールと変数のインポート](https://access.redhat.com/documentation/ja-jp/red_hat_satellite/6.14/html-single/managing_configurations_using_ansible_integration_in_red_hat_satellite/index#Importing_Ansible_Roles_and_Variables_ansible) を 参照してください。
- 2. 変換データを生成するための Ansible 変数を設定します。詳細は[、「変換用の](#page-57-0) Ansible 変数」 を参照してください。
- 3. **redhat.satellite.convert2rhel** ロールを Satellite Server を表すホストに割り当てます。詳細 は、Red Hat Satellite での Ansible Integration [を使用した設定の管理の](https://access.redhat.com/documentation/ja-jp/red_hat_satellite/6.14/html-single/managing_configurations_using_ansible_integration_in_red_hat_satellite/index#Assigning_Ansible_Roles_to_an_Existing_Host_ansible) 既存のホストへの Ansible ロールの割り当て を参照してください。
- 4. Satellite Server で Ansible ロールを実行します。詳細は、Red Hat Satellite での Ansible 統合 を使用した設定の管理 の Ansible [ロールと変数の実行](https://access.redhat.com/documentation/ja-jp/red_hat_satellite/6.14/html-single/managing_configurations_using_ansible_integration_in_red_hat_satellite/index#running-ansible-roles-on-a-host_ansible) を参照してください。 Ansible ロールは、ホスト変換に必要なデータ、つまりリポジトリー、証明書、アクティベー ションキー、およびホストグループを生成します。以前の手順で設定した変数に合わせて、こ のロールは、リリースが 7Server で、アーキテクチャーが x86\_64 の **rhel-7-server-rpms** リ ポジトリーか、**rhel-8-for-x86\_64-baseos-rpms** および **rhel-8-for-x86\_64-appstream-rpms**、 または両方を有効にします。
- 5. 生成されたホストグループを使用して、変換用にホストを登録します。 グローバル登録テンプレートを使用して、変換前にホストを登録してサブスクライブします。 目的の変換用に生成されたホストグループを選択します。たとえば、ホストを CentOS 7 から 変換する場合は、**CentOS 7 converting** [になります。詳細は、「グローバル登録を使用したホ](#page-29-0) ストの登録」 を参照してください。
- 6. ホストグループに対して変換前分析を実行して、ホストが変換の準備ができているかどうかを 確認します。次の設定でリモートジョブを実行します。
	- Job category: **Convert 2 RHEL**
	- Job template: **Convert2RHEL analyze** 詳細は、[「リモートジョブの実行」](#page-95-0) を参照してください。

変換前分析レポートを確認し、変換を妨げる問題をすべて解決します。問題がすべて解決する まで、この手順を繰り返します。詳細は、RPM ベースの Linux ディストリビューションから RHEL への変換 の[変換前分析レポートの確認](https://access.redhat.com/documentation/ja-jp/red_hat_enterprise_linux/8/html-single/converting_from_an_rpm-based_linux_distribution_to_rhel/index#reviewing-the-pre-conversion-analysis-report_converting-using-the-command-line)を参照してください。

7. ホストグループで Convert2RHEL Playbook を実行します。次の設定でリモートジョブを実行し ます。

 $R_{\rm eff}$  Hat  $\mu_{\rm eff}$  to perform an unsupported conversion from a RHEL-derived conversion from a RHEL-derived conversion from a RHEL-derived conversion from a RHEL-derived conversion from a RHEL-derived conversion from a

- Job category: **Convert 2 RHEL**
- ジョブテンプレート: **Convert to RHEL**
- アクティベーションキー:
	- Red Hat Enterprise Linux 7 に変換する場合は、**convert2rhel\_rhel7**
	- Red Hat Enterprise Linux 8 に変換する場合は、**convert2rhel\_rhel8**

詳細は、[「リモートジョブの実行」](#page-95-0) を参照してください。

#### 関連情報

● Red Hat [ナレッジベース](https://access.redhat.com/articles/2360841)の How to perform an unsupported conversion from a RHEL-derived Linux distribution to RHEL

## <span id="page-57-0"></span>7.1. 変換用の ANSIBLE 変数

Ansible ロールを実行して変換データを生成する前に、以下の必要な Ansible 変数の値を設定します。

Satellite は、必要なほとんどの Ansible 変数を **redhat.satellite.convert2rhel** ロールからインポートし ます。ただし、一部の変数はインポートされません。以下の表では、これらの変数にはアスタリスク **\*** が付いています。これらの追加変数を手動で作成し、**redhat.satellite.convert2rhel** ロールに割り当て る必要があります。

## 表7.1 変換に必要な変数

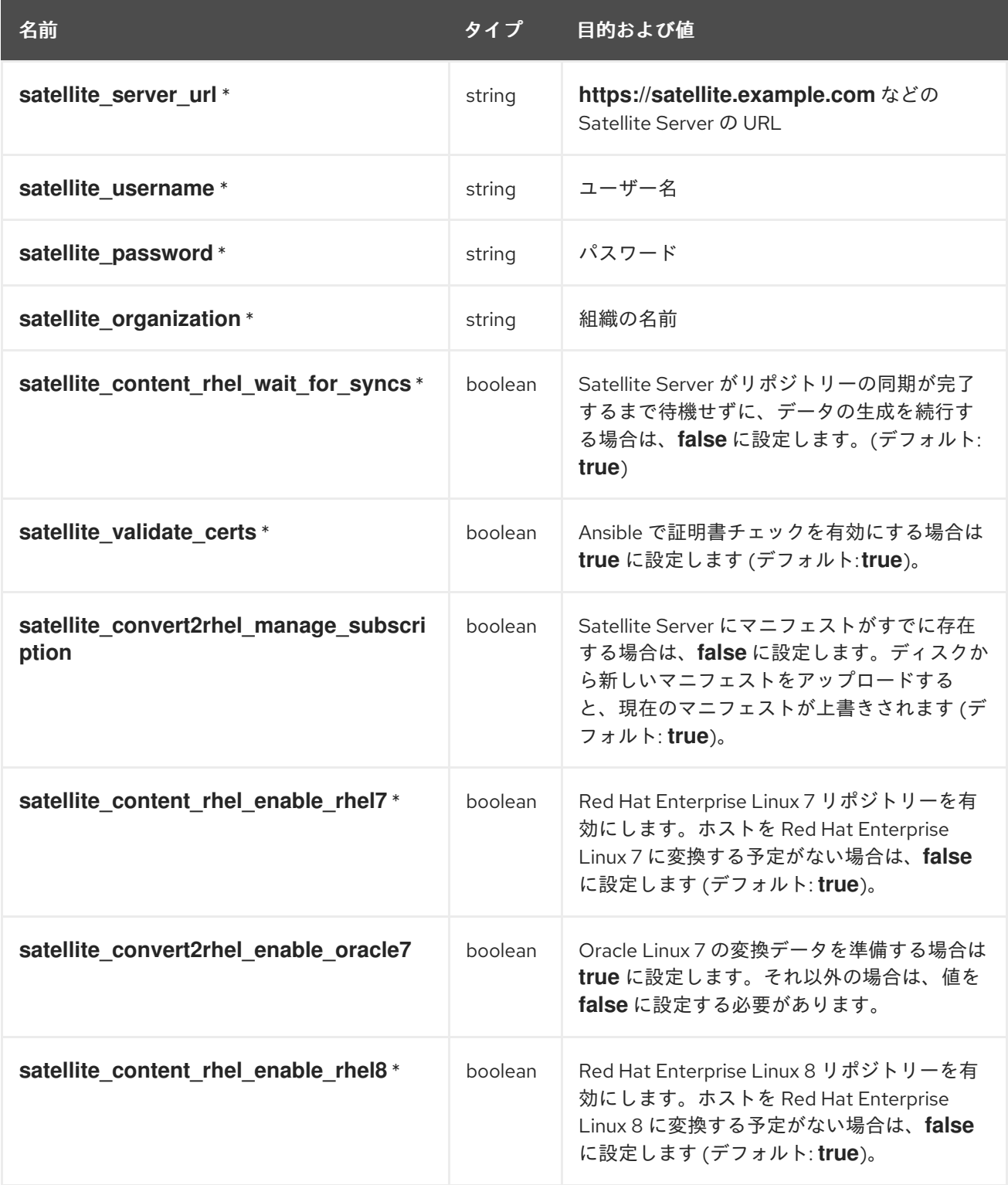

名前 しんじょう しょうしょう しゅうしゅう タイプ 目的および値

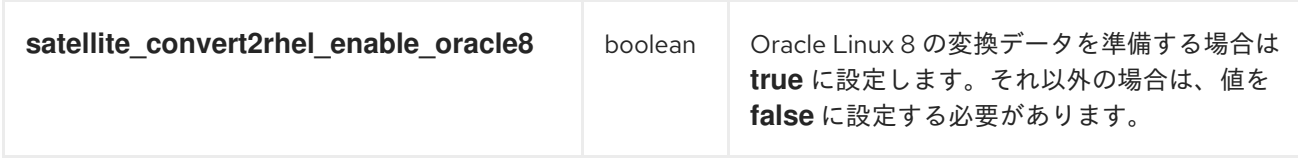

## 表7.2 変換用の任意の変数

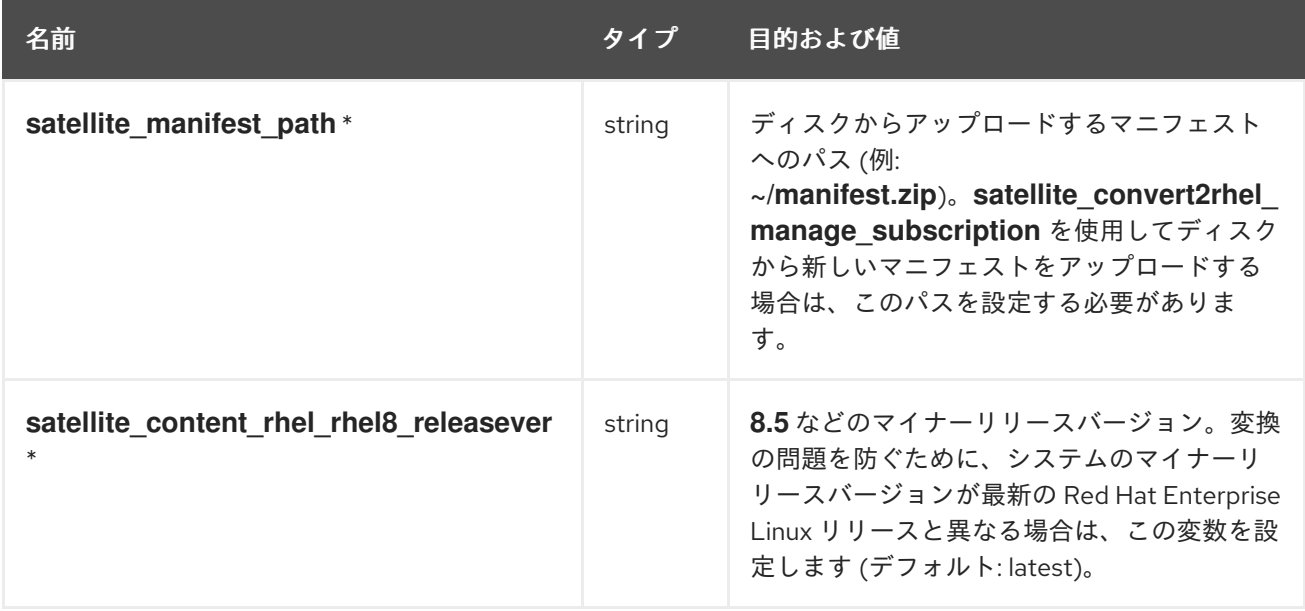

# 第8章 RHEL WEB コンソールを使用したホストの管理と監視

RHEL Web コンソールは、アクションの実行および Red Hat Enterprise Linux ホストの監視に使用でき るインタラクティブな Web インターフェイスです。remote-execution 機能を有効化し、Satellite を RHEL Web コンソールに統合できます。Satellite で管理するホストに RHEL Web コンソールをインス トールすると、そのホストの RHEL Web コンソールダッシュボードを Satellite Web UI 内から表示でき ます。RHEL Web コンソールに統合されている機能 (Red Hat Image Builder など) を使用することもで きます。

## 8.1. SATELLITE での RHEL WEB コンソールの有効化

デフォルトでは、Satellite では RHEL Web コンソール統合が無効になっています。Satellite 内からホ ストの RHEL Web コンソール機能にアクセスする場合は、最初に Satellite Server で RHEL Web コン ソール統合を有効にする必要があります。

## 手順

● Satellite Server で RHEL Web コンソールを有効にします。

# satellite-installer --enable-foreman-plugin-remote-execution-cockpit

## 8.2. RHEL WEB コンソールを使用したホストの管理と監視

Satellite Web UI を介して RHEL Web コンソール Web UI にアクセスし、その機能を使用して Satellite のホストを管理および監視できます。

## 前提条件

- RHEL Web コンソールが Satellite で有効になっている。
- Red Hat Web コンソールが、表示するホストにインストールされている。
	- o Red Hat Enterprise Linux 8 の場合は、RHEL 8 で Web コンソールを使用したシステムの管 理 の Web [コンソールのインストール](https://access.redhat.com/documentation/ja-jp/red_hat_enterprise_linux/8/html/managing_systems_using_the_rhel_8_web_console/installing-the-web-console_getting-started-with-the-rhel-8-web-console) を参照してください。
	- o Red Hat Enterprise Linux 7 の場合は、RHEL 7 で Web コンソールを使用したシステムの管 理 の Web [コンソールのインストール](https://access.redhat.com/documentation/ja-jp/red_hat_enterprise_linux/7/html/managing_systems_using_the_rhel_7_web_console/getting-started-with-the-rhel-web-console_system-management-using-the-rhel-7-web-console#installing-the-web-console_getting-started-with-the-web-console) を参照してください。
- Satellite または Capsule は、SSH [鍵を使用してホストを認証できる。詳細は、「リモート実行](#page-91-0) のための SSH 鍵の配布」 を参照してください。

## 手順

- 1. Satellite Web UI で、ホスト > すべてのホスト に移動し、RHEL Web コンソールを使用して管 理および監視するホストを選択します。
- 2. ホストウィンドウの右上にある縦三点リーダーをクリックし、Web Console を選択します。

これで、RHEL Web コンソールを介して、ホストの監視と管理に使用できるすべての機能 (Red Hat Image Builder など) にアクセスできるようになりました。

Red Hat Web コンソールを使い始めるための詳細は、RHEL 8 で Web コンソールを使用したシステム の管理 ガイド、または RHEL 7 で Web [コンソールを使用したシステムの管理ガイドを参照してくださ](https://access.redhat.com/documentation/ja-jp/red_hat_enterprise_linux/8/html/managing_systems_using_the_rhel_8_web_console/index) い。

RHEL Web コンソールでの Red Hat Image Builder [の使用に関する詳細は、](https://access.redhat.com/documentation/ja-jp/red_hat_enterprise_linux/8/html/composing_a_customized_rhel_system_image/creating-system-images-with-composer-web-console-interface_composing-a-customized-rhel-system-image#accessing-composer-gui-in-the-rhel-8-web-console_creating-system-images-with-composer-web-console-interface)RHEL 8 Web コンソールで Image Builder GUI へのアクセス または RHEL 7 Web [コンソールで](https://access.redhat.com/documentation/ja-jp/red_hat_enterprise_linux/7/html/image_builder_guide/chap-documentation-image_builder-test_chapter_4#sect-Documentation-Image_Builder-Chapter4) Image Builder GUI へのアクセス を 参照してください。

## 8.3. SATELLITE での RHEL WEB コンソールの無効化

Satellite で Red Hat Web コンソールを無効にする場合は、次の手順を実行します。

## 手順

1. 次の **satellite-installer** コマンドを実行します。

# satellite-installer --no-enable-foreman-plugin-remote-execution-cockpit

- 2. Satellite Web UI で、Administer > Settings に移動し、Remote execution タブをクリックしま す。
- 3. Cockpit URL行で、Value の下の設定を消去し、Submit をクリックします。これにより、 Satellite Web UI から Web Console ボタンが削除されます。
- 4. RHEL Web コンソールパッケージを Satellite からアンインストールします。

# dnf remove rubygem-foreman\_remote\_execution-cockpit

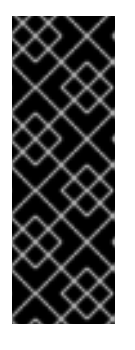

## 重要

RHEL Web コンソールの統合は、Capsule Server 上で個別に有効または無効に することができます。Capsule Server で RHEL Web コンソール統合を有効にし ないようにするには、手順の完了後に次のコマンドを実行します。

# satellite-installer --foreman-proxy-plugin-remote-execution-script-cockpitintegration=false

# 第9章 RED HAT INSIGHTS を使用したホストの監視

Insights を使用すると、セキュリティーの悪用、パフォーマンスの低下、および安定性の消失に関連す るシステムとダウンタイムを診断できます。Insights ダッシュボードを使用して、安定性、セキュリ ティー、およびパフォーマンスの主要なリスクを素早く特定できます。また、カテゴリー別に分類した り、影響度および解決方法の詳細を表示したり、影響を受けたシステムを調べたりすることができま す。

Insights を使用して Satellite で管理するホストを監視するには、ホストに Insights をインストールして から、ホストを Insights に登録する必要があります。

新しい Satellite ホストの場合、Satellite へのホストの登録時に Insights をインストールして設定できま す。詳細は[、「グローバル登録を使用したホストの登録」](#page-29-0) を参照してください。

すでに Satellite に登録されているホストの場合は、Ansible ロールを使用して、ホストに Insights をイ ンストールして設定できます。詳細は、「Ansible [ロールを使用した](#page-62-0) Red Hat Insights のデプロイ」 を 参照してください。

### 追加情報

- すべてのプラグインのログを確認するには、**/var/log/foreman/production.log** を参照します。
- Insights との接続に問題がある場合は、証明書が最新のものであることを確認してください。 サブスクリプションマニフェストをリフレッシュして証明書を更新します。
- ホスト上に **insights-client.timer** を設定することで、デフォルトの **insights-client** 実行スケ ジュールを変更することができます。詳細は、Red Hat Insights のクライアント設定ガイドの insights-client [スケジュールの変更](https://access.redhat.com/documentation/ja-jp/red_hat_insights/2023/html/client_configuration_guide_for_red_hat_insights/assembly-client-changing-schedule) を参照してください。

## 9.1. INSIGHTS からの情報に対する SATELLITE でのアクセス

Satellite Web UI の次の場所で、ホストに関して利用可能な Red Hat Insights からの追加情報にアクセス できます。

- Configure > Insights に移動します。そこの Remediate ボタンの横にある縦の省略記号に View in Red Hat Insightsリンクがあり、一般的な推奨事項ページに移動できます。各推奨事項 の行では、縦の省略記号の View in Red Hat Insightsリンクから推奨ルールに移動できます。 対象の推奨事項に対して ナレッジベースの記事 がある場合には、当該記事へのリンクもありま す。
- 詳細は、Hosts > All Hosts に移動します。ホストに推奨事項が記載されている場合は、推奨事 項の数字をクリックします。Insights タブの Remediate ボタンの横にある縦の省略記号で、対 象システムの情報への Go To Satellite Insights pageリンクと、コンソール上のホスト情報へ の View in Red Hat Insightsリンクが提供されます。

## 9.2. RH-CLOUD および INSIGHTS-CLIENT レポートからのホストの除外

**host\_registration\_insights** パラメーターを False に設定すると rh-cloud および insights-client レ ポートを省略できます。Satellite は、rh-cloud レポートからホストを除外し、insights-client がレポー トをクラウドにアップロードしないようにします。

**host\_registration\_insights** パラメーターの値を変更するには、次の手順を使用します。

手順

- 1. Satellite Web UI で、Host > All Hosts に移動します。
- 2. 値を変更するホストを選択します。
- 3. Parameters タブで、**host\_registration\_insights** の編集ボタンをクリックします。
- 4. 値を False に設定します。

このパラメーターは、組織、ホストグループ、サブネット、およびドメインレベルでも設定できます。 また、このパラメーターは自動的に、新しいレポートがエンティティーに関連付けられている限り、当 該レポートをアップロードしないようにします。

Red Hat Hybrid Cloud [Console](https://console.redhat.com/) ですでに報告されているホストでパラメーターを false に設定すると、 当該ホストがインベントリーから自動的に削除されます。ただし、このプロセスが完了するには時間が かかる場合があります。

## <span id="page-62-0"></span>9.3. ANSIBLE ロールを使用した RED HAT INSIGHTS のデプロイ

RedHatInsights.insights-client Ansible ロールを使用して、ホストへの Insights のインストールと、 Insights へのホストの登録を自動化できます。このロールを Satellite に追加する方法の詳細は、Red Hat Satellite での Ansible Integration を使用した設定の管理 の Satellite での Ansible [の使用開始](https://access.redhat.com/documentation/ja-jp/red_hat_satellite/6.14/html-single/managing_configurations_using_ansible_integration_in_red_hat_satellite/index#Getting_Started_with_Ansible_in_satellite_ansible) を参 照してください。

#### 手順

1. RedHatInsights.insights-client ロールをホストに追加します。 新しいホストについては、「Red Hat Satellite [でのホストの作成」](#page-11-0) を参照してください。

既存のホストについては、Red Hat Satellite での Ansible Integration を使用した設定の管理の Ansible [ロールを使用してクライアントの反復タスクを自動化する](https://access.redhat.com/documentation/ja-jp/red_hat_satellite/6.14/html-single/managing_configurations_using_ansible_integration_in_red_hat_satellite/index#Using_Ansible_Roles_to_Automate_Repetitive_Tasks_on_Clients_ansible) を参照してください。

- 2. RedHatInsights.insights-client ロールをホストで実行するには、ホスト > すべてのホスト に 移動して、使用するホスト名をクリックします。
- 3. ホストの詳細ページで、Schedule a job ドロップダウンメニューを展開します。
- 4. Run Ansible rolesをクリックします。

## 9.4. ホストに関する INSIGHTS 推奨事項の同期の設定

Red Hat Hybrid Cloud Console からの推奨事項の自動同期を有効にすると、デフォルトで毎日実行され ます。設定を無効のままにした場合、推奨事項を手動で同期できます。

#### 手順

- 推奨事項を自動的に取得するには、以下を実行します。
	- 1. Satellite Web UI で、Configure > Insights に移動します。
	- 2. Sync Automaticallyを有効にします。
- 推奨事項を手動で取得するには、以下を実行します。
	- 1. Satellite Web UI で、Configure > Insights に移動します。
	- 2. 縦の省略記号から、Sync Recommendations をクリックします。

## 9.5. INSIGHTS インベントリーからのホスト自動削除の設定

ホストが Satellite から削除されると、Red Hat Insights のインベントリーからも自動または手動で削除 できます。デフォルトで毎日実行される Red Hat Hybrid Cloud Console と Satellite の同期時に、 Insights インベントリーからホストを自動的に削除するように設定できます。設定を無効のままにして も、大部分のホストを手動でインベントリーから削除できます。

#### 前提条件

● ユーザーアカウントに **view\_foreman\_rh\_cloud** の権限があり、Satellite Web UI で Inventory Upload ページを表示できる。

## 手順

- 1. Satellite Web UI で Configure > Inventory Upload に移動します。
- 2. Automatic Mismatch Deletion 設定を有効にします。

## 9.6. ホストに関する INSIGHTS 修復プランの作成

Satellite で、Red Hat Insights 修復プランを作成し、Satellite ホストでこのプランを実行します。

### 手順

- 1. Satellite Web UI で、設定 > Insights に移動します。
- 2. Red Hat Insights ページで、Insights プランに含める推奨事項の数を選択します。 関連付けられた Playbook がある推奨事項のみを選択できます。
- 3. Remediate をクリックします。
- 4. Remediation Summary ウィンドウで、適用する 解決策 を選択します。Filter フィールドを使 用して、特定のキーワードを検索します。
- 5. Remediate をクリックします。
- 6. Job Invocation ページで、事前完了フィールドの内容は変更しないでください。
- 7. オプション: リモート実行ジョブの詳細設定については、Show Advanced Fields をクリックし ます。

4. Red Hat Insights ページで、Insights プランに含める推奨事項の数を選択し、同様に続行しま

- 8. 必要なType of queryを選択します。
- 9. 必要なScheduleを選択します。
- 10. Submit をクリックします。

#### または、次のようになります。

- 1. Satellite Web UI で、ホスト > すべてのホスト に 移動 します。
- 2. ホストを選択します。
- 3. ホストの詳細ページで、Recommendations をクリックします。

4. Red Hat Insights ページで、Insights プランに含める推奨事項の数を選択し、同様に続行しま す。

ジョブウィンドウでは、プランの進捗を表示できます。

# 第10章 レポートテンプレートを使用したホストの監視

レポートテンプレートを使用して Satellite データをクエリーし、ホストのステータス、登録済みのホス ト、適用可能なエラータ、適用済みのエラータ、サブスクリプションの詳細、ユーザーアクティビ ティーなどの情報を取得できます。Satellite に同梱されるレポートテンプレートを使用するか、要件に 合わせて独自のカスタムレポートテンプレートを作成することができます。レポートエンジンは、 Embedded Ruby (ERB) [構文を使用します。テンプレートの作成と](#page-128-0) ERB 構文の詳細は、付録A テンプ レート作成の参照 を参照してください。

テンプレートを作成するか、テンプレートのクローンを作成して、クローンを編集します。テンプレー トの構文に関するヘルプは、テンプレートをクリックして、ヘルプ タブをクリックします。

## 10.1. ホスト監視レポートの生成

Satellite Web UI でレポートテンプレートを表示するには、監視 > レポートテンプレート に移動しま す。レポートをスケジュールするには、cron ジョブを設定するか、Satellite Web UI を使用します。

#### 手順

1. Satellite Web UI で、監視 > レポートテンプレート に移動します。たとえば、以下のテンプ レートが利用可能です。

#### Host - Installed Products

このテンプレートは、Simple Content Access (SCA) 組織のホストに使用します。インス トールされている製品の情報と、Subscription - Entitlement Reportに含まれる他のメトリ クス (サブスクリプションに関する情報を除く) とを含むレポートが生成されます。

#### Subscription - Entitlement Report

このテンプレートは、SCA 組織に属していないホストに使用します。有効期限を含む、サ ブスクリプションエンタイトルメントに関する情報のレポートが生成されます。SCA を使 用しない組織内のホストに関する情報のみが出力されます。

- 2. 使用するレポートテンプレートの右にある、生成 をクリックします。
- 3. オプション: レポートをスケジュールするには、the 生成日時 フィールドの右側のアイコンをク リックして、レポートを生成する日時を選択します。
- 4. オプション: メールアドレスにレポートを送信するには、メールでレポートを送信する チェッ クボックスを選択して、配信先のメールアドレス フィールドで、必要なメールアドレスを入力 します。
- 5. オプション: 検索クエリーフィルターを適用します。利用可能な結果すべてを表示するには、 フィルターフィールドに何も値を投入しないでください。
- 6. Submit をクリックします。レポートが含まれれる CSV ファイルをダウンロードします。メー ルでレポートを送信する チェックボックスを選択した場合は、ホストの監視レポートがメール アドレスに送信されます。

#### CLI 手順

1. 利用可能なレポートテンプレートすべてをリストします。

# hammer report-template list

2. レポートを生成します。

# hammer report-template generate --id **My\_Template\_ID**

このコマンドは、レポートが完全に生成されるまで待機してから完了します。レポートをバッ クグラウンドタスクとして生成する場合は、**hammer report-template schedule** コマンドを使 用できます。

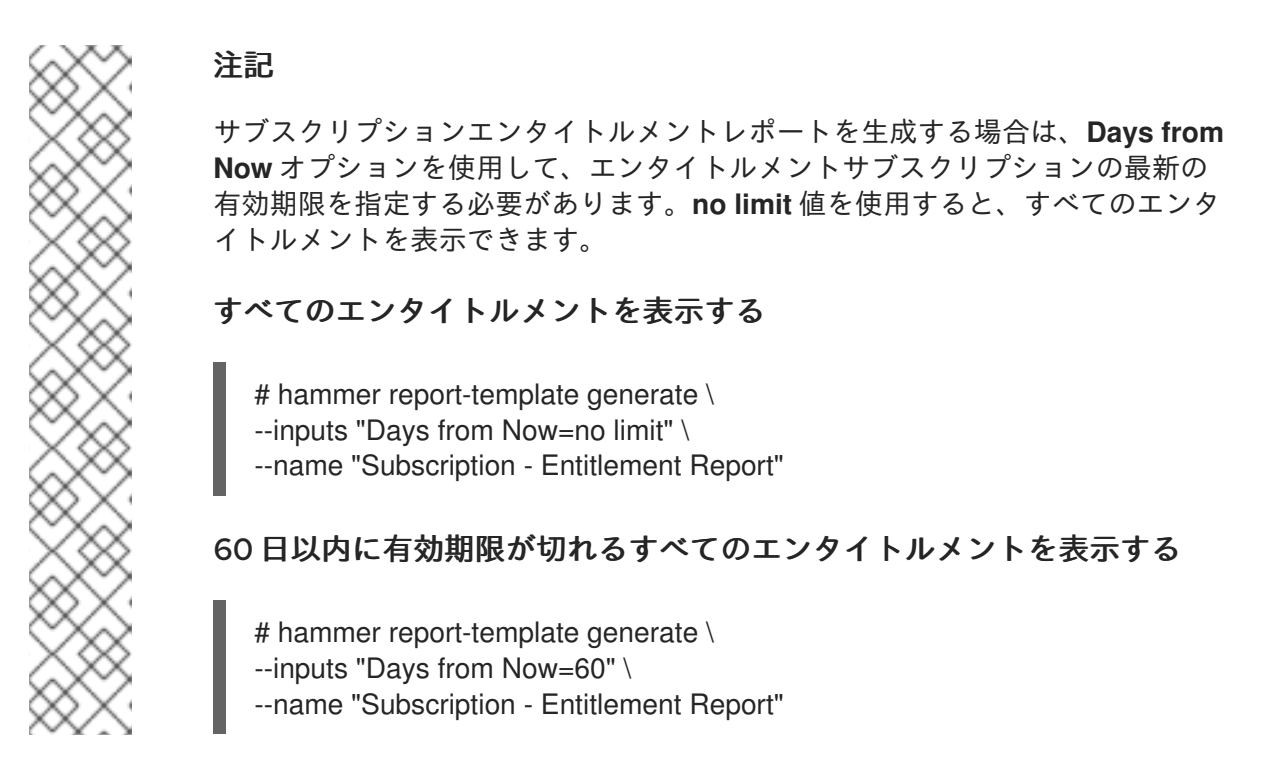

10.2. レポートテンプレートの作成

Satellite では、レポートテンプレートを作成し、要件に合わせてテンプレートをカスタマイズできま す。既存のレポートテンプレートをインポートして、スニペットとテンプレートマクロでさらにカスタ マイズできます。

レポートテンプレートは Embedded Ruby (ERB) 構文を使用します。ERB 構文とマクロの使用に関する 情報を表示するには、Satellite Web UI で、監視 > レポートテンプレート に移動し、テンプレートの作 成 をクリックしてから ヘルプ をクリックします。

Satellite でレポートテンプレートを作成すると、セーフモードがデフォルトで有効化されます。

#### 手順

- 1. Satellite Web UI で、監視 > レポートテンプレート に移動して、テンプレートの作成 をクリッ クします。
- 2. 名前 フィールドに、レポートテンプレートの一意名を入力します。
- 3. デフォルト を選択して、テンプレートをすべてのロケーションおよび組織で利用できるように します。
- 4. テンプレートエディターで直接テンプレートを作成するか、インポート をクリックしてテキス トファイルからテンプレートをインポートします。テンプレートのインポートに関する詳細 は、[「レポートテンプレートのインポート」](#page-70-0) を参照してください。
- 5. オプション: 監査コメント フィールドで、このテンプレートに関する有用な情報を追加できま す。
- 6. 入力 タブをクリックし、名前 フィールドに、テンプレートで参照できる入力の名前を **input('name')** 形式で入力します。テンプレート本文でこの入力値を参照する前に、テンプレー トを保存する必要がある点にご留意ください。
- 7. 入力値が必須かどうかを選択します。入力値が必須の場合は、必須 チェックボックスをクリッ クします。
- 8. 値のタイプ リストから、ユーザーが入力しなければならない入力値のタイプを選択します。
- 9. オプション: テンプレートの入力にファクトを使用する場合は、詳細 チェックボックスをク リックします。
- 10. オプション: オプション フィールドで、ユーザーが選択できるオプションを定義します。この フィールドが未定義のままである場合、ユーザーは必要な値を入力できるフリーテキスト フィールドを受け取ります。
- 11. オプション: デフォルト フィールドに、デフォルトのテンプレート入力として設定する値 (ホス ト名など) を入力します。
- 12. オプション: 説明 フィールドに、レポートの生成時に入力に関するインラインヘルプとして表 示する情報を入力できます。
- 13. オプション: タイプ タブをクリックして、このテンプレートが他のテンプレートに追加される スニペットかどうかを選択します。
- 14. ロケーション タブをクリックして、テンプレートを使用するロケーションを追加します。
- 15. 組織 タブをクリックして、テンプレートを使用する組織を追加します。
- 16. Submit をクリックして変更を保存します。

#### 関連情報

- セーフモードの詳細は、[「レポートテンプレートのセーフモード」](#page-73-0) を参照してください。
- テンプレートの作成に関する詳細は、付録A [テンプレート作成の参照](#page-128-0)を参照してください。
- レポートテンプレートで使用できるマクロの詳細は、[「テンプレートマクロ」](#page-126-0) を参照してくだ さい。
- [テンプレートへの入力の段階的な例を表示するには、「エンタイトルメントを監視するレポー](#page-72-0) トテンプレートの作成」 を参照してください。

## 10.3. レポートテンプレートのエクスポート

Satellite で作成するレポートテンプレートをエクスポートできます。

#### 手順

- 1. Satellite Web UI で、監視 > レポートテンプレート に移動します。
- 2. エクスポートするテンプレートを特定し、アクション コラムのリストから エクスポート を選 択します。
- 3. ダウンロードするすべてのレポートテンプレートに対して、この操作を繰り返します。

<span id="page-68-0"></span>テンプレートのダウンロードを含む **.erb** ファイルです。

#### CLI 手順

1. エクスポートで利用可能なレポートテンプレートを表示するには、以下のコマンドを入力しま す。

# hammer report-template list

このコマンドの出力で、エクスポートするテンプレートのテンプレート ID をメモします。

2. レポートテンプレートをエクスポートするには、以下のコマンドを実行します。

# hammer report-template dump --id **My\_Template\_ID** > **example\_export**.erb

```
10.4. SATELLITE API を使用したレポートテンプレートのエクスポート
```
Satellite **report\_templates** API を使用して、Satellite からレポートテンプレートをエクスポートできま す。Satellite API の使用の詳細は、API [ガイド](https://access.redhat.com/documentation/ja-jp/red_hat_satellite/6.14/html-single/api_guide/index#) を参照してください。

#### 手順

1. 以下のリクエストを使用して、使用可能なレポートテンプレートのリストを取得します。

### 要求例:

\$ curl --insecure --user admin:redhat \ --request GET \ --config https://**satellite.example.com**/api/report\_templates \ | json\_reformat

この例では、**json\_reformat** ツールを使用して JSON 出力をフォーマットしています。

## 応答例:

```
{
  "total": 6,
  "subtotal": 6,
  "page": 1,
  "per_page": 20,
  "search": null,
  "sort": {
     "by": null,
     "order": null
  },
  "results": [
     {
        "created_at": "2019-11-20 17:49:52 UTC",
       "updated_at": "2019-11-20 17:49:52 UTC",
       "name": "Applicable errata",
       "id": 112
     },
     {
        "created_at": "2019-11-20 17:49:52 UTC",
```
<span id="page-69-0"></span>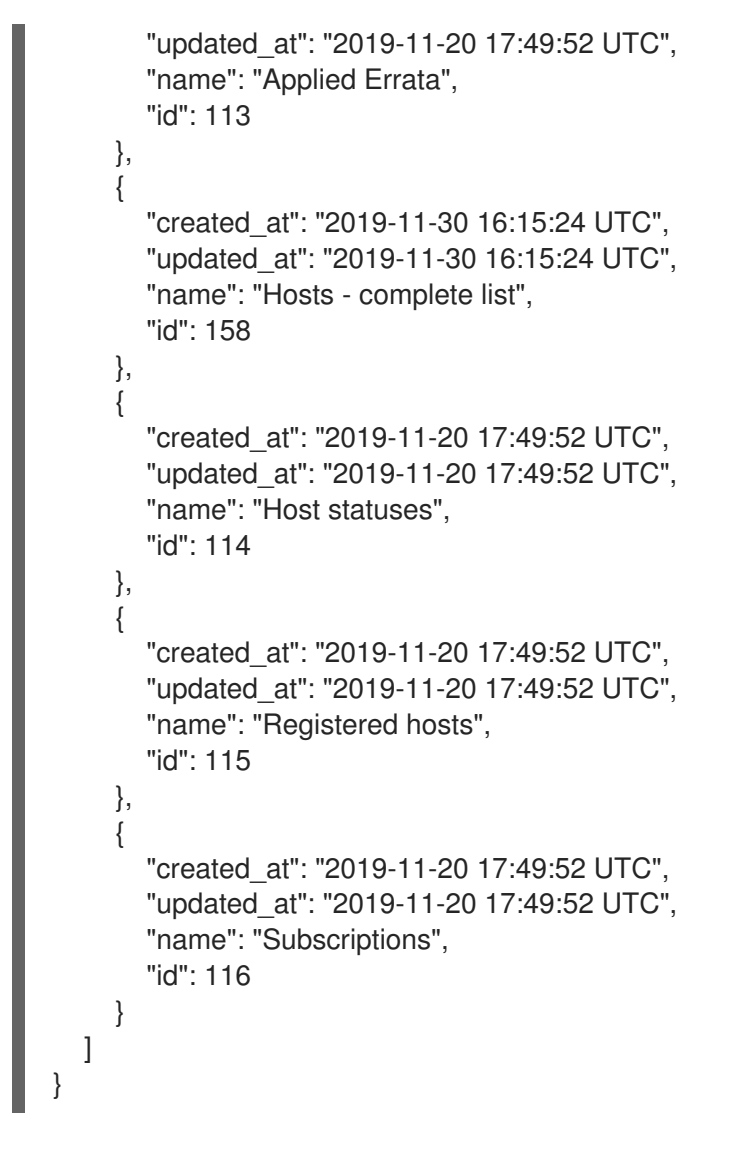

2. エクスポートするテンプレートの **id** をメモし、以下のリクエストを使用してテンプレートをエ クスポートします。

#### 要求例:

\$ curl --insecure --output **/tmp/\_Example\_Export\_Template**.erb\_ \ --user **admin:password** --request GET --config \ https://**satellite.example.com**/api/report\_templates/**My\_Template\_ID**/export

**158** は、エクスポートするテンプレートの ID の例である点にご留意ください。

この例では、エクスポートされたテンプレートは、**host\_complete\_list.erb** にリダイレクトさ れます。

新しいテンプレートで使用するためにテンプレートをインポートするには、Satellite からテン

## 10.5. レポートテンプレートのインポート

作成する新しいテンプレートの本文にレポートテンプレートをインポートできます。Satellite Web UI を使用すると、テンプレートのインポートは個別でしかできない点にご留意ください。一括操作には、 Satellite API を使用します。詳細は、「Satellite API [を使用したレポートテンプレートのインポート」](#page-70-1) を参照してください。

#### 前提条件

<span id="page-70-0"></span>● 新しいテンプレートで使用するためにテンプレートをインポートするには、Satellite からテン [プレートをエクスポートしておく必要がある。詳細は、「レポートテンプレートのエクスポー](#page-68-0) ト」 を参照してください。

#### 手順

- 1. Satellite Web UI で、監視 > レポートテンプレート に移動します。
- 2. Report Templates ウィンドウの右上にある Create Templateをクリックします。
- 3. エディター タブの右上にあるフォルダーアイコンをクリックし、インポートする **.erb** ファイル を選択します。
- 4. 要件に合わせてテンプレートを編集します。
- 5. Submit をクリックします。

新規テンプレートのカスタマイズに関する詳細は、付録A [テンプレート作成の参照](#page-128-0)を参照してくださ い。

## <span id="page-70-1"></span>10.6. SATELLITE API を使用したレポートテンプレートのインポート

Satellite API を使用して、レポートテンプレートを Satellite にインポートできます。Satellite API を使 用してレポートテンプレートをインポートすると、レポートテンプレートのメタデータが自動的に解析 され、組織とロケーションが割り当てられます。Satellite API の使用について、詳細は API [ガイド](https://access.redhat.com/documentation/ja-jp/red_hat_satellite/6.14/html-single/api_guide/index#) を参 照してください。

#### 前提条件

**.erb** 構文を使用してテンプレートを作成するか、別の Satellite からテンプレートをエクスポー トしておく。 テンプレートの作成に関する詳細は、付録A テンプレー*ト作成の参照* を参照してください。

Satellite [からのテンプレートのエクスポートに関する詳細は、「](#page-69-0)Satellite API を使用したレ ポートテンプレートのエクスポート」 を参照してください。

#### 手順

1. 以下の例を使用して、**.json** ファイルにインポートするテンプレートをフォーマットします。

```
# cat Example_Template.json
{
  "name": "Example Template Name",
  "template": "
  Enter ERB Code Here
"
}
```
ERB テンプレートを含む JSON ファイルの例:

```
{
  "name": "Hosts - complete list",
  "template": "
<\!\!%#
name: Hosts - complete list
```
snippet: false template\_inputs: - name: host required: false input\_type: user advanced: false value\_type: plain resource\_type: Katello::ActivationKey model: ReportTemplate -%> <% load\_hosts(search: input('host')).each\_record do |host| -%>  $<\!\%$ report\_row( 'Server FQDN': host.name )  $-9/02$ <% end -%> <%= report\_render %> " }

2. 以下のリクエストを使用して、テンプレートをインポートします。

\$ curl --insecure --user admin:redhat \ --data @**Example\_Template**.json --header "Content-Type:application/json" \ --request POST --config https://**satellite.example.com**/api/report\_templates/import

3. 以下のリクエストを使用して、レポートテンプレートのリストを取得し、Satellite でテンプ レートを表示できることを確認します。

\$ curl --insecure --user admin:redhat \ --request GET --config https://**satellite.example.com**/api/report\_templates | json\_reformat

## 10.7. インストールされているパッケージのリストの生成

この手順を使用して、レポートテンプレート にインストールされているパッケージのリストを生成しま す。

## 手順

- 1. Satellite Web UI で、監視 > レポートテンプレート に移動します。
- 2. Host All Installed Packagesの右側で、Generate クリックします。
- 3. オプション: Hosts filter 検索フィールドを使用して、特定のホストフィルターを検索して適用 します。
- 4. Generate をクリックします。
- 5. ダウンロードが自動的に開始されない場合は、Download をクリックします。

## 検証
● 選択したホストにインストール済みのパッケージをリストしたスプレッドシートがマシンにダ ウンロードされています。

# 10.8. エンタイトルメントを監視するレポートテンプレートの作成

レポートテンプレートを使用して、特定のサブスクリプションを持つホストのリストを返し、それらの ホストのコア数を表示できます。テンプレートの作成に関する詳細は、付録A [テンプレート作成の参照](#page-128-0) を参照してください。

#### 手順

- 1. Satellite Web UI で、監視 > レポートテンプレート に移動して、テンプレートの作成 をクリッ クします。
- 2. オプション: エディター フィールドで **<%# >** タグを使用し、後の参照用として役立つと思われ る情報を含むコメントを追加します。以下に例を示します。
	- $<\!\!%$ # name: Entitlements snippet: false model: ReportTemplate require: - plugin: katello version: 3.14.0 -%>
- 3. **load\_hosts()** マクロを使用して行を追加し、以下のメソッドと変数をマクロに入力します。

<%- load\_hosts(includes: [:lifecycle\_environment, :operatingsystem, :architecture, :content\_view, :organization, :reported\_data, :subscription\_facet, :pools => [:subscription]]).each\_record do |host| -%>

使用できる変数のリストを表示するには、ヘルプ タブをクリックし、セーフモードのメソッド と変数 の表で、Host::Managed 行 を探します。

4. **each** メソッドを使用して、**host.pools** 変数で行を追加します。以下に例を示します。

<%- host.pools.each do |pool| -%>

- 5. report row() メソッドで行を追加してレポートを作成し、レポートの一部としてターゲットに する変数を追加します。
	- <%- report\_row( 'Name': host.name, 'Organization': host.organization, 'Lifecycle Environment': host.lifecycle\_environment, 'Content View': host.content\_view, 'Host Collections': host.host\_collections, 'Virtual': host.virtual, 'Guest of Host': host.hypervisor\_host, 'OS': host.operatingsystem, 'Arch': host.architecture, 'Sockets': host.sockets, 'RAM': host.ram,

'Cores': host.cores, 'SLA': host\_sla(host), 'Products': host\_products(host), 'Subscription Name': sub\_name(pool), 'Subscription Type': pool.type, 'Subscription Quantity': pool.quantity, 'Subscription SKU': sub\_sku(pool), 'Subscription Contract': pool.contract\_number, 'Subscription Account': pool.account\_number, 'Subscription Start': pool.start\_date, 'Subscription End': pool.end\_date, 'Subscription Guest': registered\_through(host)  $) -\frac{9}{5}$ 

6. テンプレートに終了ステートメントを追加します。

<%- end -%> <%- end -%>

7. レポートを生成するには、**<%= report\_render -%>** マクロを追加する必要があります。

<%= report\_render -%>

8. 送信 をクリックしてテンプレートを保存します。

10.9. レポートテンプレートのセーフモード

Satellite でレポートテンプレートを作成すると、セーフモードがデフォルトで有効化されます。セーフ モードでは、レポートテンプレートで使用できるマクロと変数が制限されます。セーフモードは、レン ダリングの問題を防ぎ、レポートテンプレートのベストプラクティスを実施します。サポートされてい るマクロと変数のリストは、Satellite Web UI で利用可能です。

利用可能なマクロと変数を表示するには、Satellite Web UI で、監視 > レポートテンプレート に移動 し、テンプレートの作成 をクリックします。テンプレートの作成ウィンドウで、ヘルプ タブをクリッ クし、セーフモードメソッド をデプロイメントします。

セーフモードが有効な間に、セーフモードメソッド にリスト表示されていないマクロまたは変数を使用 しようとすると、テンプレートエディターにエラーメッセージが表示されます。

Satellite のセーフモードのステータスを表示するには、Satellite Web UI で、管理 > 設定 and click the プロビジョニング タブに移動します。セーフモードレンダリング 行を特定し、値を確認します。

# 第11章 ホストコレクションの設定

ホストコレクションはコンテンツホストのグループです。この機能により、一度に複数のホストで同じ アクションを実行できます。このアクションにはパッケージおよびエラータのインストール、削除、更 新や、割り当てているライフサイクル環境の変更、コンテンツビューの変更が含まれます。お客様の要 件を満たすためにホストコレクションを作成できます。たとえば、職務、部署、事業単位でホストコレ クションのホストを 1 つにまとめます。

11.1. ホストコレクションの作成

以下の手順では、ホストコレクションを作成する方法を示しています。

#### 手順

- 1. Satellite Web UI で、Hosts > Host Collections に移動します。
- 2. New Host Collection をクリックします。
- 3. ホストコレクションの Name を追加します。
- 4. Unlimited Content Hosts を削除して、Limit フィールドにホストの最大数を入力します。
- 5. ホストコレクションの Description を追加します。
- 6. Save をクリックします。

#### CLI 手順

● ホストコレクションを作成するには、以下のコマンドを実行します。

# hammer host-collection create \ --name "**My\_Host\_Collection**" \ --organization "**My\_Organization**"

# 11.2. ホストコレクションのクローン作成

以下の手順では、ホストコレクションのクローンを作成する方法を示します。

#### 手順

- 1. Satellite Web UI で、Hosts > Host Collections に移動します。
- 2. 左側のパネルで、クローンを作成するホストコレクションをクリックします。
- 3. コレクションのコピー をクリックします。
- 4. クローン作成されたコレクションの名前を指定します。
- 5. 作成 をクリックします。

# 11.3. ホストコレクションの削除

以下の手順を使用して、Satellite からホストコレクションを削除します。

#### 手順

- 1. Satellite Web UI で、Hosts > Host Collections に移動します。
- 2. 削除するホストコレクションを選択します。
- 3. Select Action で、Remove をクリックします。
- 4. Delete をクリックしてホストコレクションを削除します。

# 11.4. ホストコレクションへのホストの一括追加

複数のホストをホストコレクションに追加できます。

### 前提条件

ホストコレクションに追加するために、ホストを Red Hat Satellite に登録しておく。ホストの登録に関 する情報は[、「グローバル登録を使用したホストの登録」](#page-29-0) を参照してください。

ホストをホストコレクションに追加すると、Satellite 監査システムでは変更がログに記録されないので 注意してください。

#### 手順

- 1. Satellite Web UI で、Hosts > Host Collections に移動します。
- 2. ホストの追加先となるホストコレクションを選択します。
- 3. ホスト タブで、追加 サブタブを選択します。
- 4. テーブルから追加するホストを選択してから、選択項目の追加 をクリックします。

#### CLI 手順

複数のホストをホストコレクションに追加するには、以下のコマンドを実行します。

# hammer host-collection add-host \ --host-ids **My\_Host\_ID\_1**,**My\_Host\_ID\_2** \ --id **My\_Host\_Collection\_ID**

# 11.5. ホストコレクションからのホストの削除

以下の手順では、ホストをホストコレクションから削除する方法を示します。

ホストコレクションからホストを削除すると、データベースのホストコレクションのレコードは変更さ れないため、Satellite 監査システムでは変更はログに記録されないので注意してください。

- 1. Satellite Web UI で、Hosts > Host Collections に移動します。
- 2. 必要なホストコレクションを選択します。
- 3. ホスト タブで、リスト表示/削除 サブタブを選択します。

4. ホストコレクションから削除するホストを選択し、選択項目の削除 をクリックします。

### 11.6. ホストコレクションへのコンテンツの追加

以下の手順は、Red Hat Satellite でコンテンツをホストコレクションに追加する方法を示しています。

#### 11.6.1. パッケージのホストコレクションへの追加

以下の手順では、パッケージをホストコレクションに追加する方法を示します。

#### 前提条件

- この手順を実行する前に、追加予定のコンテンツを既存のリポジトリーの1つで利用できるよ うにしておく。または追加しておく。
- ホストの割り当て先の環境にコンテンツをプロモートしておく。

#### 手順

- 1. Satellite Web UI で、Hosts > Host Collections に移動します。
- 2. パッケージの追加先となるホストコレクションを選択します。
- 3. Collection Actions タブで、Package Installation, Removal, and Updateをクリックします。
- 4. すべてのパッケージを更新するには、Update All Packagesをクリックして、デフォルトメ ソッドを使用します。または、ボタン右側のドロップダウンアイコンを選択して、使用するメ ソッドを選択します。via remote execution – customize firstメニューエントリーを選択する と、Job invocation ページに移動します。ここでアクションをカスタマイズすることができま す。
- 5. 必要に応じて、ラジオボタン Package または Package Group を選択します。
- 6. パッケージまたはパッケージグループの名前をフィールドに指定します。次に、以下をクリッ クします。
	- インストール:-:デフォルトメソッドを使用して、新規パッケージをインストールします。 または、ボタンの右側にあるドロップダウンアイコンを選択して、使用するメソッドを選 択します。via remote execution – customize firstメニューエントリーを選択する と、Job invocation ページに移動します。ここでアクションをカスタマイズすることがで きます。
	- Update: デフォルトメソッドを使用して、ホストコレクションの既存のパッケージを更新 します。または、ボタンの右側にあるドロップダウンアイコンを選択して、使用するメ ソッドを選択します。via remote execution – customize firstメニューエントリーを選択 すると、Job invocation ページに移動します。ここでアクションをカスタマイズすること ができます。

#### 11.6.2. インストール済みパッケージの表示

以下の手順を使用して、ホストのインストール済みパッケージを表示します。

手順

1. Satellite Web UI で、ホスト > すべてのホスト に移動し、ホストの名前を選択します。

- 2. コンテンツ タブでは、パッケージにインストール済みパッケージのリストが表示されます。
- 3. パッケージの詳細を表示するには、そのパッケージを選択します。
	- 詳細 タブには、選択したパッケージの詳細が表示されます。
	- ファイルタブ に は、パッケージに含まれるファイルのリストが表示されます。
	- Dependencies タブには、パッケージの依存関係がリスト表示されます。
	- リポジトリー タブには、選択したパッケージを含むリポジトリーがリスト表示されます。
- 4. ライブラリー または デフォルトの組織 でフィルターを設定できます。

#### 11.6.3. パッケージのアップグレード

以下の手順を使用して、ホストのインストール済みパッケージを表示します。

#### 手順

- 1. Satellite Web UI で、Hosts > All Hosts に移動し、アップグレードするパッケージを含むホスト の名前を選択します。
- 2. コンテンツ タブで パッケージ を選択します。 Status 列には、パッケージがアップグレード可能か、または最新の状態であるかが表示されま す。最新のパッケージを更新することはできません。
- 3. パッケージのリストから、アップグレードするパッケージを選択し、行の最後にある縦リー ダーをクリックします。
- 4. Remote Execution を使用するには Apply via Remote Execution を選択するか、たとえば リ モート実行 をカスタマイズする場合はカスタムのリモート実行を適用します。たとえば、適用 時に時間を設定します。
- 5. 送信 をクリックしてパッケージをアップグレードします。

11.6.4. ホストからのパッケージの削除

以下の手順を使用して、インストール済みパッケージをホストから削除します。

#### 手順

- 1. Satellite Web UI で、ホスト > すべてのホストに移動 し、削除するパッケージを含むホストを 選択します。
- 2. コンテンツ タブで パッケージ を選択します。
- 3. 削除するパッケージの最後にある縦リーダーアイコンをクリックし、Remove オプションを選 択します。
- 4. Submit をクリックします。

#### 11.6.5. エラータのホストコレクションへの追加

以下の手順では、エラータをホストコレクションに追加する方法を示します。

#### 前提条件

- 追加するエラータは既存リポジトリーのいずれかで利用可能であるか、リポジトリーにない場 合は、この手順を開始する前にリポジトリーに追加しておく必要がある。
- エラータはホストの割り当てられる環境にプロモートする必要がある。

### 手順

- 1. Satellite Web UI で、Hosts > Host Collections に移動します。
- 2. エラータの追加先となるホストコレクションを選択します。
- 3. Collection Actions タブで、Errata Installationをクリックします。
- 4. ホストコレクションに追加するエラータを選択し、Install Selected をクリックして、デフォル トメソッドを使用します。または、ボタン右側のドロップダウンアイコンを選択して、使用す るメソッドを選択します。via remote execution - customize firstメニューエントリーを選択 すると、Job invocation ページに移動します。ここでアクションをカスタマイズすることがで きます。

11.6.6. 単一ホストへのエラータの追加

以下の手順を使用して、エラータをホストに追加します。

#### 手順

- 1. Satellite Web UI で、Hosts > All Hosts に移動します。
- 2. エラータを追加するホストを選択します。
- 3. Content をクリックし、Errata タブを選択します。
- 4. ホストに追加するエラータを選択するか、リストの上部にあるチェックボックスを選択して、 インストール可能な全エラータを追加します。完全なリストから削除するエラータの横にある チェックボックスをクリックします。
- 5. ホストに追加するエラータの横にある縦リーダーアイコンを使用して、Apply via Remote Execution を使用するか、リモート実行をカスタマイズする場合はカスタマイズされた Apply via customized remote execution を選択します。SSH を使用してターゲットホストへの接続 がない場合は、Apply via Katello agentを選択します。
- 6. Submit をクリックします。

#### 11.6.7. インストール可能なエラータの適用

以下の手順を使用して、インストール可能なエラータの一覧を表示し、インストールするエラータを選 択します。

- 1. Satellite Web UI で、Hosts > All Hostsに移動し、必要なホストを選択します。
- 2. ホストに関連付けられているエラータがある場合は、新しいホストページの Installable Errata カードに表示されます。
- 3. Content タブでは、Errata には選択したホストのインストール可能なエラータが表示されま す。
- 4. インストールするエラータのチェックボックスをクリックします。
- 5. リモート実行を使用するには、ホストに追加するエラータの横にある縦 3 つのドットのアイコ ンを使用して、Apply via Remote Execution を選択します。リモート実行をカスタマイズする 場合は Apply via custom remote executionを選択します。SSH を使用してターゲットホスト への接続がない場合は、Apply via Katello agentを選択します。
- 6. Submit をクリックします。

11.6.8. タイプおよび重大度によるエラータのフィルター

以下の手順を使用して、エラータのタイプまたは重大度でエラータをフィルタリングします。

#### 手順

- 1. Satellite Web UI で、ホスト > すべてのホストに移動し、ホストの名前をクリックします。
- 2. Contents タブで、Errata は選択したホストに関連付けられているエラータを表示します。
- 3. Type をクリックして、タイプ別にエラータをフィルタリングします。
- 4. セキュリティー、バグ修正、または機能強化タイプのエラータをフィルターして表示できま す。
- 5. Severity をクリックして、重大度でフィルタリングします。
- 6. 重大度 N/A、低、中程度、重要、重大 のエラータを表示するにはフィルターを設定できます。
- 7. 選択を解除するには、オプションの一覧に戻り、選択したオプションを再度クリックします。

ホストページで Errata カードを使用して、表示する前にタイプのエラータを事前フィルターすること もできます。

11.6.9. 適用可能およびインストール可能なエラータの表示

適用可能またはインストール可能ごとにエラータを表示するには、次の手順を使用します。

- 1. Satellite Web UI で、Hosts > All Hosts に移動します。
- 2. ホスト名を選択します。
- 3. Overview タブをクリックします。エラータカードの下には 2 種類のエラータがあります。
- 4. Applicable をクリックすると、ホストにインストールされているパッケージに適用されるエ ラータが表示されます。
- 5. Installable をクリックすると、ホストコンテンツビューおよびライフサイクル環境で利用可能 な該当するエラータが表示されます。
- 6. 各タイプの下にあるエラータの番号が記載されたリンクをクリックすると、そのタイプに含ま れる利用可能なすべてのエラータのリストが表示されます。

7. 各タイプの下にある security advisories、bug fixes、または enhancements をクリックする と、各タイプのエラータのみが表示されます。

11.6.10. インストール可能および適用可能なエラータのレポートを生成する

マネージドホスト上でインストール可能なエラータまたは適用可能なエラータのレポートを生成するに は、次の手順を使用します。

#### 手順

- 1. Satellite Web UI で、監視 > レポートテンプレート に移動します。
- 2. Host Applicable Errataテンプレートの Generate をクリックします。
- 3. オプション: レポートをスケジュールするには、Generate at フィールドの右側にある calendar アイコンをクリックし、生成するレポートの日付と時刻を選択します。
- 4. オプション: メールアドレスにレポートを送信するには、メールでレポートを送信する チェッ クボックスを選択して、配信先のメールアドレス フィールドで、必要なメールアドレスを入力 します。
- 5. オプション: レポートファイルの別の Output format を選択します。デフォルトは CSV です。
- 6. オプション: 検索クエリーで見つかったホストのみにレポートを制限するには、Hosts filter を クリックし、利用可能なホストのリストから検索します。利用可能なすべてのホストに関する レポートを作成するには、Hosts filter を空のままにします。
- 7. オプション: 検索クエリーで見つかったエラータのみにレポートを制限するには、Errata filter をクリックし、利用可能なエラータのリストから検索します。利用可能なすべてのエラータに 関するレポートを作成するには、Errata filterを空のままにします。
- 8. Installability リストから、次のオプションのいずれかを選択します。
	- Applicable は、該当するすべてのエラータを表示します。
	- Installable は、インストールできるホストの Content View 環境でアクセスでじきる、イン ストール可能なエラータのみにレポートを制限します。
- 9. Generate をクリックします。Satellite がレポートファイルを作成した後、ブラウザーは自動 的にレポートファイルをダウンロードします。Send report via e-mailオプションを選択した場 合、レポートは電子メールアドレスに送信されます。

11.6.11. ホストコレクションからのコンテンツの削除

以下の手順では、パッケージをホストコレクションから削除する方法を示します。

- 1. ホスト > ホストコレクション をクリックします。
- 2. パッケージを削除するホストコレクションをクリックします。
- 3. Collection Actions タブで、Package Installation, Removal, and Updateをクリックします。
- 4. 必要に応じて、ラジオボタン Package または Package Group を選択します。
- 5. パッケージまたはパッケージグループの名前をフィールドに指定します。
- 6. Remove をクリックして、デフォルトメソッドを使用してパッケージまたはパッケージグルー プを削除します。または、ボタンの右側にあるドロップダウンアイコンを選択して、使用する メソッドを選択します。リモート実行 - 最初にカスタマイズ メニューエントリーを選択する と、ジョブ呼び出し ページに移動します。ここでアクションをカスタマイズすることができま す。

11.6.12. ホストコレクションのライフサイクル環境またはコンテンツビューの変更

以下の手順では、ホストコレクションの割り当てられたライフサイクル環境またはコンテンツビューを 変更する方法を示します。

#### 手順

- 1. Satellite Web UI で、Hosts > Host Collection に移動します。
- 2. ライフサイクル環境またはコンテンツビューを変更するホストコレクションを選択します。
- 3. Collection Actions タブで、Change assigned Lifecycle Environment or Content Viewをク リックします。
- 4. ホストコレクションに割り当てるライフサイクル環境を選択します。
- 5. リストから必要なコンテンツビューを選択します。
- 6. Assign をクリックします。

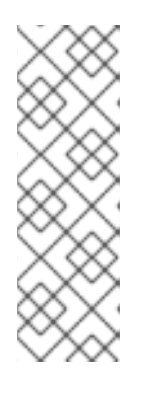

### 注記

変更が反映するには約 4 時間かかります。ホストで変更を直ちに反映させるに は、以下のコマンドを実行します。

# subscription-manager refresh

リモート実行を使用すれば、複数のホストで同時にこのコマンドを実行できま す。

# 第12章 リモートジョブの設定およびセットアップ

このセクションでは、リモートホストでジョブを実行するように Satellite を設定する方法を説明しま す。

リモートホストで適用するコマンドはジョブテンプレートとして定義する必要があります。ジョブテン プレートを定義した後はこれを複数回使用することができます。

# 12.1. ホストでのジョブの実行について

シェルスクリプトまたは Ansible タスクと Playbook を使用して、Capsules からリモートでホスト上で ジョブを実行できます。これはリモート実行と呼ばれます。

作成したカスタムの Ansible ロール、またはダウンロードしたロールの場合、ロールを含むパッケージ を Capsule のベースオペレーティングシステムにインストールする必要があります。Ansible ロールを 使用する前に、ロールがインストールされている Capsule から Satellite にロールをインポートする必要 があります。

通信は Capsule Server 経由で行われるので、Satellite Server にはターゲットホストへの直接のアクセ [スが不要で、スケーリングして多数のホストを管理できます。詳細は、「リモート実行用のトランス](#page-84-0) ポートモード」 を参照してください。

Satellite は、Embedded Ruby (ERB) [構文ジョブテンプレートを使用します。詳細は、付録](#page-128-0)A テンプ レート作成の参照 を参照してください。

シェルスクリプトおよび Ansible のジョブテンプレートが複数、デフォルトで含まれています。詳細 は、ホストの管理 の [ジョブテンプレートのセットアップ](https://access.redhat.com/documentation/ja-jp/red_hat_satellite/6.14/html-single/managing_hosts/index#setting-up-job-templates_managing-hosts) を参照してください。

# 注記

Capsule Server のベースオペレーティングシステムは、Satellite Server の内部 Capsule のクライアントであるため、このセクションは Capsule Server を含む Satellite Server に 接続されるホストのすべてのタイプに適用されます。

複数のホストでジョブを一度に実行でき、コマンドで変数を使用すると、実行するジョブをより詳細に 制御できます。ホストファクトとパラメーターを使用して、変数の値を設定できます。

さらに、コマンドの実行時にテンプレートのカスタム値を指定できます。

詳細は、ホストの管理 の [リモートジョブの実行](https://access.redhat.com/documentation/ja-jp/red_hat_satellite/6.14/html-single/managing_hosts/index#executing-a-remote-job_managing-hosts) を参照してください。

### 12.2. リモート実行のワークフロー

ホストでリモートジョブを実行すると、すべてのホストについて、Satellite は以下のアクションを実行 して、使用するリモート実行 Capsule を検出します。

Satellite は、リモート実行機能が有効になっている Capsules のみを検索します。

- 1. Satellite は、Remote execution のチェックボックスが選択されているホストのインターフェ イスを検出します。
- 2. Satellite はこれらのインターフェイスのサブネットを検出します。
- 3. Satellite は、これらのサブネットに割り当てられたリモート実行 Capsule を検出します。

4. この Capsule のセットから、Satellite は実行中のジョブの数が最も少ない Capsule を選択しま す。こうすることで、Satellite はリモート実行 Capsule 間でのジョブの負荷を確実に分散させ ます。

Prefer registered through Capsule for remote executionを有効にした場合、Satellite はホストが登 録されている Capsule を使用して REX ジョブを実行します。

デフォルトでは、Prefer registered through Capsule for remote executionは No に設定されていま す。これを有効にするには、Satellite Web UI で Administer > Settings に移動し、Content タブ で、**Prefer registered through Capsule for remote execution** を Yes に設定します。これにより、 Satellite が登録先の Capsule によってホスト上で REX ジョブを実行することが保証されます。

この段階で Satellite がリモート実行 Capsule を検出できず、任意の Capsule へのフォールバック設定 が有効になっている場合、Satellite は別の Capsule のセットを追加して、そこからリモート実行 Capsule を選択します。Satellite は、ホストに割り当てられている以下のタイプの Capsule の中から最 も負荷の少ない Capsule を選択します。

- ホストのサブネットに割り当てられた DHCP Capsule、DNS Capsule、および TFTP Capsule
- ホストのドメインに割り当てられた DNS Capsule
- ホストのレルムに割り当てられた Realm Capsule
- Puppet server Capsule
- Puppet CA Capsule
- OpenSCAP Capsule

この段階で Satellite がリモート実行 Capsule を検出せず、グローバル Capsule の有効化設定が有効に なっている場合、Satellite は、ホストの組織およびロケーションにあるすべての Capsule のセットから 最も負荷の少ないリモート実行 Capsule を選択し、リモートジョブを実行します。

# 12.3. リモート実行用のパーミッション

インフラストラクチャー内でどのロールをどのジョブを実行できるか (ターゲットにするホストを含め て) を制御できます。リモート実行機能は 2 つの組み込みロールを提供します。

- Remote Execution Manager: すべてのリモート実行機能にアクセスできます。
- リモート実行ユーザー: ジョブの実行のみ可能です。

Remote Execution User ロールのクローンを作成し、そのフィルターをカスタマイズして詳細度を高め ることができます。カスタマイズされたロールで **view\_job\_templates** パーミッションを使用してフィ ルターを調整する場合、ユーザーは一致するジョブテンプレートに基づくジョブのみを確認し、トリ ガーすることが可能です。**view\_hosts** パーミッションおよび **view\_smart\_proxies** パーミッションを 使用すると、ロールに表示されるホストまたは Capsule を制限できます。

execute template invocation パーミッションは、ジョブの実行が開始する直前に確認される特殊な パーミッションです。このパーミッションは、特定のホストで実行できるジョブテンプレートを定義し ます。これにより、パーミッションの指定時に詳細度をさらに高めることができます。

**execute\_iobs\_on\_infrastructure\_hosts** パーミッションを使用して、Red Hat Satellite にホストとし て登録された Red Hat Satellite および Capsule に対してリモート実行ジョブを実行できます。標準の Manager と Site Manager のロールには、デフォルトでこのパーミッションがあります。Manager ま たは Site Manager ロールのいずれかを使用する場合、または

execute jobs on infrastructure hosts パーミッションを持つカスタムロールを使用する場合は、登 録済みの Red Hat Satellite および Capsule ホストに対してリモートジョブを実行できます。

[ロールおよびパーミッションの使用に関する詳細は、](https://access.redhat.com/documentation/ja-jp/red_hat_satellite/6.14/html-single/administering_red_hat_satellite/index#Creating_and_Managing_Roles_admin)Red Hat Satellite の管理の ロールの作成および 管理 を参照してください。

以下の例は、execute template invocation パーミッションのフィルターを示しています。

name = Reboot and host.name = staging.example.com name = Reboot and host.name ~ \*.staging.example.com name = "Restart service" and host\_group.name = webservers

この例の最初の行を使用して、選択した1つのホストに Reboot テンプレートを適用します。2 行目を 使用して、名前の末尾が **.staging.example.com** となるように、ホストのプールを定義します。3 行目 を使用して、テンプレートをホストグループにバインドします。

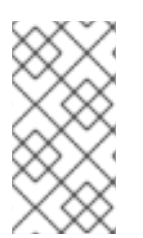

# 注記

これらのロールを持つユーザーに割り当てられるパーミッションは、時間の経過ととも に変化する可能性があります。将来実行するジョブがすでにスケジュールされている場 合に、パーミッションが変更されると、ジョブの実行直前にパーミッションがチェック されるため、実行が失敗する可能性があります。

# <span id="page-84-0"></span>12.4. リモート実行用のトランスポートモード

Satellite が、リモートジョブ実行に 2 つの異なるトランスポートモードを使用するように設定できま す。

**ssh** モードの Capsule では、リモート実行は SSH サービスを使用してジョブの詳細を転送します。こ れは、デフォルトのトランスポートモードです。ターゲットホストで SSH サービスを有効にし、アク ティブにする必要があります。リモート実行 Capsule は、ターゲットホストの SSH ポートにアクセス できる必要があります。別の設定がない限り、標準の SSH ポートは 22 です。

**pull-mqtt** モードの Capsules では、リモート実行は Message Queueing Telemetry Transport (MQTT) を使用して Satellite Server から受信するジョブを公開します。ホストは、**yggdrasil** プルクライアント を使用してジョブ通知のために Capsule の MQTT ブローカーをサブスクライブします。ホストが通知 を受信したら、HTTPS 経由で Capsule からジョブ詳細をプルし、ジョブを実行して結果を Capsule に 報告します。

**pull-mqtt** モードを使用するには、Capsule Server でこれを有効にし、ターゲットホストでプルクライ アントを設定する必要があります。

#### 関連情報

- Capsule Server [でプルモードを有効にするには、](https://access.redhat.com/documentation/ja-jp/red_hat_satellite/6.14/html-single/installing_capsule_server/index#configuring-remote-execution-for-pull-client_capsule)**Capsule Server のインストール** の プルクラ イアントのリモート実行の設定 を参照してください。
- 既存のホストでプルモードを有効にするには[、「プル要求を使用するためのホストの設定」](#page-85-0) に 進みます。
- Katello [エージェントからホストを移行するには、](#page-45-0)4章*Katello* エージェントからリモート実行へ のホストの移行 を参照してください。
- 新しいホストでプルモードを有効にするには、次のいずれかの手順に進みます。
- 「Red Hat Satellite [でのホストの作成」](#page-11-0)  $\Omega$
- [「グローバル登録を使用したホストの登録」](#page-29-0)

# <span id="page-85-0"></span>12.5. プル要求を使用するためのホストの設定

**pull-mqtt** モードを使用するように設定された Capsule の場合には、ホストはリモート実行プルクライ アントを使用してリモートジョブにサブスクライブできます。管理対象ホストでは、Capsule Server へ の SSH 接続は必要ありません。

### 前提条件

- ホストを Satellite に登録している。
- ホストの Capsule が **pull-mqtt** モードを使用するように設定されている。詳細は、Capsule Server のインストール の [プルクライアントのリモート実行の設定](https://access.redhat.com/documentation/ja-jp/red_hat_satellite/6.14/html-single/installing_capsule_server/index#configuring-remote-execution-for-pull-client_capsule) を参照してください。
- Red Hat Satellite Client 6 リポジトリーは、Satellite Server で有効化および同期され、ホスト で有効化されている。
- ホストは、ポート **1883** を使用して MQTT 経由で Capsule と通信できる。
- ホストは、HTTPS 経由で Capsule と通信できる。

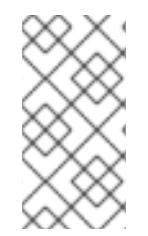

# 注記

**katello-pull-transport-migrate** パッケージが作成され、ユーザーはプルクライアントを 使用して Katello Agent からリモート実行に移行できるようになりました。ただし、ホス トに Katello Agent をインストールする必要はありません。Katello Agent がインストー ルされているかどうかに関係なく、**katello-pull-transport-migrate** を使用できます。

#### 手順

- 1. ホストに **katello-pull-transport-migrate** パッケージをインストールします。
	- Red Hat Enterprise Linux 8 ホストおよび Red Hat Enterprise Linux 9 ホストの場合:

# dnf install katello-pull-transport-migrate

● Red Hat Enterprise Linux 7 ホストの場合:

# yum install katello-pull-transport-migrate

このパッケージは、依存関係として **foreman\_ygg\_worker** および **yggdrasil** をインストール し、ホストでプルモードを有効にします。ホストの **subscription-manager** 設定およびコン シューマー証明書は、ホストで **yggdrasil** クライアントを設定するために使用され、プルモー ドのクライアントワーカーを起動します。

2. オプション: プルクライアントが実行中であり、適切に設定されていることを確認するに は、**yggdrasild** サービスのステータスを確認します。

# systemctl status yggdrasild

3. オプション: パッケージのインストール後に、ホストから **katello-agent** を削除できます。

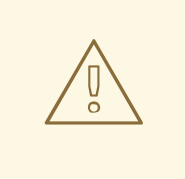

お使いのホストが Red Hat Virtualization のバージョン 4.4 以下にインス トールされている場合は、削除された依存関係によりホストが破損するの で、**katello-agent** パッケージを削除しないでください。

# 12.6. ジョブテンプレートの作成

警告

以下の手順を使用してジョブテンプレートを作成します。Satellite Web UI の代わりに CLI を使用する 場合は、CLI [手順](#page-87-0) を参照してください。

#### 手順

- 1. Satellite Web UI で、ホスト > ジョブテンプレート に移動します。
- 2. 新規ジョブテンプレート をクリックします。
- 3. テンプレート タブをクリックして、名前 フィールドにジョブテンプレートの一意名を入力しま す。
- 4. デフォルト を選択して、テンプレートをすべての組織およびロケーションで利用できるように します。
- 5. テンプレートエディターで直接テンプレートを作成するか、インポート をクリックしてテキス トファイルからテンプレートをアップロードします。
- 6. オプション: 監査コメント フィールドで、変更に関する情報を追加します。
- 7. Job タブをクリックし、Job categoryフィールドに独自のカテゴリーを入力するか、ホストの 管理 の [デフォルトのジョブテンプレートカテゴリー](https://access.redhat.com/documentation/ja-jp/red_hat_satellite/6.14/html-single/managing_hosts/index#default-job-template-categories_managing-hosts) にリストされているデフォルトカテゴ リーから選択します。
- 8. オプション: 説明形式 フィールドで説明テンプレートを入力します。(例: **Install package % {package\_name}**)。また、テンプレートでは **%{template\_name}** および **%{job\_category}** も 使用できます。
- 9. プロバイダータイプリストから、Shell スクリプトに SSH を、Ansible タスクまたは Playbook に Ansible を選択します。
- 10. オプション: Timeout to killフィールドで、ジョブが完了しない場合に、ジョブを中断するタイ ムアウトの値を入力します。
- 11. オプション: 入力を追加 をクリックし、入力パラメーターを定義します。ジョブの実行時にパ ラメーターを要求し、テンプレートに定義する必要はありません。各種サンプルについて は、ヘルプ タブを参照してください。
- 12. オプション: 外部入力セット をクリックして、このジョブの他のテンプレートを追加します。

14. オプション: このテンプレートをスニペットとして他のテンプレートに追加する場合は、タイプ

13. オプション: 実効ユーザー エリアで、コマンドでデフォルトの **remote execution effective user** 設定を使用できない場合に、ユーザーを設定します。

- 14. オプション: このテンプレートをスニペットとして他のテンプレートに追加する場合は、タイプ タブをクリックして、スニペット を選択します。
- 15. オプション: Ansible プロバイダーを使用する場合は、Ansible タブをクリックします。Enable Ansible Callback を選択すると、ジョブの終了後に、ホストが設定レポートの作成に使用され るファクトを Satellite に送信できるようになります。
- 16. ロケーション タブをクリックして、テンプレートを使用するロケーションを追加します。
- 17. 組織 タブをクリックして、テンプレートを使用する組織を追加します。
- 18. Submit をクリックして変更を保存します。

テンプレート構文に他のテンプレートを追加して、ジョブテンプレートを拡張およびカスタマイズでき ます。詳細は、ホストの管理 の [テ](https://access.redhat.com/documentation/ja-jp/red_hat_satellite/6.14/html-single/managing_hosts/index#job_template_examples_and_extensions_managing-hosts)[ンプレート作成リファレンス](https://access.redhat.com/documentation/ja-jp/red_hat_satellite/6.14/html-single/managing_hosts/index#template_writing_reference_managing-hosts) および ジョブテンプレートの例と拡張 機能 を参照してください。

# <span id="page-87-0"></span>CLI 手順

● テンプレート定義ファイルを使用してジョブテンプレートを作成するには、以下のコマンドを 使用します。

# hammer job-template create \ --file "**Path\_to\_My\_Template\_File**" \ --job-category "**My\_Category\_Name**" \ --name "**My\_Template\_Name**" \ --provider-type SSH

# 12.7. 名前別での ANSIBLE PLAYBOOK のインポート

Capsule にインストールされているコレクションから Satellite に、名前を使用して Ansible Playbook を インポートできます。

# 前提条件

● Satellite の Ansible プラグインが有効になっている

# 手順

1. 以下の API 要求を使用して、利用可能な Ansible Playbook を取得します。

# curl -X GET 'Content-Type: application/json' https://**satellite.example.com**/ansible/api/v2/ansible\_playbooks/fetch? proxy\_id=**My\_capsule\_ID**

- 2. インポートする Ansible Playbook を選択し、その名前を書き留めます。
- 3. その名前を使用して Ansible Playbook をインポートします。

# curl -X PUT 'Content-Type: application/json' -d '{ "playbook\_names": ["**My\_Playbook\_Name**"] }' https://**satellite.example.com**/ansible/api/v2/ansible\_playbooks/sync? proxy\_id=**My\_capsule\_ID**

インポートが完了すると、Satellite Web UI で通知が表示されます。

# 12.8. 利用可能なすべての ANSIBLE PLAYBOOK のインポート

利用可能なすべての Ansible Playbook は、Capsule にインストールされているコレクションから Satellite にインポートできます。

#### 前提条件

● Satellite の Ansible プラグインが有効になっている

#### 手順

● 以下の API 要求を使用して Ansible Playbook をインポートします。

# curl -X PUT 'Content-Type: application/json' https://**satellite.example.com**/ansible/api/v2/ansible\_playbooks/sync?proxy\_id=**Mycapsule-ID**

インポートが完了すると、Satellite Web UI で通知が表示されます。

# 12.9. SATELLITE での任意の CAPSULE へのフォールバックリモート実行 の設定

任意の Capsule へのフォールバック設定を有効にして、ホストに割り当てられている Capsule のリス トからリモート実行 Capsule を検索するように Satellite を設定できます。これは、サブネットが設定さ れていないホストでリモートジョブを実行する必要がある場合、またはリモート実行機能が有効になっ ていない Capsule にホストのサブネットが割り当てられている場合に役立ちます。

任意の Capsule へのフォールバック設定が有効になっている場合、Satellite は別の Capsule のセット を追加して、そこからリモート実行 Capsule を選択します。また、以下のように Satellite は、ホストに 割り当てられたすべての Capsule のセットから最も負荷の少ない Capsule を選択します。

- ホストのサブネットに割り当てられた DHCP Capsule、DNS Capsule、および TFTP Capsule
- ホストのドメインに割り当てられた DNS Capsule
- ホストのレルムに割り当てられた Realm Capsule
- Puppet server Capsule
- Puppet CA Capsule
- OpenSCAP Capsule

#### 手順

- 1. Satellite Web UI で、Administer > Settings に移動します。
- 2. Remote Execution をクリックします。
- 3. 任意の Capsule へのフォールバックを設定します。

CLI 手順

Satellite で **hammer settings set** コマンドを入力して、任意の Capsule へのフォールバック を設定します。値を **true** に設定するには、次のコマンドを入力します。

# hammer settings set \ --name=remote\_execution\_fallback\_proxy \ --value=true

# 12.10. SATELLITE でのグローバル CAPSULE リモート実行の設定

デフォルトで Satellite は、Capsule がホストのサブネットに割り当てられているかどうかに関係なく、 ホストの組織とロケーションでリモート実行 Capsule を検索します。ホストのサブネットに割り当てら れている Capsule に検索を限定する場合は、グローバル Capsule の有効化設定を無効化することがで きます。

グローバル Capsule の有効化設定が有効になっている場合、Satellite は別の Capsule のセットを追加 して、そこからリモート実行 Capsule を選択します。また、Satellite は、ホストの組織およびロケー ションにあるすべての Capsule のセットから最も負荷の少ないリモート実行 Capsule を選択し、リモー トジョブを実行します。

# 手順

- 1. Satellite Web UI で、Administer > Settings に移動します。
- 2. Remote Execution をクリックします。
- 3. グローバル Capsule の有効化を設定します。

#### CLI 手順

Satellite で **hammer settings set** コマンドを入力して、**Enable Global Capsule** を設定しま す。値を **true** に設定するには、次のコマンドを入力します。

# hammer settings set \ --name=remote\_execution\_global\_proxy \ --value=true

# 12.11. プッシュモードでのリモート実行ジョブの代替ディレクトリー設定

デフォルトでは、Satellite はプッシュモードでのリモート実行ジョブにホスト上の **/var/tmp** ディレク トリーを使用します。ホスト上の **/var/tmp** ディレクトリーが **noexec** フラグ付きでマウントされてい る場合、Satellite はこのディレクトリー内のリモート実行ジョブスクリプトを実行できませ ん。**Satellite-installer** を 使用して、プッシュモードでリモート実行ジョブを実行するための代替ディ レクトリーを設定できます。

#### 手順

1. ホスト上で、新しいディレクトリーを作成します。

# # mkdir **/My\_Remote\_Working\_Directory**

2. デフォルトの **/var/tmp** ディレクトリーから SELinux コンテキストをコピーします。

# chcon --reference=/var/tmp **/My\_Remote\_Working\_Directory**

3. 新しいディレクトリーを使用するように Satellite Server または Capsule Server を設定します。

# satellite-installer \ --foreman-proxy-plugin-remote-execution-script-remote-working-dir **/My\_Remote\_Working\_Directory**

12.12. プルモードでのリモート実行ジョブの代替ディレクトリーの設定

デフォルトでは、Satellite はプルモードのリモート実行ジョブにホスト上の **/run** ディレクトリーを使 用します。ホスト上の **/run** ディレクトリーが **noexec** フラグ付きでマウントされている場合、Satellite はこのディレクトリー内のリモート実行ジョブスクリプトを実行できません。**yggdrasild** サービスを 使用して、プルモードでリモート実行ジョブを実行するための代替ディレクトリーを設定できます。

# 手順

ホストで、以下の手順を実行します。

1. 新しいディレクトリーを作成します。

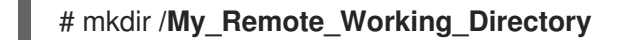

2. **yggdrasild** サービス設定にアクセスします。

# systemctl edit yggdrasild

3. 次の行を設定に追加して、代替ディレクトリーを指定します。

Environment=FOREMAN\_YGG\_WORKER\_WORKDIR=**/My\_Remote\_Working\_Directory**

4. **yggdrasild** サービスを再起動します。

# systemctl restart yggdrasild

# 12.13. 権限昇格方法の変更

デフォルトでは、プッシュベースのリモート実行は **sudo** を使用して、SSH ユーザーから、ホスト上で スクリプトを実行する実効ユーザーに切り替えます。状況によっては、**su** や **dzdo** などの別の方法の 使用が必要になる場合があります。Satellite 設定で、別の方法をシステム全体に設定できます。

# 前提条件

- <u>● ユーザーアカウントに、view settings</u> および edit settings 権限を付与するロールが割り当て られている。
- Ansible ジョブに dzdo を使用する場合は、必要な dzdo become プラグインを含む **community.general** Ansible コレクションがインストールされていることを確認する。詳細 は、Ansible ドキュメント の Installing [collections](https://docs.ansible.com/ansible/latest/collections_guide/collections_installing.html) を参照してください。

- 1. Administer > Settings に移動します。
- 2. Remote Execution タブを選択します。
- 3. Effective User Method設定の値をクリックします。
- 4. 新しい値を選択します。
- 5. Submit をクリックします。

# 12.14. リモート実行のための SSH 鍵の配布

**ssh** モードの Capsule の場合、リモート実行接続は SSH を使用して認証されます。Capsule からの公 開 SSH 鍵は、管理するアタッチ済みのホストに配布する必要があります。

ホストで SSH サービスが有効化され、実行していることを確認します。ポート 22 にアクセスできるよ うに、ネットワークまたはホストベースのファイアウォールを設定し、ポート 22 へのアクセスを有効 化します。

Capsule からターゲットホストに公開 SSH 鍵を配布するには、以下のいずれか1つの方法を使用しま す。

- 1. 「リモート実行用の SSH [鍵の手動での配布」](#page-91-0)
- 2. 「Satellite API [を使用したリモート実行用の](#page-92-0) SSH 鍵の取得」
- 3. 「プロビジョニング中に SSH [キーを配布するためのキックスタートテンプレートの設定」](#page-92-1)
- 4. 新しい Satellite ホストの場合、グローバル登録テンプレートを使用して、登録中に SSH 鍵を Satellite [ホストにデプロイすることができます。詳細は、ホストの管理](https://access.redhat.com/documentation/ja-jp/red_hat_satellite/6.14/html-single/managing_hosts/index#Registering_Hosts_managing-hosts) の グローバル登録テン プレートを使用した Red Hat Satellite へのホストの登録 を参照してください。

Satellite は、リモート実行機能の SSH 鍵を、デフォルトで Satellite からプロビジョニングされたホス トに配布します。

ホストが Amazon Web Services で実行されている場合は、パスワード認証を有効にします。詳細 は、New User [Accounts](https://aws.amazon.com/premiumsupport/knowledge-center/new-user-accounts-linux-instance) を参照してください。

# <span id="page-91-0"></span>12.15. リモート実行用の SSH 鍵の手動での配布

SSH 鍵を手動で配布するには、以下の手順を実行します。

#### 手順

● SSH 公開鍵を Capsule からターゲットホストにコピーします。

# ssh-copy-id -i ~foreman-proxy/.ssh/id\_rsa\_foreman\_proxy.pub **root@client.example.com**

管理するターゲットホストごとにこの手順を繰り返します。

### 検証

ターゲットホストに鍵が正常にコピーされたことを確認するには、Capsule で以下のコマンド を入力します。

# ssh -i ~foreman-proxy/.ssh/id\_rsa\_foreman\_proxy **root@client.example.com**

# 12.16. リモート実行に使用する SSH 鍵へのパスフレーズの追加

デフォルトでは、Capsule はパスフレーズで保護されていない SSH 鍵を使用してホスト上でリモート ジョブを実行します。以下の手順に従って、SSH 鍵をパスフレーズで保護できます。

### 手順

Satellite Server または Capsule Server で、**ssh-keygen** を使用して SSH 鍵にパスフレーズを 追加します。

# ssh-keygen -p -f ~foreman-proxy/.ssh/id rsa\_foreman\_proxy

### 次のステップ

ユーザーはホスト上でリモート実行ジョブを実行するときにパスフレーズを使用する必要があ ります。

# <span id="page-92-0"></span>12.17. SATELLITE API を使用したリモート実行用の SSH 鍵の取得

Satellite API を使用して Capsule から公開鍵をダウンロードするには、各ターゲットホストでこの手順 を実行します。

### 手順

1. ターゲットホストで **~/.ssh** ディレクトリーを作成し、SSH 鍵を保存します。

# mkdir ~/.ssh

2. Capsule から SSH 鍵をダウンロードします。

# curl https://**capsule.example.com**:9090/ssh/pubkey >> ~/.ssh/authorized\_keys

3. **~/.ssh** ディレクトリーのパーミッションを設定します。

# chmod 700 ~/.ssh

4. **authorized\_keys** ファイルのパーミッションを設定します。

# chmod 600 ~/.ssh/authorized\_keys

# <span id="page-92-1"></span>12.18. プロビジョニング中に SSH キーを配布するためのキックスタートテ ンプレートの設定

**Remote\_execution\_ssh\_keys** スニペットをカスタムキックスタートテンプレートに追加して、プロビ ジョニング中に SSH キーをホストにデプロイできます。Satellite に同梱されるキックスタートテンプ レートには、デフォルトでこのスニペットが含まれています。Satellite は、プロビジョニング中にリ モート実行用の SSH キーをシステムにコピーします。

# 手順

● 新しくプロビジョニングされたホストに公開鍵を含めるには、使用するキックスタートテンプ レートに以下のスニペットを追加します。

<%= snippet 'remote\_execution\_ssh\_keys' %>

# 12.19. KERBEROS チケットを付与するための KEYTAB の設定

以下の手順を使用して、Satellite が Keytab を使用して Kerberos 付与チケットを取得するように設定し ます。Keytab が設定されていないと、手動でチケットを取得する必要があります。

### 手順

1. **foreman-proxy** ユーザーの ID を特定します。

# id -u foreman-proxy

2. 新しいファイルのパーミッションが **600** になるように、**umask** の値を変更します。

# umask 077

3. Keytab のディレクトリーを作成します。

# mkdir -p "/var/kerberos/krb5/user/**My\_User\_ID**"

4. Keytab を作成するか、既存の Keytab をディレクトリーにコピーします。

# cp **My\_Client.keytab** /var/kerberos/krb5/user/**My\_User\_ID**/client.keytab

5. ディレクトリーの所有者を **foreman-proxy** ユーザーに変更します。

# chown -R foreman-proxy:foreman-proxy "/var/kerberos/krb5/user/**My\_User\_ID**"

6. keytab ファイルが読み取り専用であることを確認します。

# chmod -wx "/var/kerberos/krb5/user/**My\_User\_ID**/client.keytab"

- 7. SELinux コンテキストを復元します。
	- # restorecon -RvF /var/kerberos/krb5

# 12.20. リモート実行用の KERBEROS 認証の設定

Kerberos 認証を使用して、Satellite ホストでのリモート実行に SSH 接続を確立できます。

#### 前提条件

- Kerberos サーバーに Satellite Server を登録する。
- Kerberos サーバーに Satellite ターゲットホストを登録する。
- リモート実行用に Kerberos ユーザーアカウントを設定して初期化する。
- Satellite の foreman-proxy ユーザーに、チケットを付与する有効な Kerberos チケットがある ことを確認する。

#### 手順

1. リモート実行に Kerberos 認証をインストールおよび有効にするには、以下のコマンドを入力し ます。

# satellite-installer --scenario satellite \ --foreman-proxy-plugin-remote-execution-script-ssh-kerberos-auth true

- 2. リモート実行のデフォルトユーザーを編集するには、Satellite Web UI で Administer > Settings に移動して、Remote Execution タブをクリックします。SSH User 行で 2 番目のコ ラムを編集し、Kerberos アカウントのユーザー名を追加します。
- 3. remote\_execution\_effective\_user に移動し、2 番目のコラムを編集して、Kerberos アカウン トのユーザー名を追加します。

#### 検証

● Kerberos 認証が使用できることを確認するには、ホストでリモートジョブを実行します。詳細 は、ホストの管理 の [リモートジョブの実行](https://access.redhat.com/documentation/ja-jp/red_hat_satellite/6.14/html-single/managing_hosts/index#executing-a-remote-job_managing-hosts) を参照してください。

# 12.21. ジョブテンプレートのセットアップ

Satellite は、ジョブ実行に使用可能なデフォルトのジョブテンプレートを提供します。ジョブテンプ レートのリストを表示するには、ホスト > ジョブテンプレート に移動します。テンプレートを変更せず に使用する場合は、ホストの管理 の [リモートジョブの実行](https://access.redhat.com/documentation/ja-jp/red_hat_satellite/6.14/html-single/managing_hosts/index#executing-a-remote-job_managing-hosts) に進みます。

デフォルトテンプレートは独自のテンプレートを作成するためのベースとして使用することができま す。デフォルトのジョブテンプレートは、編集できないようにロックされています。テンプレートのク ローンを作成して、作成したクローンを編集します。

#### 手順

1. テンプレートのクローンを作成するには、アクション コラムで、クローン を選択します。

2. クローンに一意名を指定して、送信 をクリックして変更を保存します。

ジョブテンプレートは、Embedded Ruby (ERB) 構文を使用します。テンプレート作成の詳細は、ホス トの管理 ガイドの [テンプレート作成の参照](https://access.redhat.com/documentation/ja-jp/red_hat_satellite/6.14/html-single/managing_hosts/index#Template_Writing_Reference_managing-hosts) を参照してください。

#### Ansible の考慮事項

Ansible ジョブテンプレートを作成するには、以下の手順を使用し、ERB 構文ではなく YAML 構文を使 用します。テンプレートは **---** で開始します。Ansible playbook YAML ファイルをジョブテンプレート の本文に埋め込みます。また、ERB 構文を追加して、YAML Ansible テンプレートをカスタマイズする ことも可能です。Satellite に Ansible Playbook をインポートすることも可能です。詳細は、ホストの管 理 の [レポジトリーテンプレートの同期](https://access.redhat.com/documentation/ja-jp/red_hat_satellite/6.14/html-single/managing_hosts/index#Synchronizing_Templates_Repositories_managing-hosts) を参照してください。

#### パラメーター変数

ランタイム時に、ジョブテンプレートはホストに定義するパラメーター変数を受け取ることができま す。ホストの編集ページの パラメーター タブで表示されるパラメーターのみが、ジョブテンプレート の入力パラメーターとして使用できる点にご留意ください。

# 12.22. リモートジョブの実行

1 つ以上のホストに対してジョブテンプレートに基づくジョブを実行することができます。

Satellite Web UI の代わりに CLI を使用する場合は、CLI [手順](#page-96-0) を参照してください。

# 手順

- 1. Satellite Web UI で、Monitor > Jobs に移動し、Run job をクリックします。
- 2. 使用する Job categoryと Job template を選択し、Next をクリックします。
- 3. ジョブを実行するホストを選択します。ホストを選択しなかった場合、現在のコンテキストで 表示されているすべてのホストでジョブが実行されます。

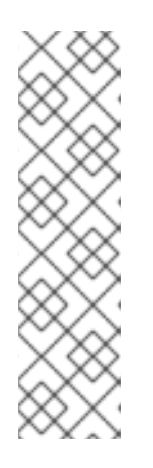

# 注記

ホストグループとそのすべてのサブグループを選択する場合、ホストを選択する だけでは十分ではありません。なぜなら、ジョブはそのグループ内のホスト上で のみ直接実行され、サブグループ内のホスト上では実行されないからです。代わ りに、ホストグループとそのすべてのサブグループを選択するか、次の検索クエ リーを使用する必要があります。

hostgroup\_fullname ~ "My\_Host\_Group<sup>\*"</sup>

My Host Group は、最上位のホストグループの名前に置き換えます。

- 4. 必要に応じて、ジョブテンプレートの入力を行います。テンプレートによって入力項目が異な り、入力項目がないテンプレートもあります。必要な入力項目をすべて入力したら、Next をク リックします。
- 5. オプション: ジョブの詳細設定を行うには、Advanced fields に入力します。詳細設定の詳細 は、[「ジョブウィザードの詳細設定」](#page-97-0) を参照してください。
- 6. Next をクリックします。
- 7. ジョブの時間をスケジュールします。
	- ジョブをすぐに実行するには、事前に選択されている Immediate execution をそのままに しておきます。
	- ジョブを将来実行するには、Future execution を選択します。
	- ジョブを定期的に実行するには、Recurring execution を選択します。
- 8. オプション: 将来または定期的な実行を選択した場合は、Query type を選択します。それ以外 の場合は、Next をクリックします。
	- Static query を選択すると、指定したリストのホストでジョブが実行されます。
	- Dynamic query を選択すると、ジョブを実行する直前にホストのリストが評価されます。 何らかのフィルターに基づいてホストのリストを入力した場合、そのフィルターを最初に 使用したときとは異なる結果が得られることがあります。

クエリーの種類を選択したら、Next をクリックします。

9. オプション: 将来または定期的な実行を選択した場合は、追加の詳細を入力します。

- Future execution の場合は、Starts at に開始日時を入力します。また、Starts before の 日時を選択することもできます。その時刻までにジョブを開始できない場合、ジョブは キャンセルされます。
- Recurring execution の場合は、開始日時、頻度、および定期的なジョブを終了する条件を 選択します。定期的なジョブは、終了しない、特定の時間に終了させる、または指定した 回数繰り返した後に終了させることができます。また、ジョブを追跡するための特別なラ ベルである Purpose を追加することもできます。特定の目的を持つアクティブなジョブ は、一度に 1 つしか存在できません。

必要な情報を入力したら、Next をクリックします。

- 10. ジョブの詳細を確認します。ジョブウィザードの任意の部分に戻り、情報を編集することもで きます。
- 11. Submit をクリックしてジョブの実行をスケジュールします。

#### <span id="page-96-0"></span>CLI 手順

1. Satellite で以下のコマンドを入力します。

# hammer settings set \ --name=remote\_execution\_global\_proxy \ --value=false

2. 使用するジョブテンプレートの ID を検出します。

# hammer job-template list

3. テンプレートの詳細を表示して、テンプレートに必要なパラメーターを確認します。

# hammer job-template info --id **My\_Template\_ID**

4. カスタムパラメーターでリモートジョブを実行します。

# hammer job-invocation create \ --inputs **My\_Key\_1**="**My\_Value\_1**",**My\_Key\_2**="**My\_Value\_2**",... \ --job-template "**My\_Template\_Name**" \ --search-query "**My\_Search\_Query**"

**My\_Search\_Query** は、ホストを定義するフィルター式 (例: **"name ~ My\_Pattern ")** に置き換 えます。hammer を使用したリモートコマンド実行に関する詳細については、**hammer jobtemplate --help** および **hammer job-invocation --help** を入力します。

# 12.23. ジョブウィザードの詳細設定

一部のジョブテンプレートでは、詳細設定を入力する必要があります。一部の詳細設定は、特定のジョ ブテンプレートにのみ表示されます。以下は、一般的な詳細設定のリストです。

#### SSH ユーザー

SSH でホストに接続する際に使用するユーザー。

### 実効ユーザー

<span id="page-97-0"></span>ジョブの実行に使用するユーザー。デフォルトでは、SSH ユーザーです。SSH ユーザーと異なる場 合は、設定に応じて su または sudo を使用してアカウントを切り替えます。

#### 説明

ジョブの説明テンプレート。

#### 強制終了までのタイムアウト時間

ジョブがまだ終了していない場合に、ジョブを強制終了するまでの時間 (ジョブ開始からの秒数)。

#### 取得時間

クライアントによってジョブが取得されなかった場合に、ジョブをキャンセルするまでの時間 (秒単 位)。この設定は、**pull-mqtt** トランスポートを使用するホストにのみ適用されます。

#### Password

SSH 認証方式が SSH キーではなくパスワードの場合に使用されます。

#### 秘密鍵のパスフレーズ

SSH キーがパスフレーズで保護されている場合に使用されます。

#### 有効なユーザーパスワード

実効ユーザーが ssh ユーザーと異なる場合に使用されます。

#### 同時実行レベル

一度に実行するジョブの最大数を定義します。これにより、多数のホストでジョブを実行する場合 に、システムリソースの過負荷を防ぐことができます。

#### 期間

選択した秒数でリモート実行を分散します。ジョブは、指定した時間枠に合わせて一定の間隔で1つ ずつ開始されます。同時実行レベルと同様に、これによってもシステムリソースの過負荷を防ぐこ とができます。

### 実行順序

ホストでジョブを実行する順序を決定します。アルファベット順またはランダム順で実行できま す。

# 12.24. 拡張 CRON 行の使用

リモート実行で cron ジョブをスケジュールする場合、拡張 cron 行を使用してジョブの頻度を指定でき ます。標準の cron 行には、分、時、日、月、曜日を指定する 5 つのフィールドが含まれています。た とえば、**0 5 \* \* \*** は毎日午前 5 時を表します。

拡張 cron ラインには次の機能があります。

#### **#** を使用して、月の具体的な曜日を指定できます。

以下に例を示します。

- **0 0 \* \* mon#1** は、毎月第 1 月曜日を指定します。
- **0 0 \* \* fri#3,fri#4** は、毎月第 3 金曜日と第 4 金曜日を指定します。
- **0 7 \* \* fri#-1** は、毎月最後の金曜日の 07:00 を指定します。
- **0 7 \* \* fri#L** も、毎月最後の金曜日の 07:00 を指定します。
- **0 23 \* \* mon#2,tue** は、毎月第 2 月曜日および毎週火曜日の 23:00 を指定します。

#### **%** は、毎月 n 日を指定できます。

以下に例を示します。

- **9 0 \* \* sun%2** は、隔週日曜日の 00:09 を指定します。
- **0 0 \* \* sun%2+1** は、奇数日の日曜日を指定します。
- **9 0 \* \* sun%2,tue%3** は、隔週日曜日と毎月第 3 火曜日を指定します。
- **&** を使用して、日付と曜日と一致する必要があることを指定できます。

以下に例を示します。

**0 0 30 \* 1&** は、毎月 30 日の月曜日のみを指定します。

12.25. ホストの定期的な ANSIBLE ジョブのスケジュール

ホストで Ansible ロールを実行する定期的なジョブをスケジュールできます。

#### 前提条件

**view\_foreman\_tasks**、**view\_job\_invocations**、および **view\_repeat\_logics** 権限があること を確認する。

#### 手順

- 1. Satellite Web UI で、ホスト > すべてのホスト に移動し、リモートジョブを実行するターゲット ホストを選択します。
- 2. Ansible タブで、ジョブ を選択します。
- 3. Schedule recurring jobをクリックします。
- 4. Create New Recurring Ansible Runウィンドウで、最初の実行の繰り返し頻度、開始時刻、日 付を定義します。
- 5. Submit をクリックします。
- 6. オプション: ホストの概要で、または Ansible > Jobs に移動して、スケジュールされた Ansible ジョブを表示します。

# 12.26. ホストグループの定期的な ANSIBLE ジョブのスケジュール

ホストグループで Ansible ロールを実行する定期的なジョブをスケジュールできます。

- 1. Satellite Web UI で、Configure > Host groups に移動します。
- 2. Actions 列で、Ansible ロールの実行をスケジュールするホストグループの Configure Ansible Job を選択します。
- 3. Schedule recurring jobをクリックします。
- 4. Create New Recurring Ansible Runウィンドウで、最初の実行の繰り返し頻度、開始時刻、日 付を定義します。
- 5. Submit をクリックします。

# 12.27. ジョブの監視

ジョブの実行中にジョブの進捗を監視できます。これは、トラブルシューティングが必要になる場合に 役立ちます。

Ansible ジョブは、ホスト 100 台で一括して実行するので、特定のホストで実行するジョブをキャンセ ルできません。Ansible Playbook を全ホスト上で一括して実行してからでないと、ジョブは完了しませ ん。

# 手順

- 1. Satellite Web UI で、Monitor > Jobsに移動します。このページは、**Execute now** が設定され ているジョブをトリガーすると自動的に表示されます。スケジュールされたジョブを監視する には、監視 > ジョブ に移動して、検査するジョブ実行を選択します。
- 2. ジョブページで、ホスト タブをクリックします。これにより、ジョブが実行しているホストの リストが表示されます。
- 3. ホスト コラムで、検査するホストの名前をクリックします。これにより、ジョブの実行をリア ルタイムで監視できる コマンドの詳細 ページが表示されます。
- 4. いつでも ジョブに戻る をクリックして、ジョブの詳細 ページに戻ることができます。

### CLI 手順

1. ジョブの ID を検出します。

# hammer job-invocation list

2. ジョブの出力を監視します。

# hammer job-invocation output \ --host My Host Name \ --id **My\_Job\_ID**

3. オプション: ジョブをキャンセルするには、次のコマンドを入力します。

# hammer job-invocation cancel \ --id **My\_Job\_ID**

# 12.28. CAPSULE のジョブレート制限の設定

パフォーマンスの急激な低下を防ぐために、Capsule で一度にアクティブなジョブの最大数を制限でき ます。ジョブは、Capsule がホストに最初にジョブに関する通知を試みたときから、ホスト上でジョブ が終了するまでアクティブになります。

ジョブのレート制限は、MQTT ベースのジョブにのみ適用されます。

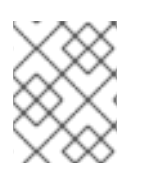

# 注記

アクティブなジョブの最適な最大数は、Capsule Server のコンピューティングリソース によって異なります。デフォルトでは、アクティブなジョブの最大数は無制限です。

#### 手順

**Satellite-installer** を使用して、アクティブなジョブの最大数を設定します。

# satellite-installer \ --foreman-proxy-plugin-remote-execution-script-mqtt-rate-limit **MAX\_JOBS\_NUMBER**

以下に例を示します。

# satellite-installer \

--foreman-proxy-plugin-remote-execution-script-mqtt-rate-limit 200

# 第13章 SATELLITE のホストステータス

Satellite では、各ホストには、注意が必要なホストを示すグローバルステータスがあります。各ホスト には、特定の機能のステータスを表すサブステータスもあります。サブステータスが変更されると、グ ローバルステータスが再計算され、すべてのサブステータスのステータスによって結果が決定されま す。

# 13.1. ホストのグローバルステータスの概要

グローバルステータスは、特定のホストの全体的なステータスを表します。ステータスの値として は、OK、Warning、Error の 3 つがあります。グローバルステータスは、ホストの概要ページで確認で きます。ステータスについては、ホスト名の横に小さなアイコンがステータスに対応する色で表示され ます。アイコンにカーソルを合わせると、サブステータス情報を含むツールチップが表示され、詳細を すばやく確認できます。ホストのグローバルステータスを表示するには、Satellite Web UI で、**ホスト** > すべてのホスト に移動します。

#### **OK**

サブステータスで報告されているエラーはありません。このステータスは緑色で強調表示されま す。

#### Warning

エラーは検出されませんでしたが、一部のサブステータスで警告が発生しました。たとえば、ホス トがレポートを送信するように設定されているにもかかわらず、ホストの設定管理レポートがあり ません。警告を調査して、デプロイメントが正常に保たれていることを確認することを推奨しま す。このステータスは黄色で強調表示されます。

#### Error

一部のサブステータスで失敗が報告されています。たとえば、実行に失敗したリソースが含まれて います。このステータスは赤色で強調表示されます。

#### 検索構文

ステータスに従ってホストを検索する場合は、Red Hat Satellite の管理の [検索とブックマーク](https://access.redhat.com/documentation/ja-jp/red_hat_satellite/6.14/html-single/administering_red_hat_satellite/index#Searching_and_Bookmarking_admin) で概説 されている Satellite での検索の構文を使用してから、以下のステータス関連の例を使用して検索を構築 します。

OK ステータスのホストを検索する場合:

global status  $=$  ok

注意すべきホストを検索する場合:

global status = error or global status = warning

# 13.2. ホストサブステータスの概要

サブステータスは、ホスト機能の一部のみをモニタリングします。

ホストのサブステータスを表示するには、Satellite Web UI で Hosts > All Hosts に移動し、完全なス テータスを検査するホストをクリックします。ホスト名の横にグローバルホストステータスが表示さ れ、Host status カードにホストのサブステータスが表示されます。

各サブステータスは、それぞれ 3 つのグローバルステータス値のいずれかにマッピングされた独自の値 のセットを持ちます。

以下は、Satellite に含まれるサブステータスのリストです。

### Configuration

```
これは、Satellite が Ansible、Puppet、Salt などの設定管理システムを使用している場合のみのサブ
ステータスです。
値:
```
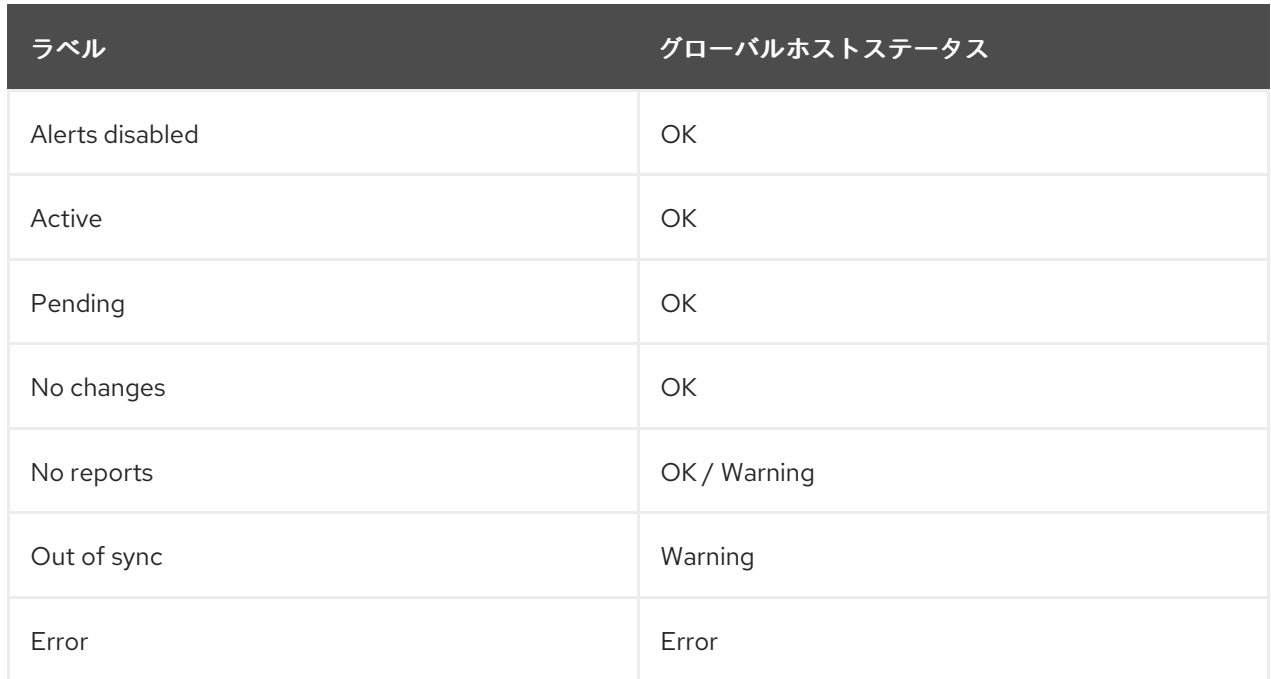

以下は、このサブステータスの値に関する追加情報です。

- Active: 前回の設定中に、いくつかのリソースが適用されました。
- Pending: 前回の設定中に、いくつかのリソースが適用されましたが、設定管理インテグ レーションは **noop** モードで実行するように設定されました。
- No changes: 前回の設定では何も変更されませんでした。
- No reports: このサブステータスは、Warning と OK のいずれかになります。レポートはな いが、関連する設定管理用 Capsule をホストが使用する場合、または always show configuration status 設定が true に設定されている場合、Warning にマッ ピングされます。それ以外の場合は、OK にマッピングされます。
- Error:設定中のエラーを示します。たとえば、設定の実行でパッケージのインストールに失 敗した場合などです。
- Out of sync: **outofsync\_interval** 設定に基づき、想定された間隔内に設定レポートを受信し ませんでした。レポートは送信元によって識別され、それに基づいて異なる間隔を持つこと ができます。

Build

これは、Satellite からプロビジョニングされたホスト、またはグローバル登録を通じて登録された ホストにのみ関係するサブステータスです。 値:

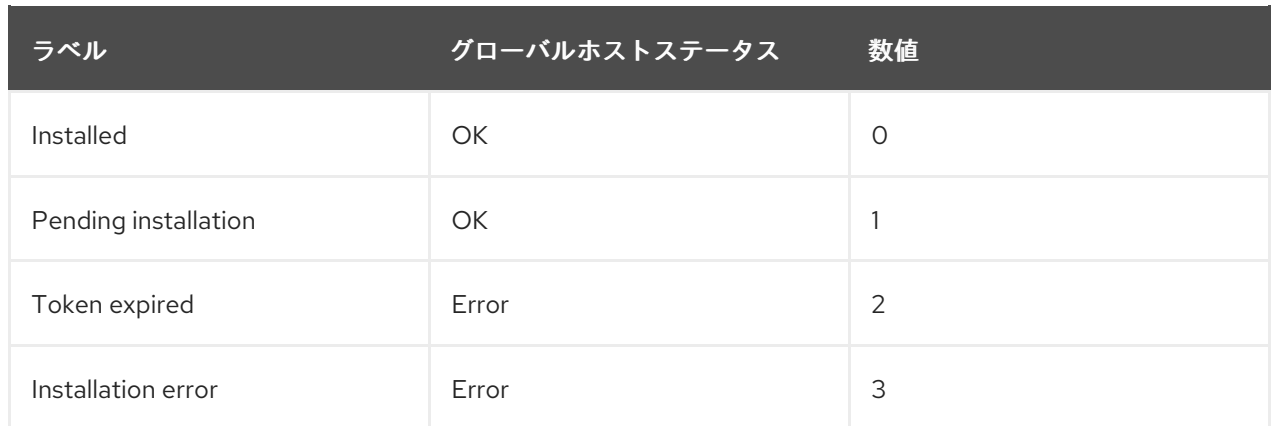

# Compliance

ホストが OpenSCAP ポリシーに準拠しているかどうかを示します。 値:

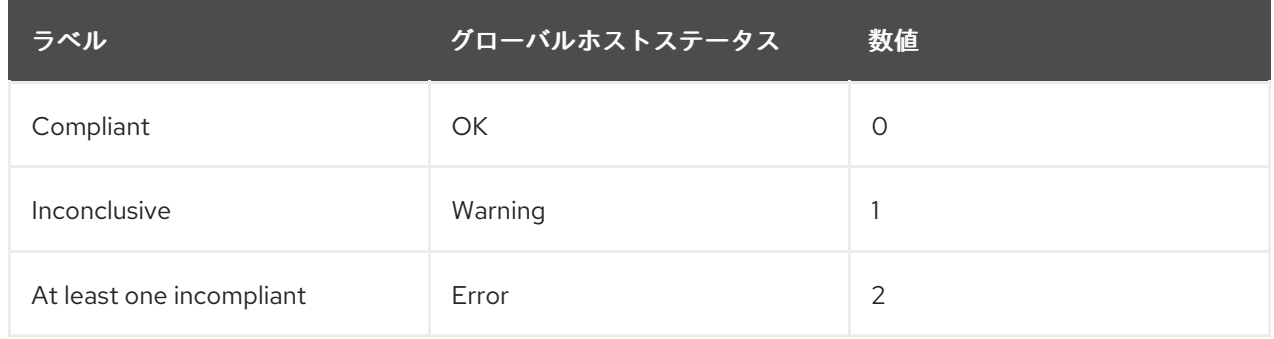

# OVAL scan

ホストに脆弱性が見つかったかどうかを示します。 値:

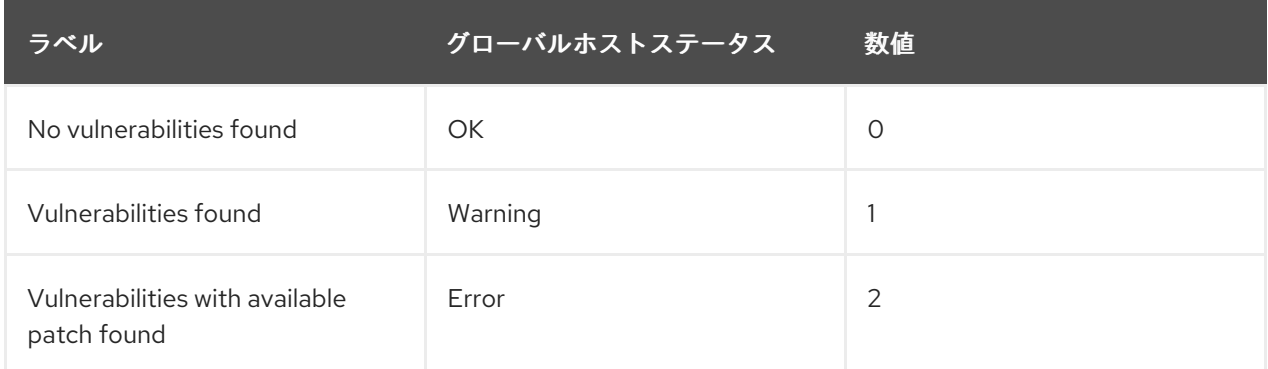

# Execution

最後に完了したリモート実行ジョブのステータスです。 値:

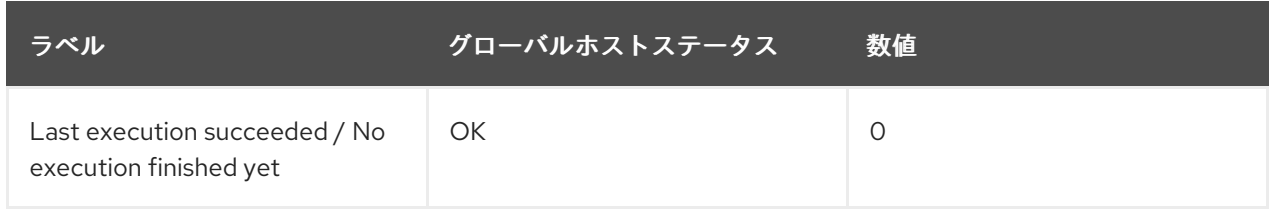

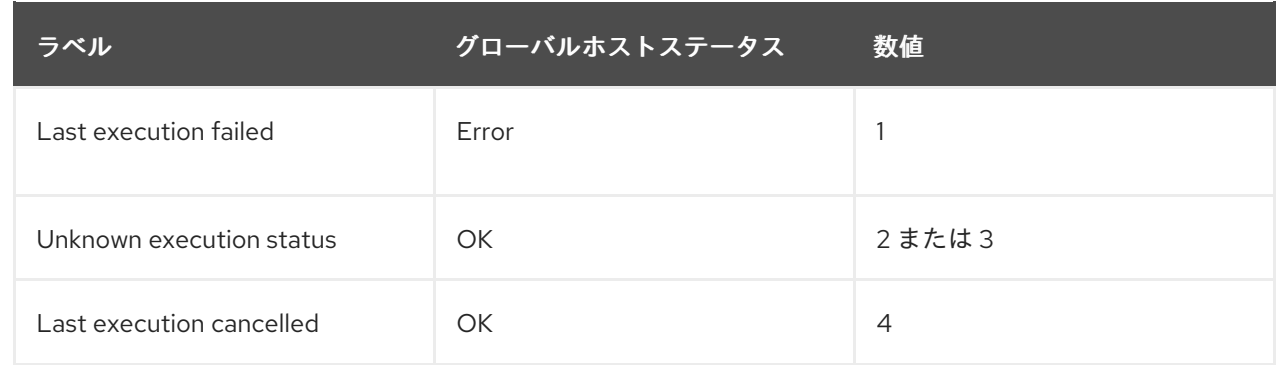

# Inventory

ホストが Red Hat Hybrid Cloud Console に同期しているかどうかを示します。Satellite Server は同 期自体は実行しますが、Red Hat Hybrid Cloud Console にアップロードするのは基本情報のみで す。

値:

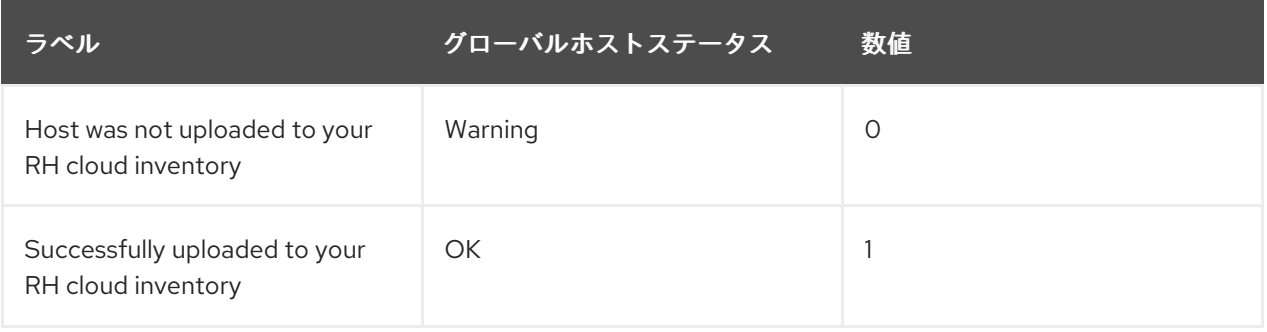

# Insights

ホストが Red Hat Hybrid Cloud Console に同期しているかどうかを示します。この同期はホストが 実行します。ホストは、Satellite Server よりも多くの情報をアップロードします。 値:

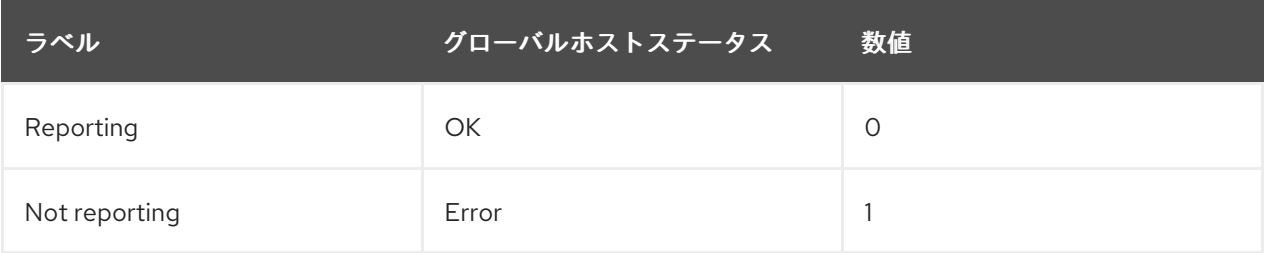

# Errata

ホストでエラータが利用可能かどうかを示します。 値:

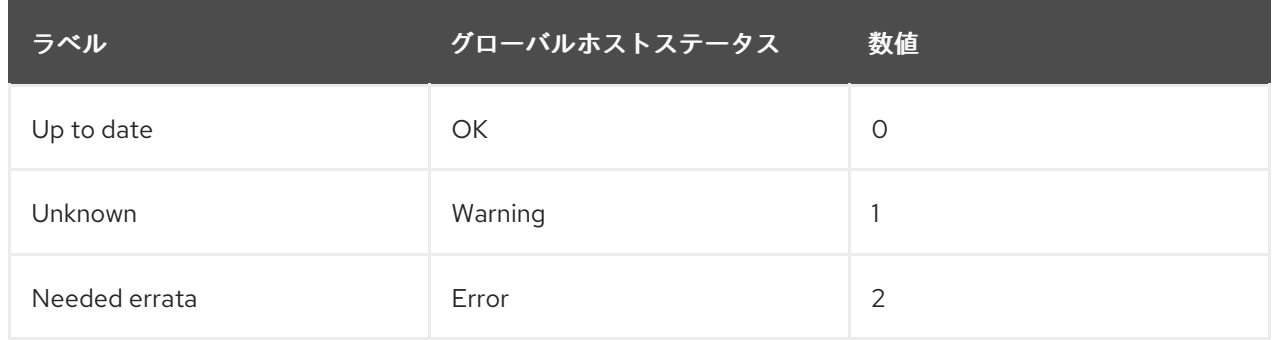

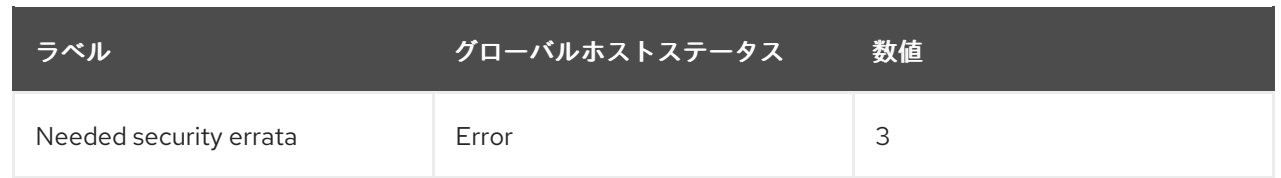

# Subscription

ホストに有効な RHEL サブスクリプションがあるかどうかを示します。 値:

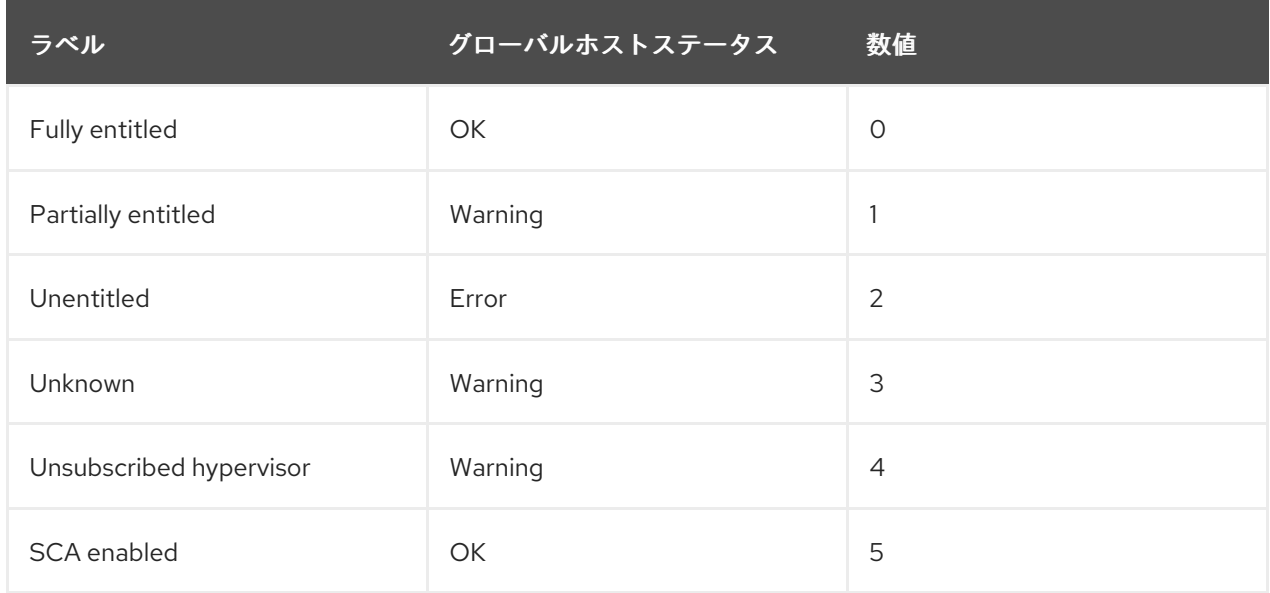

# Service level

指定した Service level syspurpose 値に一致するサブスクリプションが割り当て可能かどうかを示し ます。

値:

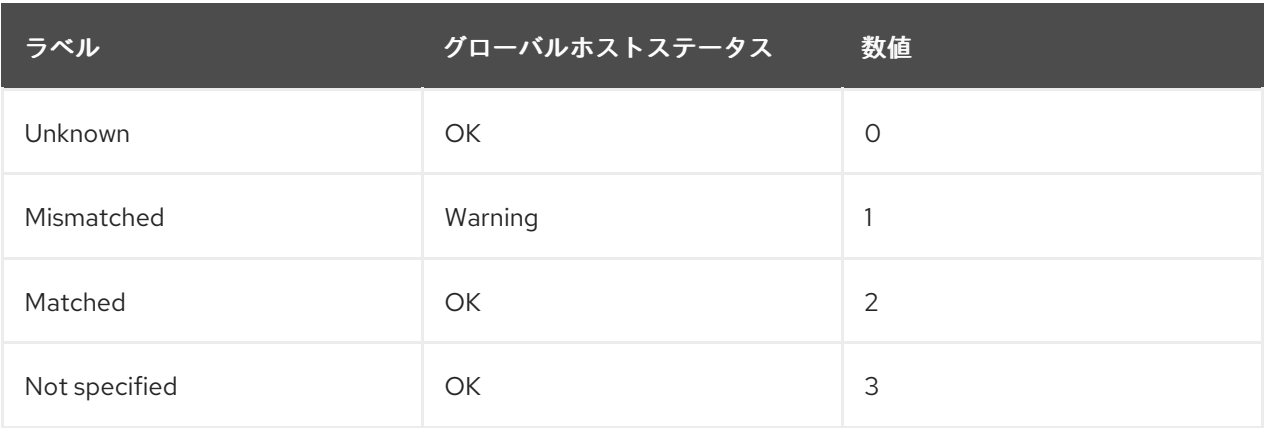

# Role

指定した Role syspurpose 値に一致するサブスクリプションが割り当て可能かどうかを示します。 値:

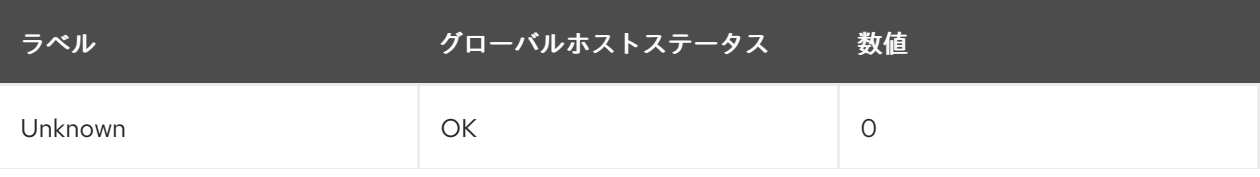

# ラベル グローバルホストステータス 数値

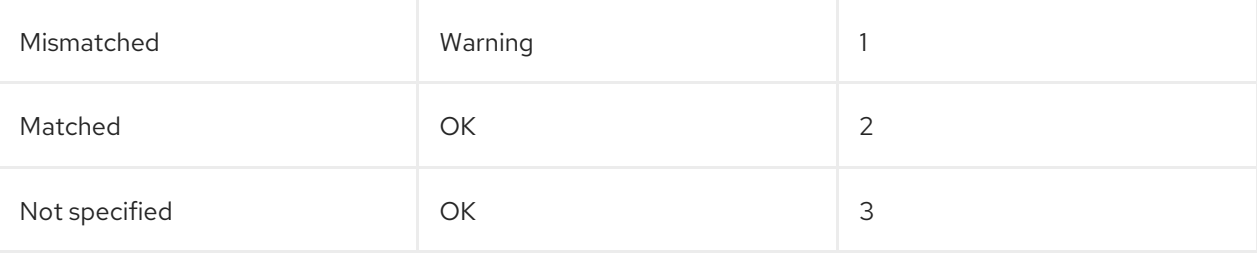

### Usage

指定した Usage syspurpose 値に一致するサブスクリプションが割り当て可能かどうかを示します。 値:

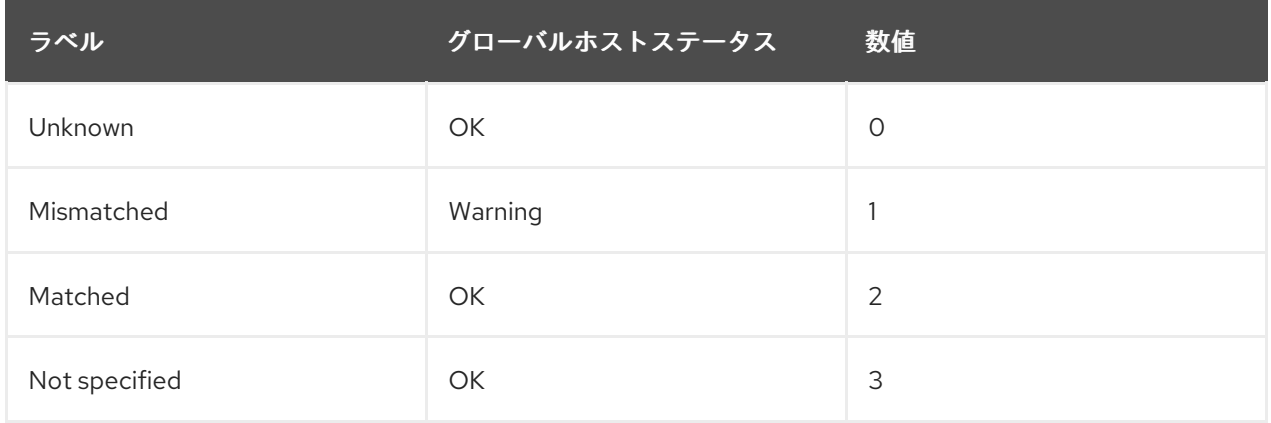

# Addons

指定した Addons syspurpose 値に一致するサブスクリプションが割り当て可能かどうかを示しま す。

値:

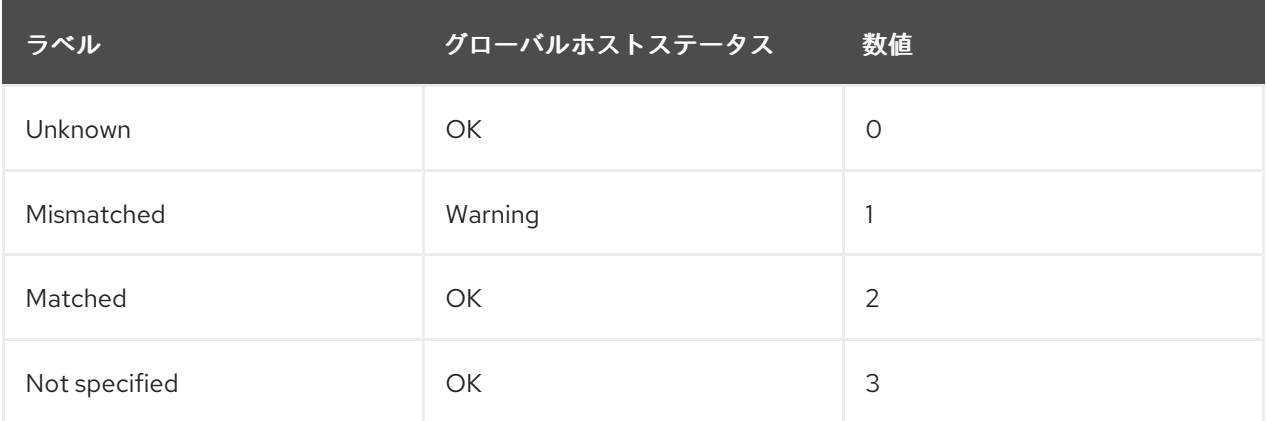

# System purpose

指定した syspurpose 値に一致するサブスクリプションが割り当て可能かどうかを示します。 値:

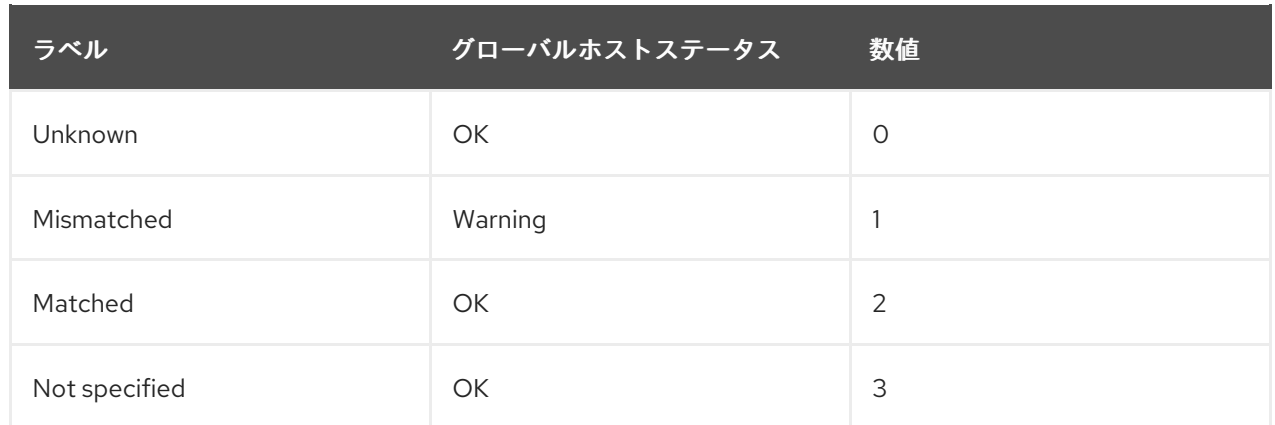

#### **Traces**

ホストの再起動またはプロセスの再起動が必要かどうかを示します。 値:

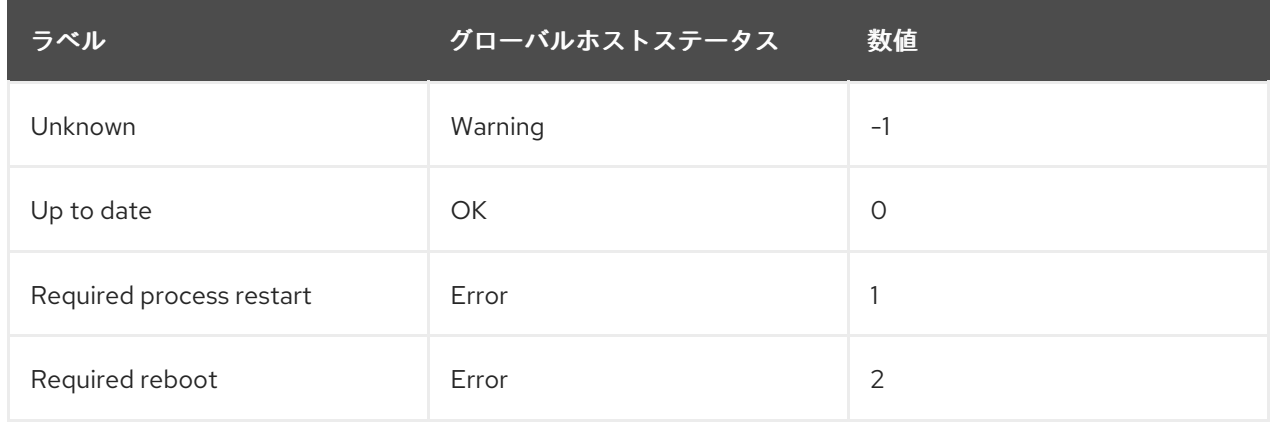

#### 検索構文

サブステータスに基づきホストを検索する場合は、Satellite の管理 ガイドの [検索およびブックマーク](https://access.redhat.com/documentation/ja-jp/red_hat_satellite/6.14/html-single/administering_red_hat_satellite/index#Searching_and_Bookmarking_admin) の章で大まかに説明されている Satellite の検索構文を使用してから、次のステータス関連の例を使用し て検索を構築します。

最後に報告された状態に基づいて、ホストの設定サブステータスを検索します。

たとえば、保留中のリソースが少なくとも1つあるホストを検索する場合:

status.pending > 0

前回の実行中に一部のサービスを再起動したホストを検索する場合:

status.restarted > 0

最後の実行で何かが起きた可能性があることを示す、様子の異なるホストを検索する場合:

status.interesting = true
# 第14章 テンプレートリポジトリーの同期

Satellite では、Satellite Server とバージョン管理システムまたはローカルディレクトリー間で、ジョブ テンプレート、プロビジョニングテンプレート、レポートテンプレート、およびパーティションテーブ ルテンプレートのリポジトリーを同期できます。本章では、Git リポジトリーをデモ目的で使用しま す。

このセクションでは、TemplateSync プラグインをインストールおよび設定し、エクスポートおよびイ ンポートタスクを実行するためのワークフローについて詳しく説明します。

## 14.1. TEMPLATESYNC プラグインの有効化

#### 手順

1. Satellite Server でプラグインを有効化するには、以下のコマンドを入力します。

# satellite-installer --enable-foreman-plugin-templates

2. プラグインが適切にインストールされていることを確認するには、管理 >設定に TemplateSync メニューがあることを確認します。

## 14.2. TEMPLATESYNC プラグインの設定

Satellite Web UI で、管理 > 設定 > TemplateSync に移動して、プラグインを設定します。以下の表 は、属性の動作を説明しています。一部の属性は、タスクのインポートまたはエクスポートにのみ使用 される点にご留意ください。

## 表14.1 テンプレートのプラグイン設定の同期

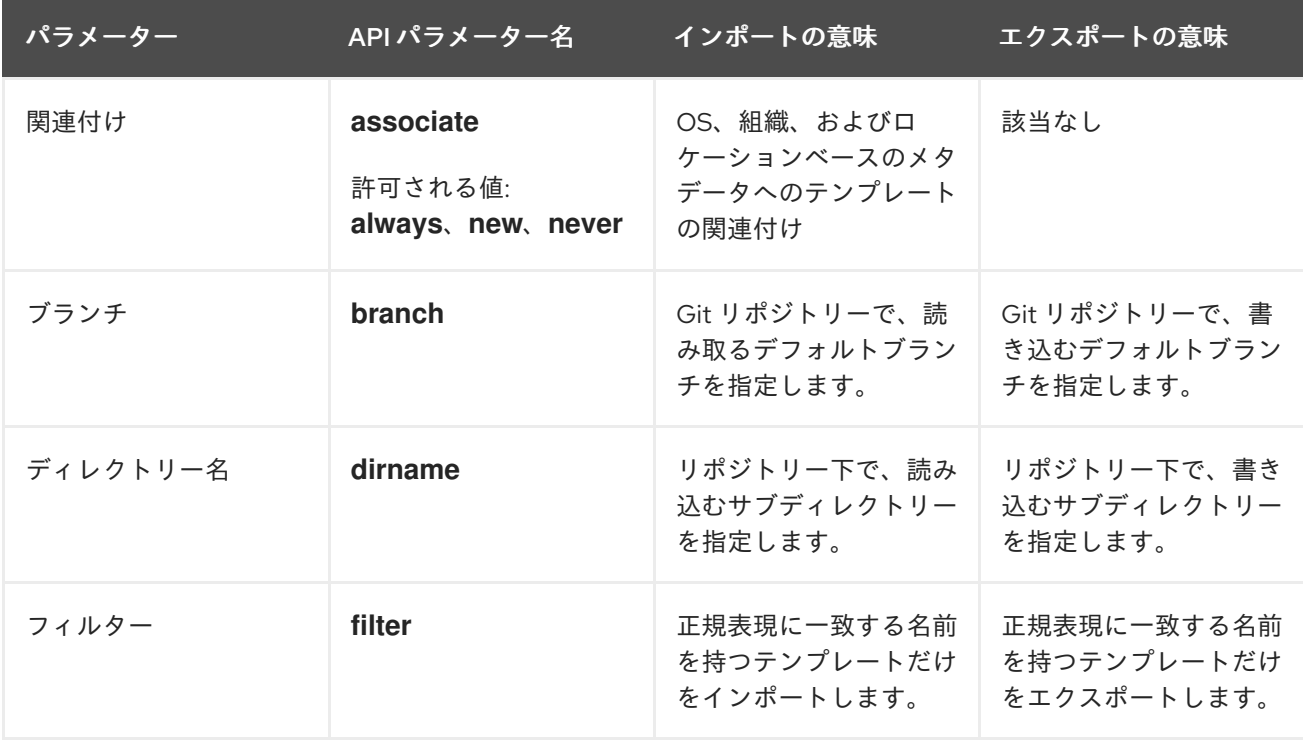

<span id="page-109-0"></span>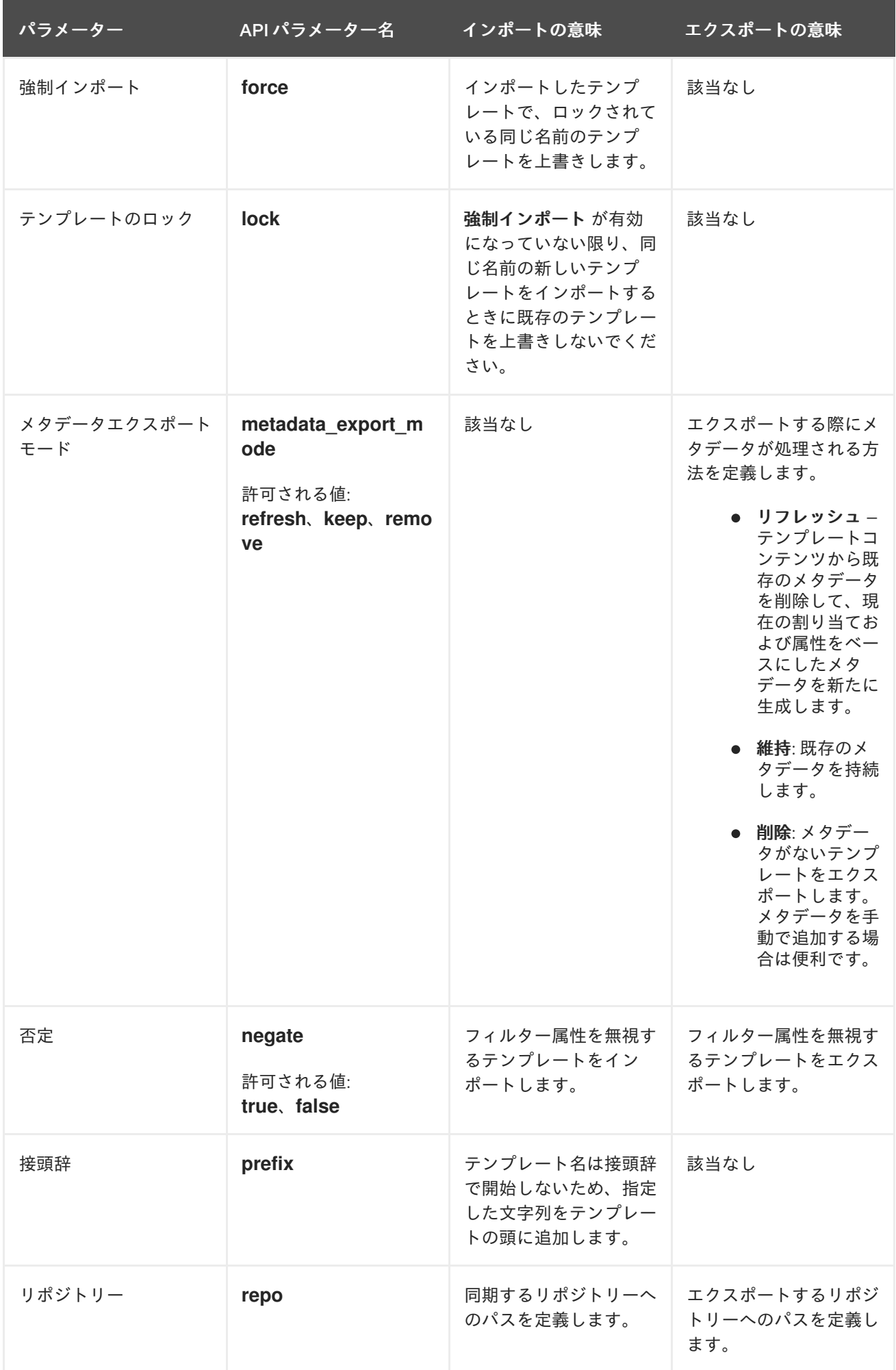

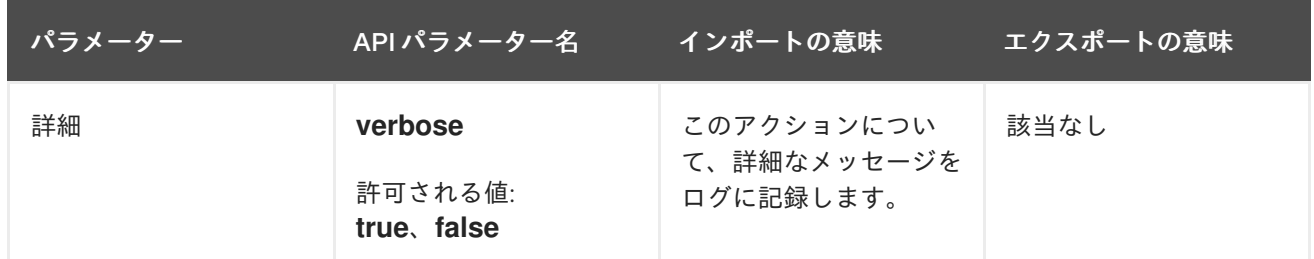

14.3. リポジトリーソースの使用

既存のリポジトリーまたはローカルディレクトリーを使用して、テンプレートを Satellite Server と同 期できます。

14.3.1. テンプレートを既存のリポジトリーと同期する

この手順を使用して、Satellite Server と既存のリポジトリーの間でテンプレートを同期します。

#### 手順

1. HTTPS を使用してリポジトリーに接続する必要があり、Git サーバーで自己署名証明書認証を 使用する場合は、証明書を検証します。

# sudo -u foreman git config --global http.sslCAPath **Path\_To\_My\_Certificate**

- 2. SSH を使用してリポジトリーに接続する場合は、次の手順を実行します。
	- a. SSH 鍵ペアがない場合は作成します。パスフレーズは指定しないでください。

# sudo -u foreman ssh-keygen

- b. Satellite の公開鍵を使用してバージョン管理サーバーを設定します。公開鍵 は、**/usr/share/foreman/.ssh/id\_rsa.pub** にあります。
- c. Git SSH ホストキーを **foreman** ユーザーとして受け取ります。

# sudo -u foreman ssh **git.example.com**

- 3. TemplateSync タブで TemplateSync プラグイン設定を設定します。
	- a. Branch 設定を変更して、Git サーバーへのターゲットブランチに一致します。
	- b. Git リポジトリーに一致するように、Repo 設定を変更します。たとえ ば、**git@git.example.com/templates.git** に置いたリポジトリーに対して は、**git@git.example.com/templates.git** に設定します。

14.3.2. ローカルディレクトリーを使用したテンプレートの同期

ローカルディレクトリーで、バージョン管理リポジトリーを設定した場合は、テンプレートをローカル ディレクトリーと同期すると便利です。これにより、テンプレートを編集し、ディレクトリーで編集履 歴を追跡できます。テンプレートの編集後に変更を Satellite Server に同期することも可能です。

#### 前提条件

- 各テンプレートに、テンプレートが属するロケーションおよび組織が含まれている必要があ る。これは、すべてのタイプのテンプレートタイプに適用されます。テンプレートをインポー トする前に、以下のセクションをテンプレートに追加します。
	- $<\!\!%$ # kind: provision name: **My\_Provisioning\_Template** oses: - **My\_first\_OS** - **My\_second\_OS** locations: - **My\_first\_Location** - **My\_second\_Location** organizations: - **My\_first\_Organization** - **My\_second\_Organization**  $\frac{9}{6}$

## 手順

1. **/var/lib/foreman** に、テンプレートを保存するためのディレクトリーを作成します。

# mkdir /var/lib/foreman/**My\_Templates\_Dir**

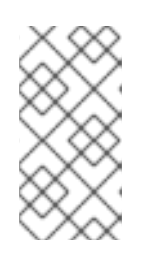

注記

テンプレートを **/var/lib/foreman** の外部のカスタムディレクトリーに配置できま すが、**Foreman** サービスがその内容を読み取れるようにする必要があります。 ディレクトリーには正しいファイルパーミッションと **foreman\_lib\_t** SELinux ラ ベルが必要です。

2. 新しいテンプレートディレクトリーの所有者を **foreman** ユーザーに変更します。

# chown foreman /var/lib/foreman/**My\_Templates\_Dir**

3. TemplateSync タブの Repo 設定を **/var/lib/foreman/My\_Templates\_Dir/** ディレクトリーと一 致するように変更します。

# 14.4. テンプレートのインポートおよびエクスポート

Satellite Web UI、Hammer CLI、または Satellite API を使用して、テンプレートをインポートおよびエ クスポートできます。Satellite API 呼び出しは、ロールベースのアクセス管理システムを使用して、任 意のユーザーでタスクの実行が可能になります。Git などのバージョン管理システム、またはローカル ディレクトリーとテンプレートを同期できます。

14.4.1. テンプレートのインポート

任意のリポジトリーからテンプレートをインポートできま す。**/tmp/dir**、**git://example.com**、**https://example.com**、**ssh://example.com** などの異なるプロトコ ルを使用してリポジトリーにポイントさせることもできます。

### 注記

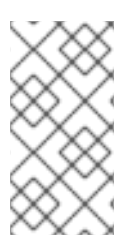

Satellite が提供するテンプレートはロックされ、デフォルトではインポートできませ ん。この動作を上書きするには、TemplateSync メニューの **Force import** 設定を **yes** に変更するか、**force** パラメーター **-d '{ "force": "true" }'** を import コマンドに追加しま す。

#### 前提条件

● 各テンプレートに、テンプレートが属するロケーションおよび組織が含まれている必要があ る。これは、すべてのタイプのテンプレートタイプに適用されます。テンプレートをインポー トする前に、以下のセクションをテンプレートに追加します。

```
<\!\!%#
kind: provision
name: My_Provisioning_Template
oses:
- My_first_OS
- My_second_OS
locations:
- My_first_Location
- My_second_Location
organizations:
- My_first_Organization
- My_second_Organization
\% >
```
Satellite Web UI の代わりに CLI を使用する場合は、] を参照してください。API を使用するには、 [xref:api\\_Importing\\_Templates\\_managing-hosts\[](#page-112-0) を参照してください。

### 手順

- 1. Satellite Web UI で、ホスト > テンプレートの同期 に移動します。
- 2. インポート をクリックします。
- 3. 各フィールドには、管理 > 設定 > TemplateSync で設定された値が入力されます。インポート [するテンプレートに従って値を変更します。各フィールドの詳細は、「](#page-109-0)TemplateSync プラグ インの設定」 を参照してください。
- 4. Submit をクリックします。

Satellite Web UI はインポートのステータスを表示します。ステータスは永続的ではありません。ス テータスページを離れると、ページに戻ることはできません。

#### <span id="page-112-0"></span>CLI 手順

リポジトリーからテンプレートをインポートするには、以下のコマンドを実行します。

\$ hammer import-templates \ --branch "**My\_Branch**" \ --filter '.\***Template Name\$**' \ --organization "**My\_Organization**" \ --prefix "[**Custom Index**] " \ --repo "**https://git.example.com/path/to/repository**" テンプレートのインデックス化と管理には、**--prefix** を使用してテンプレートにカテゴリーを 設定することができます。大型リポジトリーから特定のテンプレートを選択するには、**--filter** を使用してインポートするテンプレートのタイトルを定義します。たとえば、**--filter '.\*Ansible Default\$'** とすると、各種 Ansible Default テンプレートをインポートします。

#### API の手順

1. **POST** リクエストを **api/v2/templates/import** に送信します。

# curl -H "Accept:application/json" \ -H "Content-Type:application/json" \ -u **login**:**password** \ -k https://**satellite.example.com**/api/v2/templates/import \ -X POST

インポートが成功すると、**{"message":"Success"}** が表示されます。

14.4.2. テンプレートのエクスポート

テンプレートを git リポジトリーにエクスポートするには、以下の手順を使用します。

Satellite Web UI の代わりに CLI を使用する場合は、] を参照してください。API を使用するには、 [xref:api\\_Exporting\\_Templates\\_managing-hosts\[](#page-113-0) を参照してください。

#### 手順

- 1. Satellite Web UI で、ホスト > テンプレートの同期 に移動します。
- 2. エクスポート をクリックします。
- 3. 各フィールドには、管理 >設定 > TemplateSync で設定された値が入力されます。エクスポー [トするテンプレートに従って値を変更します。各フィールドの詳細は、「](#page-109-0)TemplateSync プラ グインの設定」 を参照してください。
- 4. Submit をクリックします。

Satellite Web UI はエクスポートのステータスを表示します。ステータスは永続的ではありません。ス テータスページを離れると、ページに戻ることはできません。

#### <span id="page-113-0"></span>CLI 手順

1. テンプレートをリポジトリーにエクスポートするには、次のコマンドを入力します。

# hammer export-templates \ --organization "**My\_Organization**" \ --repo "**https://git.example.com/path/to/repository**"

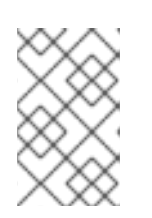

注記

このコマンドは、リポジトリーのクローンを作成し、コミットに変更を加えて、 リポジトリーにプッシュして戻します。**--branch "My\_Branch"** オプションを使 用すると、テンプレートを特定のブランチにエクスポートできます。

#### API の手順

1. **POST** リクエストを **api/v2/templates/export** に送信します。

```
# curl -H "Accept:application/json" \
-H "Content-Type:application/json" \
-u login:password \
-k https://satellite.example.com/api/v2/templates/export \
-X POST
```
エクスポートが成功すると、**{"message":"Success"}** が表示されます。

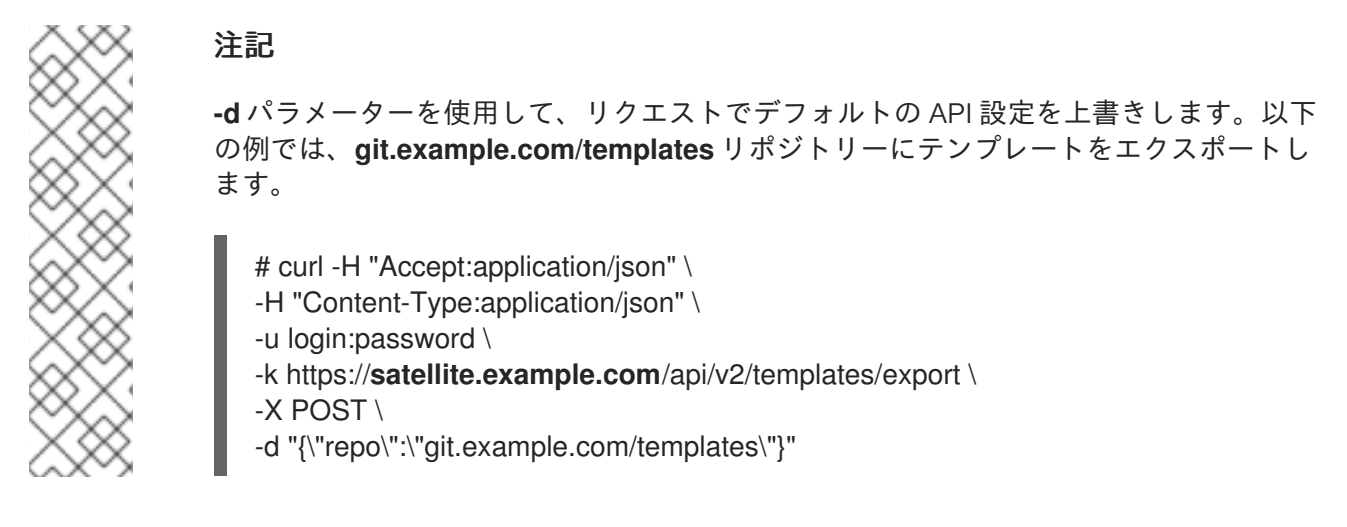

# 14.5. FOREMAN テンプレートプラグインのアンインストール

foreman\_templates プラグインを削除した後のエラーを回避するには、以下を実行します。

## 手順

1. Satellite インストーラーを使用するプラグインを無効にします。

# satellite-installer --no-enable-foreman-plugin-templates

2. プラグインのカスタムデータを削除します。このコマンドは、作成したテンプレートには影響 しません。

# foreman-rake templates:cleanup

3. プラグインをアンインストールします。

# satellite-maintain packages remove foreman-plugin-templates

## 第15章 パッケージの管理

Satellite を使用すると、ホスト上でパッケージをインストール、アップグレード、削除したり、ホスト 上のリポジトリーを有効または無効にしたりできます。

## 15.1. ホストのリポジトリーの有効化と無効化

以下の手順を使用して、Satellite のホストのリポジトリーを有効または無効にします。

#### 手順

- 1. Satellite Web UI で、Hosts > All Hosts に移動します。
- 2. ホスト名を選択します。
- 3. Content タブをクリックします。
- 4. Repository Setsタブをクリックします。
- 5. 縦の省略記号をクリックして Override to disabledまたは Override to enabledを選択し、ホ ストのリポジトリーを無効または有効にします。

### 15.2. ホストへのパッケージのインストール

この手順を使用して、Satellite Web UI を使用してパッケージを確認し、ホストにインストールしま す。インストール可能なパッケージのリストは、ホストに割り当てられたコンテンツビューおよびライ フサイクル環境によって異なります。

#### 手順

- 1. Satellite Web UI で、Hosts > All Hosts に移動し、パッケージをインストールするホストを選択 します。
- 2. Content タブで、 Packages タブを選択します。
- 3. アップグレードボタンの横にある縦の省略記号アイコンで、Install Packages をクリックしま す。
- 4. Install packages ウィンドウで、ホストにインストールするパッケージを選択します。
- 5. Install をクリックします。

デフォルトでは、パッケージはリモート実行を使用してインストールされます。リモート実行ジョブの 詳細は、ホストの管理 の [リモートジョブの設定とセットアップ](https://access.redhat.com/documentation/ja-jp/red_hat_satellite/6.14/html-single/managing_hosts/index#configuring-and-setting-up-remote-jobs_managing-hosts) を参照してください。

以下の手順に従って、API リクエストの本文を JSON 形式で作成します。

#### API の手順

- 1. "job\_invocation" オブジェクトを作成し、本文の残りの部分をこのオブジェクト内に配置しま す。
- 2. インストールするパッケージを指定する文字列型の **"package"** フィールドを持つ **"inputs"** オ ブジェクトを作成します。複数のパッケージを指定する場合は、空白で区切ります。
- 3. 値 **"katello\_package\_install"** を持つ文字列型の **"feature"** フィールドを作成します。
- 4. 文字列型の **"search\_query"** フィールドを作成し、パッケージをインストールするホストに一 致する検索クエリーを入力します。
- 5. オプション: 特定のユーザーとしてパッケージをインストールする場合は、次の文字列型の フィールドを持つ **ssh** オブジェクトを作成します。
	- ssh ユーザーの名前を含む "effective user" フィールド
	- sshューザーのパスワードを含む **"effective user password"** フィールド (このパスワード が必要な場合)
- 6. オプション: 後でパッケージをインストールする場合は、**"scheduling"** オブジェクトを作成し ます。このオブジェクトには、ISO 8601 形式の日付、時刻、タイムゾーンを含む、次の文字列 型フィールドの1つまたは両方を含めることができます。
	- **"start at"** パッケージをインストールする時刻を設定します。
	- "start before" パッケージをインストールする最も遅い時刻を設定します。この時刻まで にパッケージをインストールできない場合、このアクションはキャンセルされます。

時刻を省略すると、デフォルトの 00:00:00 になります。タイムゾーンを省略した場合は、デ フォルトで UTC が使用されます。

- 7. オプション: ジョブを同時に実行するホストの数を制限する場合は、整数型の **"concurrency\_level"** フィールドを持つ **"concurrency\_control"** オブジェクトを作成します。 ホストの数をフィールドの値として割り当てます。
- 8. オプション: 後でパッケージをインストールし、ジョブの実行時にホスト検索クエリーを評価す る場合は、**"dynamic\_query"** 値を持つ文字列型の **"targeting\_type"** フィールドを作成しま す。これは、ホストのステータスの変更により、ジョブの実行時に検索クエリーの結果が異な ることが予想される場合に便利です。このフィールドを省略すると、デフォルトの **"static\_query"** が使用されます。
- 9. 作成した本文を含む **POST** リクエストを Satellite Server の **/api/job\_invocations** エンドポイ ントに送信し、Python などのツールを使用してフォーマットされた応答を確認します。 API リクエストの例:

curl https://**satellite.example.com**/api/job\_invocations \ -H "content-type: application/json" \  $-X$  POST \ -d @**Path\_To\_My\_API\_Request\_Body** \ -u **My\_Username**:**My\_Password** | python3 -m json.tool

#### 検証

● Satellite Web UI で、Monitor > Jobs に移動し、選択したホストでパッケージをインストール する、スケジュール済みまたは完了済みのリモート実行ジョブのレポートを確認します。

### API リクエスト本文の例

{ "job\_invocation" : { "concurrency\_control" : { "concurrency\_level" : 100

```
},
  "feature" : "katello_package_install",
  "inputs" : {
   "package" : "nano vim"
  },
  "scheduling" : {
    "start_at" : "2023-09-21T19:00:00+00:00",
    "start_before" : "2023-09-23T00:00:00+00:00"
  },
  "search_query" : "*",
  "ssh" : {
   "effective_user" : "My_Username",
    "effective_user_password" : "My_Password"
  },
  "targeting_type" : "dynamic_query"
 }
}
```
## 15.3. ホスト上のパッケージのアップグレード

Satellite Web UI では、ホスト上のパッケージを一括でアップグレードできます。

#### 手順

- 1. Satellite Web UI で、Hosts > All Hosts に移動します。
- 2. 変更するホストの名前をクリックします。
- 3. Content タブをクリックし、Packages タブをクリックします。
- 4. Status 一覧から Upgradable を選択します。
- 5. 該当する場合は、Upgradable to列のドロップダウンメニューからアップグレードバージョン を選択します。
- 6. アップグレードするパッケージを選択します。
- 7. Upgrade をクリックします。リモート実行ジョブが完了すると、REX ジョブ通知が表示されま す。

以下の手順に従って、API リクエストの本文を JSON 形式で作成します。

#### API の手順

- 1. **"job\_invocation"** オブジェクトを作成し、本文の残りの部分をこのオブジェクト内に配置しま す。
- 2. 更新するパッケージを指定する文字列型の **"package"** フィールドを持つ **"inputs"** オブジェク トを作成します。複数のパッケージを指定する場合は、空白で区切ります。
- 3. 値 **"katello\_package\_update"** を持つ文字列型の **"feature"** フィールドを作成します。
- 4. 文字列型の **"search\_query"** フィールドを作成し、パッケージを更新するホストに一致する検 索クエリーを入力します。

5. オプション: 特定のユーザーとしてパッケージを更新する場合は、次の文字列型のフィールドを

- 5. オプション: 特定のユーザーとしてパッケージを更新する場合は、次の文字列型のフィールドを 持つ **ssh** オブジェクトを作成します。
	- ssh ユーザーの名前を含む **"effective\_user"** フィールド
	- ssh ユーザーのパスワードを含む "**effective user password**" フィールド (このパスワード が必要な場合)
- 6. オプション: 後でパッケージを更新する場合は、**"scheduling"** オブジェクトを作成します。こ のオブジェクトには、ISO 8601 形式の日付、時刻、タイムゾーンを含む、次の文字列型フィー ルドの1つまたは両方を含めることができます。
	- "start at" パッケージを更新する時刻を設定します。
	- "start before" パッケージを更新する最も遅い時刻を設定します。この時刻までにパッ ケージを更新できない場合、このアクションはキャンセルされます。

時刻を省略すると、デフォルトの 00:00:00 になります。タイムゾーンを省略した場合は、デ フォルトで UTC が使用されます。

- 7. オプション: ジョブを同時に実行するホストの数を制限する場合は、整数型の **"concurrency\_level"** フィールドを持つ **"concurrency\_control"** オブジェクトを作成します。 ホストの数をフィールドの値として割り当てます。
- 8. オプション: 後でパッケージを更新し、ジョブの実行時にホスト検索クエリーを評価する場合 は、**"dynamic\_query"** 値を持つ文字列型の **"targeting\_type"** フィールドを作成します。これ は、ホストのステータスの変更により、ジョブの実行時に検索クエリーの結果が異なることが 予想される場合に便利です。このフィールドを省略すると、デフォルトの **"static\_query"** が使 用されます。
- 9. 作成した本文を含む **POST** リクエストを Satellite Server の **/api/job\_invocations** エンドポイ ントに送信し、Python などのツールを使用してフォーマットされた応答を確認します。 API リクエストの例:

curl https://**satellite.example.com**/api/job\_invocations \ -H "content-type: application/json" \ -X POST \ -d @**Path\_To\_My\_API\_Request\_Body** \ -u **My\_Username**:**My\_Password** | python3 -m json.tool

#### 検証

● Satellite Web UI で、Monitor > Jobs に移動し、選択したホストでパッケージを更新する、ス ケジュール済みまたは完了済みのリモート実行ジョブのレポートを確認します。

#### API リクエスト本文の例

```
{
 "job_invocation" : {
  "concurrency_control" : {
  "concurrency_level" : 100
  },
  "feature" : "katello_package_update",
  "inputs" : {
   "package" : "nano vim"
  },
```

```
"scheduling" : {
    "start_at" : "2023-09-21T19:00:00+00:00",
    "start_before" : "2023-09-23T00:00:00+00:00"
  },
  "search_query" : "*",
  "ssh" : {
    "effective_user" : "My_Username",
    "effective_user_password" : "My_Password"
  },
  "targeting_type" : "dynamic_query"
 }
}
```
15.4. ホストからのパッケージの削除

Satellite Web UI で、ホストからパッケージを削除できます。

#### 手順

- 1. Satellite Web UI で、Hosts > All Hosts に移動します。
- 2. 変更するホストの名前をクリックします。
- 3. Content タブをクリックし、Packages タブをクリックします。
- 4. 削除するパッケージの縦リーダーをクリックして、Remove を選択します。リモート実行ジョ ブが完了すると、REX ジョブ通知が表示されます。

以下の手順に従って、API リクエストの本文を JSON 形式で作成します。

#### API の手順

- 1. **"job\_invocation"** オブジェクトを作成し、本文の残りの部分をこのオブジェクト内に配置しま す。
- 2. 削除するパッケージを指定する文字列型の **"package"** フィールドを持つ **"inputs"** オブジェク トを作成します。複数のパッケージを指定する場合は、空白で区切ります。
- 3. 値 **"katello\_package\_remove"** を持つ文字列型の **"feature"** フィールドを作成します。
- 4. 文字列型の **"search\_query"** フィールドを作成し、パッケージを削除するホストに一致する検 索クエリーを入力します。
- 5. オプション: 特定のユーザーとしてパッケージを削除する場合は、次の文字列型のフィールドを 持つ **ssh** オブジェクトを作成します。
	- ssh ユーザーの名前を含む **"effective\_user"** フィールド
	- ssh ユーザーのパスワードを含む "**effective user password**" フィールド (このパスワード が必要な場合)
- 6. オプション: 後でパッケージを削除する場合は、**"scheduling"** オブジェクトを作成します。こ のオブジェクトには、ISO 8601 形式の日付、時刻、タイムゾーンを含む、次の文字列型フィー ルドの1つまたは両方を含めることができます。
	- **"start\_at"** パッケージを削除する時刻を設定します。

● "start before" - パッケージを削除する最も遅い時刻を設定します。この時刻までにパッ ケージを削除できない場合、このアクションはキャンセルされます。

時刻を省略すると、デフォルトの 00:00:00 になります。タイムゾーンを省略した場合は、デ フォルトで UTC が使用されます。

- 7. オプション: ジョブを同時に実行するホストの数を制限する場合は、整数型の **"concurrency\_level"** フィールドを持つ **"concurrency\_control"** オブジェクトを作成します。 ホストの数をフィールドの値として割り当てます。
- 8. オプション: 後でパッケージを削除し、ジョブの実行時にホスト検索クエリーを評価する場合 は、**"dynamic\_query"** 値を持つ文字列型の **"targeting\_type"** フィールドを作成します。これ は、ホストのステータスの変更により、ジョブの実行時に検索クエリーの結果が異なることが 予想される場合に便利です。このフィールドを省略すると、デフォルトの **"static\_query"** が使 用されます。
- 9. 作成した本文を含む **POST** リクエストを Satellite Server の **/api/job\_invocations** エンドポイ ントに送信し、Python などのツールを使用してフォーマットされた応答を確認します。 API リクエストの例:

curl https://**satellite.example.com**/api/job\_invocations \ -H "content-type: application/json" \ -X POST \ -d @Path\_To\_My\_API\_Request\_Body \ -u **My\_Username**:**My\_Password** | python3 -m json.tool

#### 検証

● Satellite Web UI で、Monitor > Jobs に移動し、選択したホストでパッケージを削除する、ス ケジュール済みまたは完了済みのリモート実行ジョブのレポートを確認します。

### API リクエスト本文の例

```
{
 "job_invocation" : {
  "concurrency_control" : {
   "concurrency_level" : 100
  },
  "feature" : "katello_package_remove",
  "inputs" : {
   "package" : "nano vim"
  },
  "scheduling" : {
   "start_at" : "2023-09-21T19:00:00+00:00",
   "start_before" : "2023-09-23T00:00:00+00:00"
  },
  "search_query" : "*",
  "ssh" : {
   "effective_user" : "My_Username",
   "effective_user_password" : "My_Password"
  },
  "targeting type" : "dynamic query"
 }
}
```
# 付録A テンプレート作成の参照

Embedded Ruby (ERB) は、Ruby コードとプレーンテキストを統合するテンプレートをもとに、テキス トファイルを生成するためのツールです。Red Hat Satellite は、以下の場合に ERB 構文を使用しま す。

#### プロビジョニングテンプレート

詳細は、ホストのプロビジョニングの[プロビジョニングテンプレートの作成](https://access.redhat.com/documentation/ja-jp/red_hat_satellite/6.14/html-single/provisioning_hosts/index#creating-provisioning-templates_provisioning)を参照してください。 リモート実行ジョブのテンプレート

詳細は、12章[リモートジョブの設定およびセットアップ](#page-91-0)を参照してください。

#### レポートテンプレート

詳細は、10章[レポートテンプレートを使用したホストの監視](#page-69-0) を参照してください。

#### パーティションテーブルのテンプレート

詳細は、ホストのプロビジョニング の [パーティションテーブルの作成](https://access.redhat.com/documentation/ja-jp/red_hat_satellite/6.14/html-single/provisioning_hosts/index#creating-partition-tables_provisioning) を参照してください。

#### スマートクラスパラメーター

詳細は、Red Hat Satellite での Puppet [統合を使用した設定の管理の](https://access.redhat.com/documentation/ja-jp/red_hat_satellite/6.14/html-single/managing_configurations_using_puppet_integration_in_red_hat_satellite/index#Configuring_Puppet_Smart_Class_Parameters_managing-configurations-puppet) Puppet Smart Class パラメー ターの設定 を参照してください。

このセクションでは、ERB テンプレートで使用可能な Satellite 固有のマクロと変数を使用例と併せて 概説します。Red Hat Satellite が提供するデフォルトのテンプレート (ホスト > プロビジョニングテン プレート、ホスト > ジョブテンプレート、監視 > レポートテンプレート) には、ERB 構文の適切な例も 含まれている点にご留意ください。

ホストのプロビジョニング時またはリモートジョブの実行時に、ERB のコードが実行し、変数がホスト 固有の値に置き換えられます。このプロセスは、レンダリング と呼ばれています。Satellite Server で はセーフモードのレンダリングオプションがデフォルトで有効になっており、これにより、有害なコー ドがテンプレートから実行されないようにすることができます。

## A.1. SATELLITE WEB UI のテンプレート作成の参照へのアクセス

Satellite Web UI でテンプレート作成の参照ドキュメントにアクセスできます。

#### 手順

- 1. Satellite Web UI にログインします。
- 2. Satellite Web UI で、管理 > About に移動します。
- 3. サポートセクションの Templates DSL リンクをクリックします。

## A.2. テンプレートでのオートコンプリートの使用

オートコンプリートオプションを使用して、テンプレートエディターで使用可能なマクロと使用法情報 のリストにアクセスできます。これは、Satellite 内のすべてのテンプレートで機能します。

#### 手順

1. Satellite Web UI で、Hosts > Partition tables、Hosts > Provisioning templates、または Hosts > Job templatesのいずれかに移動します。

- 2. テンプレートエディターの右上隅にある settings アイコンをクリックし、Autocompletion を 選択します。
- 3. テンプレートエディターで **Ctrl** + **Space** を押して、使用可能なすべてのマクロのリストにアク セスします。探しているものに関する詳細情報を入力して、マクロのリストを絞り込むことが できます。たとえば、ホストのコンテンツソースの ID を一覧表示する方法を探している場合 は、**host** と入力して、コンテンツソースで使用可能なマクロの一覧を確認できます。
- 4. ドロップダウンの横にあるウィンドウには、マクロの説明、その使用方法、および返される値 が表示されます。
- 5. 探しているメソッドが見つかったら、**Enter** を押してメソッドを入力します。

settings メニューで Live Autocompletion を有効にして、何かを入力するたびにパターンに一致する マクロのリストを表示することもできます。ただし、これにより、プロビジョニングテンプレートの パッケージ名など、意図しない場所にマクロが入力される可能性があります。

## A.3. ERB テンプレートの作成

以下のタグは最も重要であり、ERB テンプレートで一般的に使用されています。

<% %>

すべての Ruby コードは、ERB テンプレートの **<% %>** 内に囲まれています。コードはテンプレートの レンダリング時に実行されます。これには Ruby の制御フロー構造と、Satellite 固有のマクロおよび変 数を含めることができます。以下に例を示します。

<% if @host.operatingsystem.family == "Redhat" && @host.operatingsystem.major.to\_i > 6 -%> systemctl <%= input("action") %> <%= input("service") %> <% else -%> service <%= input("service") %> <%= input("action") %> <% end -%>

このテンプレートは、サービスを使用して警告なしにアクションを実行し、出力には何も返さないこと に注意してください。

 $\langle \% = \% \rangle$ 

これは、**<% %>** と同じ機能を提供しますが、テンプレートが実行されると、コード出力はテンプレー トに挿入されます。これは変数の置き換えに便利です。以下に例を示します。

入力例:

echo <%= @host.name %>

レンダリング例:

**host.example.com**

入力例:

```
\langle% server name = @host.fqdn %>
<%= server_name %>
```
レンダリング例:

## **host.example.com**

誤った変数を入力した場合、出力は返されない点にご留意ください。ただし、誤った変数でメソッドを 呼び出そうとすると、以下のエラーメッセージが返されます。

入力例:

<%= @**example\_incorrect\_variable**.fqdn -%>

レンダリング例:

undefined method `fqdn' for nil:NilClass

 $\langle \% -\% \rangle$ ,  $\langle \% = -\% \rangle$ 

デフォルトでは、行末で閉じられている場合に、改行文字が Ruby ブロックの後に挿入されます。

入力例:

<%= "line1" %> <%= "line2" %>

レンダリング例:

line1 line2

デフォルトの動作を変更するには、**-%>** で囲みマークを変更します。

入力例:

<%= "line1" -%> <%= "line2" %>

レンダリング例:

line1line2

これはレンダリングされるテンプレートの行数を減らすために使用されます (Ruby 構文で許可される場 合)。ERB タグの空白は無視されます。

これをレポートテンプレートで使用して、FQDN と IP アドレス間の不要な改行を削除する方法の例を 以下に示します。

入力例:

<%= @host.fqdn -%> <%= @host.ip -%>

レンダリング例:

**host.example.com10.10.181.216**

<%# %>

テンプレートのレンダリング時に無視されるコメントを囲みます。

入力例:

<%# A comment %>

これは出力を生成しません。

## ERB テンプレートのインデント

ERB タグの長さが異なるため、ERB 構文にインデントを入れると見にくい場合があります。ERB 構文 は空白を無視します。インデントを処理する方法の 1 つは、新しい行の各行頭に ERB タグを宣言し、 ERB タグ内の空白を使用して構文内の関係を説明することです。以下に例を示します。

<%- load\_hosts.each do |host| -%> <%- if host.build? %> <%= host.name %> build is in progress <%- end %> <%- end %>

## A.4. ERB テンプレートのトラブルシューティング

Satellite Web UI では、特定ホストについてのテンプレートのレンダリングを検証するための 2 つの方 法を提供しています。

- テンプレートエディターによる直接的な方法 テンプレートの編集時に (Hosts > Partition tables、Hosts > Provisioning templates、または Hosts > Job templatesに移動 し)、Template タブで Preview をクリックして、リストでホストを選択します。次に、選択し - *- - .*<br>たホストのパラメーターを使用して、テキストフィールドでテンプレートをレンダリングしま す。プレビューが失敗した場合は、ここでテンプレートの問題を特定できます。
- ホストの詳細ページを使用する方法 Hosts > All Hosts でホストを選択し、Templates タブを クリックして、ホストに関連付けられたテンプレートをリスト表示します。選択したテンプ レートの横にあるリストから Review を選択して、そのテンプレートをレンダリングします。

## A.5. 一般的な SATELLITE 固有のマクロ

このセクションでは、ERB テンプレート用の Satellite 固有のマクロをリスト表示します。以下の表に 記載されているマクロは、すべての種類のテンプレートで使用することができます。

#### 表A.1 一般的なマクロ

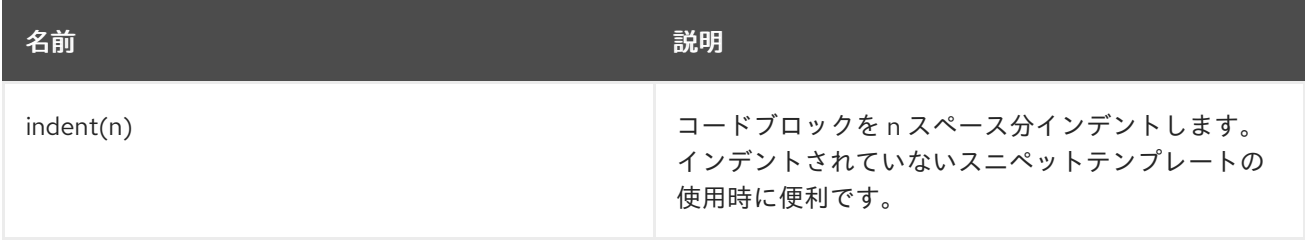

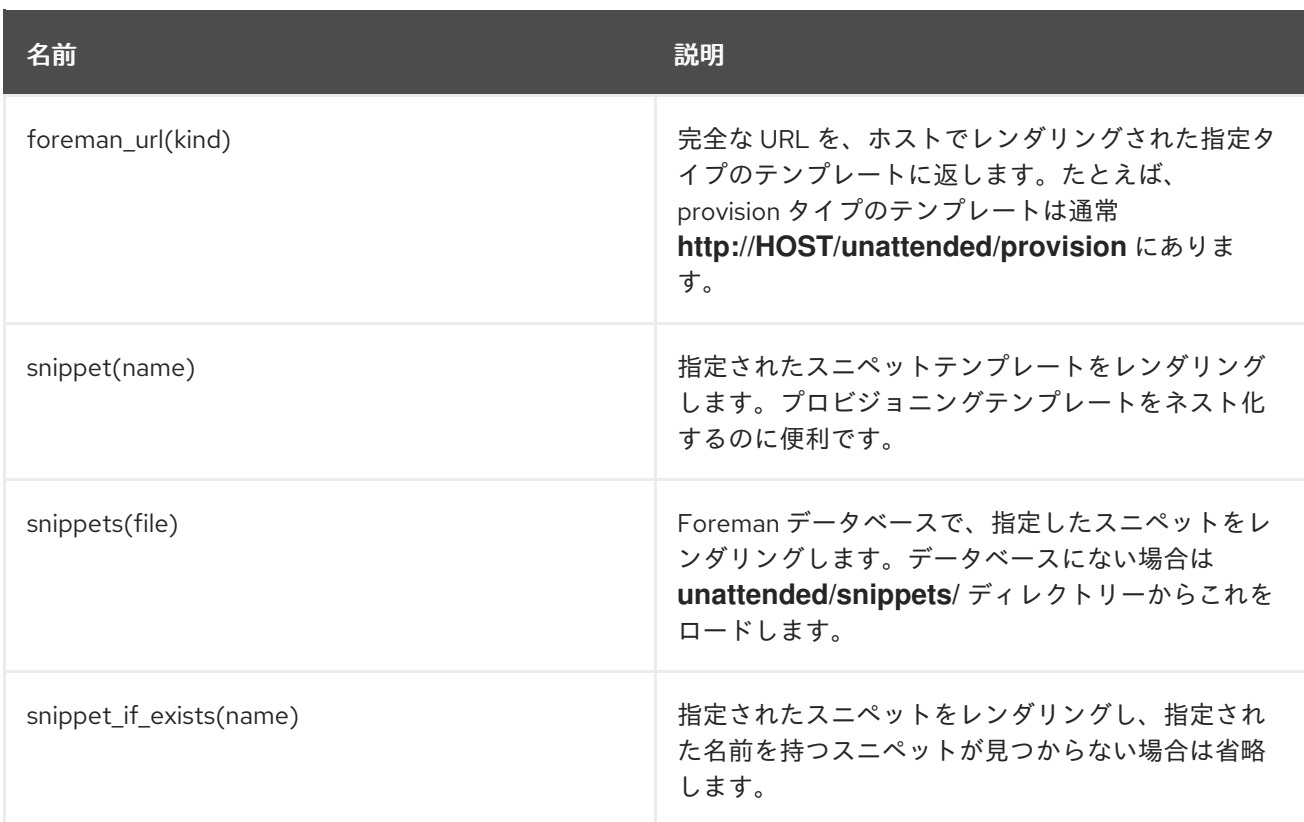

# A.6. テンプレートマクロ

カスタムテンプレートを作成する場合は、以下のマクロをいくつか使用できます。テンプレートのタイ プに応じて、以下のマクロの一部には異なる要件があります。

レポートテンプレートで利用可能なマクロに関する詳細は、Satellite Web UI で、監視 > レポートテン プレート に移動し、テンプレートの作成 をクリックします。テンプレートの作成ウィンドウで、ヘル プ タブをクリックします。

ジョブテンプレートで使用可能なマクロに関する詳細は、Satellite Web UI で、ホスト > ジョブテンプ レート に移動し、新しいジョブテンプレート をクリックします。新しいジョブテンプレートウィンド ウで、ヘルプ タブをクリックします。

#### input

**input** マクロを使用すると、テンプレートで使用できる入力データをカスタマイズできます。ユー ザーが使用できる入力名、タイプ、およびオプションを定義できます。レポートテンプレートの場 合、ユーザー入力のみを使用できます。新しい入力を定義してテンプレートを保存すると、テンプ レート本文の ERB 構文で入力を参照できます。

 $\langle$ %= input('cpus') %>

これは、ユーザー入力 **cpus** から値をロードします。

#### load\_hosts

**load\_hosts** マクロを使用すると、ホストの完全なリストを生成できます。

<%- load\_hosts().each\_record do |host| -%> <%= host.name %>

**load\_hosts** マクロを **each\_record** マクロと共に使用して、1000 件のレコードを一括でロードし、 メモリー消費を減らします。

レポートのホスト一覧をフィルタリングする場合は、オプション **search: input('Example\_Host')** を追加できます。

<% load\_hosts(search: input('**Example\_Host**')).each\_record do |host| -%> <%= host.name %> <% end -%>

この例では、最初に入力を作成し、次にそれを使用して、**load\_hosts** マクロが取得する検索条件を 絞り込みます。

#### report\_row

**report\_row** マクロを使用すると、分析を容易にするためにフォーマットされたレポートを作成でき ます。**report\_row** マクロは、出力を生成するために **report\_render** マクロを必要とします。

#### 入力例:

<%- load\_hosts(search: input('**Example\_Host**')).each\_record do |host| -%> <%- report\_row( 'Server FQDN': host.name  $) -\frac{9}{5}$ <%- end -%> <%= report\_render -%>

#### レンダリング例:

```
Server FQDN
host1.example.com
host2.example.com
host3.example.com
host4.example.com
host5.example.com
host6.example.com
```
別のヘッダーを追加することで、レポートにコラムを追加できます。以下の例では、レポートに IP アドレスを追加します。

### 入力例:

```
<%- load_hosts(search: input('host')).each_record do |host| -%>
<%- report_row(
   'Server FQDN': host.name,
      'IP': host.ip
   ) -\frac{9}{5}<%- end -%>
<%= report_render -%>
```
#### レンダリング例:

Server FQDN,IP **host1.example.com**,**10.8.30.228** **host2.example.com**,**10.8.30.227 host3.example.com**,**10.8.30.226 host4.example.com**,**10.8.30.225 host5.example.com**,**10.8.30.224 host6.example.com**,**10.8.30.223**

#### report\_render

このマクロは、レポートテンプレートでのみ使用できます。

report render マクロを使用して、レポートの出力を作成します。テンプレートのレンダリングプロ セス中に、レポートに使用する形式を選択できます。YAML、JSON、HTML、および CSV 形式がサ ポートされています。

<%= report\_render -%>

#### render\_template()

このマクロは、ジョブテンプレートでのみ使用できます。 このマクロを使用して、特定のテンプレートをレンダリングできます。また、テンプレートに渡す 引数を有効化して定義することもできます。

#### truthy

**truthy** マクロを使用すると、値が整数またはブール値であるかに関係なく、渡された値が true か false かどうかを宣言できます。

このマクロは、テンプレートに複数の値タイプが含まれる場合に混乱を避けるのに役立ちます。た とえば、ブール値 **true** は文字列値 **"true"** とは異なります。このマクロを使用して、テンプレートで 値を解釈する方法を宣言し、混乱を回避することができます。

**truthy** を使用して、以下のように値を宣言できます。

truthy?("true") => true truthy? $(1)$  => true truthy?("false") => false truthy? $(0)$  => false

#### falsy

falsy マクロは、真理マクロと同じ目的として機能します。 **falsy** マクロを使用すると、値が整数またはブール値であるかに関係なく、渡された値が true また は false であるかどうかを宣言できます。

**falsy** を使用して、以下のように値を宣言できます。

falsy?("true") => false falsy? $(1)$  => false falsy?("false") => true falsy? $(0)$  => true

## A.7. ホスト固有の変数

以下の変数により、テンプレート内でホストデータを使用できます。ジョブテンプレートは **@host** 変 数のみを受け入れる点にご留意ください。

## 表A.2 ホスト固有の変数およびマクロ

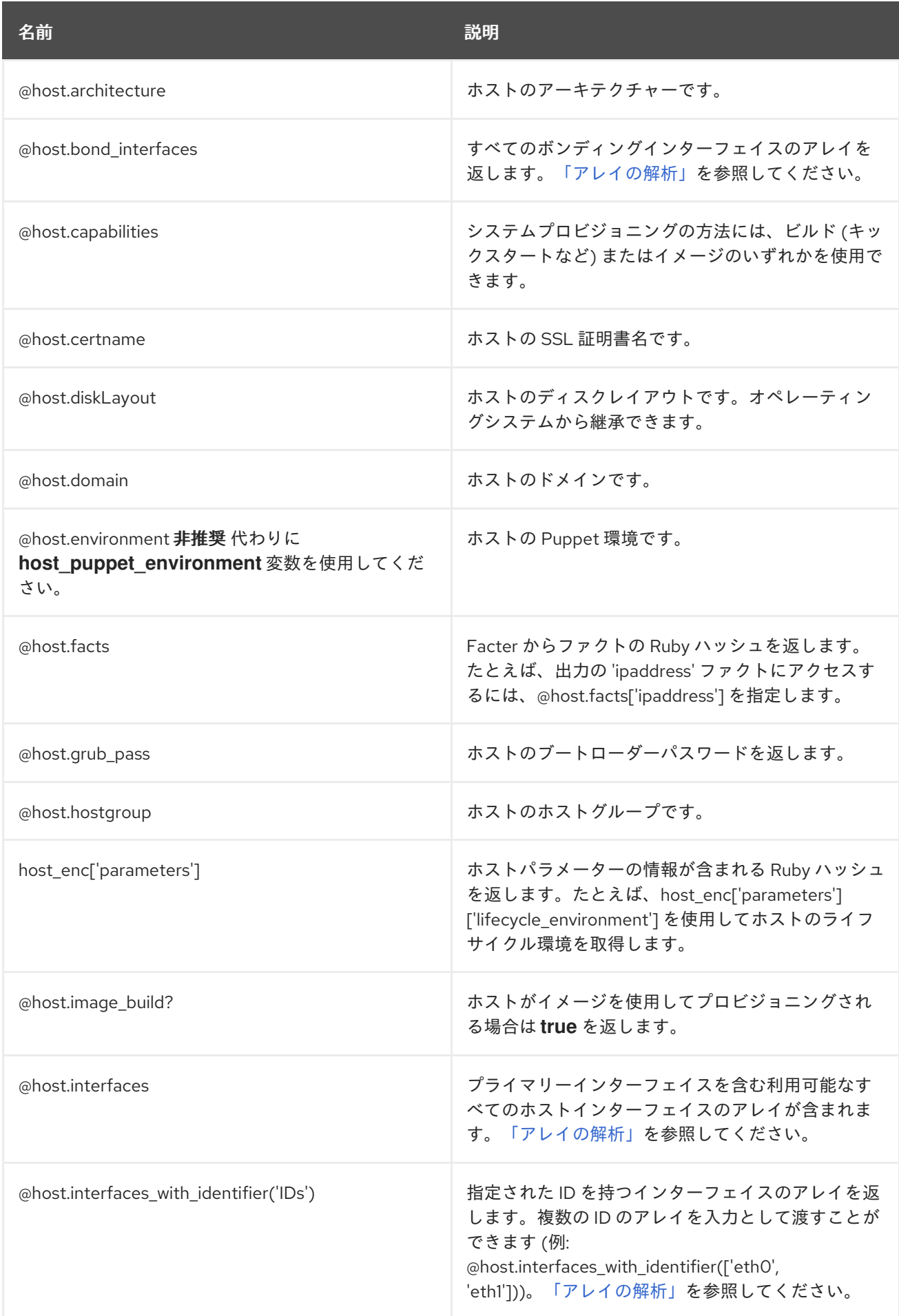

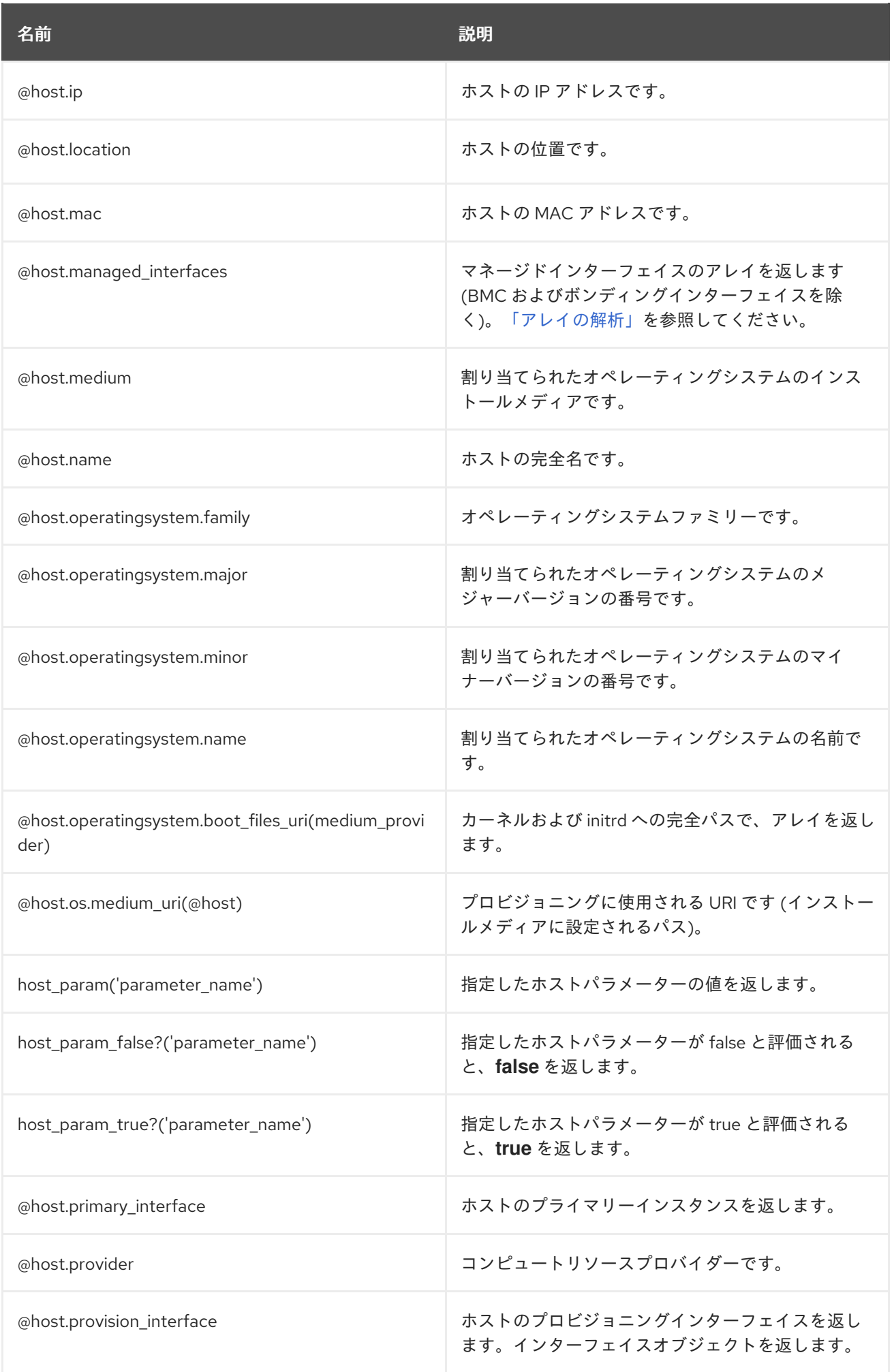

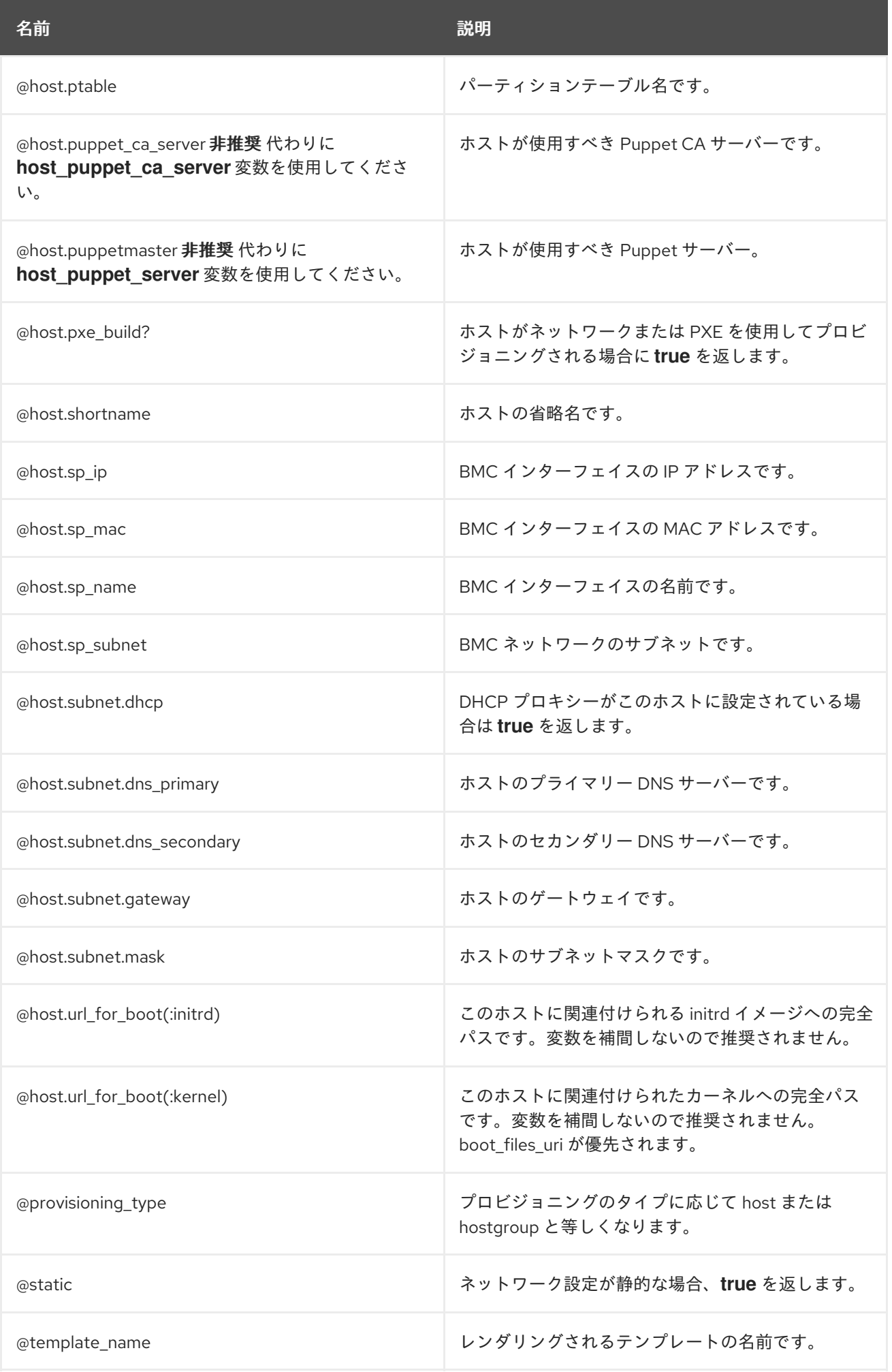

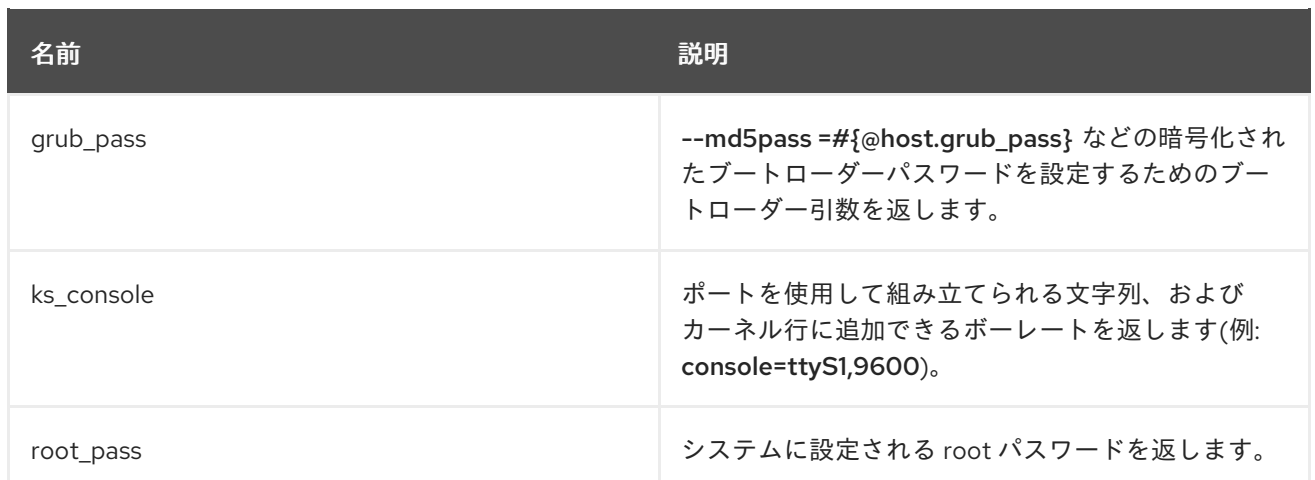

一般的な Ruby メソッドのほとんどは、ホスト固有の変数に適用できます。たとえば、ホストの IP アド レスの最後のセグメントを抽出するには、以下を使用できます。

<% @host.ip.split('.').last %>

## A.8. キックスタート固有の変数

以下の変数は、キックスタートプロビジョニングテンプレート内で使用されるように設計されていま す。

#### 表A.3 キックスタート固有の変数

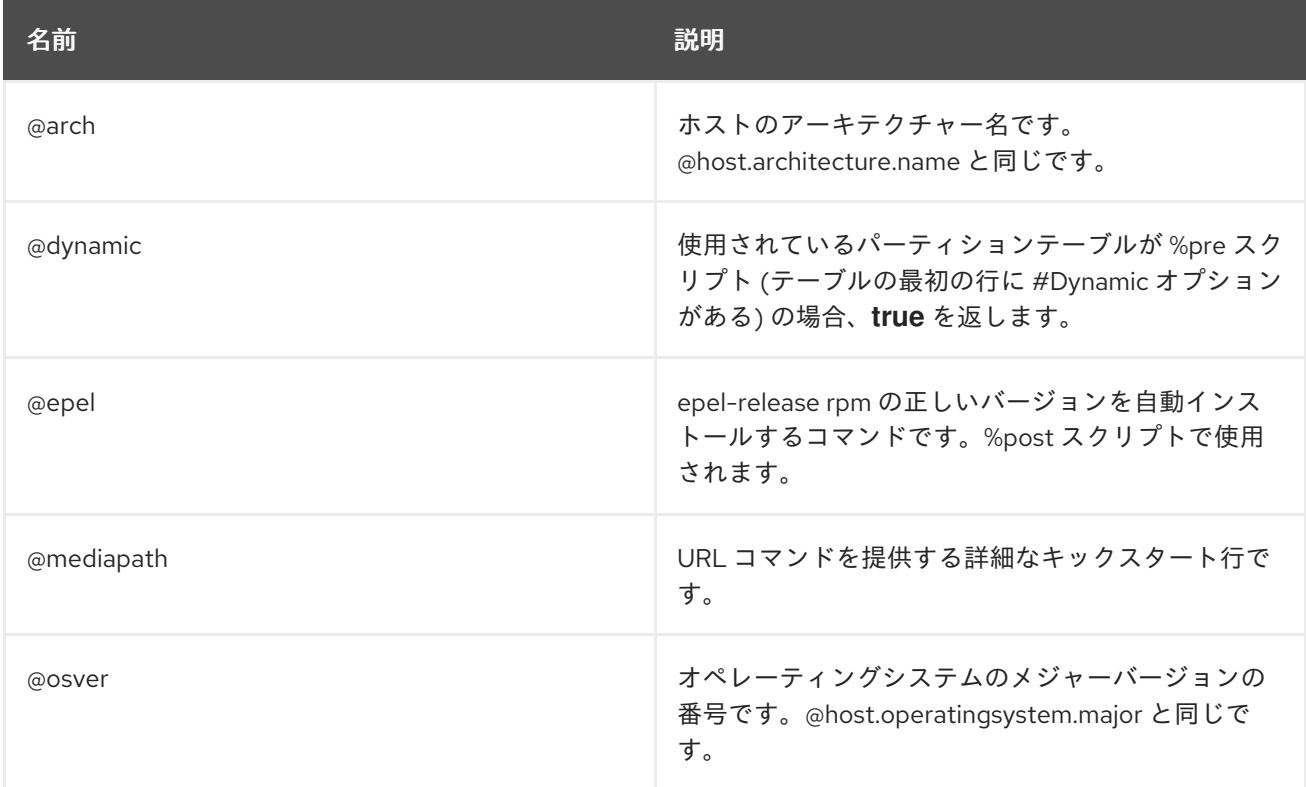

# A.9. 条件付きステートメント

テンプレートでは、存在する値に応じてさまざまなアクションを実行できます。これを実現するには、 ERB 構文で条件付きステートメントを使用できます。

以下の例では、ERB 構文は特定のホスト名を検索し、見つかった値に応じて出力を返します。

## 入力の例

```
<% load_hosts().each_record do |host| -%>
<% if @host.name == "host1.example.com" -%>
<% result="positive" -%>
<% else -%>
<% result="negative" -%>
<% end -%>
<%= result -%>
```
## レンダリング例

**host1.example.com** positive

## A.10. アレイの解析

テンプレートを作成または変更する際、アレイを返す変数が出てくる場合があります。たとえ ば、**@host.interfaces** または **@host.bond\_interfaces** などのネットワークインターフェイスに関連す るホスト変数は、アレイで分類されるインターフェイスデータを返します。特定のインターフェイスの パラメーター値を抽出するには、Ruby メソッドを使用してアレイを解析します。

## アレイを解析する正しい方法を見つける

以下の手順は、テンプレート内のアレイの解析方法として関連するものを見つけるために使用できる例 です。この例では、レポートテンプレートが使用されていますが、この手順は他のテンプレートにも適 用できます。

1. この例では、コンテンツホストの NIC を取得するために **@host.interfaces** 変数を使用する と、アレイを解析する方法を見つけるために使用できるクラス値が返されます。

入力例:

<%= @host.interfaces -%>

レンダリング例:

<Nic::Base::ActiveRecord\_Associations\_CollectionProxy:0x00007f734036fbe0>

- 2. テンプレートの作成ウィンドウで、ヘルプ タブをクリック し、**ActiveRecord\_Associations\_CollectionProxy** クラスおよび **Nic::Base** クラスを検索し ます。
- 3. **ActiveRecord\_Associations\_CollectionProxy** の場合、許可された方法またはメンバー コラ ムで、以下のメソッドを表示してアレイを解析できます。

[] each find in batches first map size to a

4. **Nic::Base** の場合、許可された方法またはメンバー コラムで、以下の方法を表示してアレイを 解析できます。

<span id="page-133-0"></span>alias? attached devices attached devices identifiers attached to bond options children\_mac\_addresses domain fqdn identifier inheriting\_mac ip ip6 link mac managed? mode mtu nic\_delay physical? primary provision shortname subnet subnet6 tag virtual? vlanid

5. インターフェイスアレイを繰り返すには、関連する方法を ERB 構文に追加します。

## 入力例:

<% load\_hosts().each\_record do |host| -%> <% host.interfaces.each do |iface| -%> iface.alias?: <%= iface.alias? %> iface.attached to:  $<$ %= iface.attached to %> iface.bond\_options: <%= iface.bond\_options %> iface.children\_mac\_addresses: <%= iface.children\_mac\_addresses %> iface.domain: <%= iface.domain %> iface.fqdn: <%= iface.fqdn %> iface.identifier: <%= iface.identifier %> iface.inheriting mac:  $<$ %= iface.inheriting mac %> iface.ip:  $\lt\%$  = iface.ip  $\%$  > iface.ip6:  $\lt\%$  = iface.ip6  $\%$  > iface.link: <%= iface.link %> iface.mac: <%= iface.mac %> iface.managed?: <%= iface.managed? %> iface.mode:  $\langle % = \text{iface mode } % \rangle$ iface.mtu: <%= iface.mtu %> iface.physical?: <%= iface.physical? %> iface.primary: <%= iface.primary %> iface.provision: <%= iface.provision %> iface.shortname: <%= iface.shortname %> iface.subnet: <%= iface.subnet %> iface.subnet6: <%= iface.subnet6 %> iface.tag:  $\langle % \rangle$  iface.tag  $\%$ iface.virtual?: <%= iface.virtual? %> iface.vlanid: <%= iface.vlanid %> <%- end -%>

## レンダリング例:

### **host1.example.com**

iface.alias?: false iface.attached\_to: iface.bond\_options: iface.children\_mac\_addresses: [] iface.domain: iface.fqdn: **host1.example.com** iface.identifier: ens192 iface.inheriting\_mac: 00:50:56:8d:4c:cf iface.ip: 10.10.181.13 iface.ip6: iface.link: true iface.mac: 00:50:56:8d:4c:cf iface.managed?: true iface.mode: balance-rr iface.mtu:

iface.physical?: true iface.primary: true iface.provision: true iface.shortname: **host1.example.com** iface.subnet: iface.subnet6: iface.tag: iface.virtual?: false iface.vlanid:

# A.11. テンプレートスニペットの例

## ホストで Puppet および Puppetlabs が有効化されているかどうかの確認

以下の例では、ホストで Puppet および Puppetlabs リポジトリーが有効化されているかどうかを確認 します。

 $<\frac{9}{6}$ pm\_set = @host.puppetmaster.empty? ? false : true puppet enabled = pm\_set || host\_param\_true?('force-puppet') puppetlabs\_enabled = host\_param\_true?('enable-puppetlabs-repo')  $\frac{9}{6}$ 

## ホストのオペレーティングシステムのメジャーバージョンとマイナーバージョンの取得

以下の例では、パッケージ関連の決定に使用できるホストのオペレーティングシステムのマイナーバー ジョンおよびメジャーバージョンを取得する方法を示します。

 $<\frac{9}{6}$ os\_major = @host.operatingsystem.major.to\_i os  $minor = @host.operationosystem.minor.to$  i  $\frac{9}{6}$  $\langle 0 \rangle$  if ((os minor  $\langle 2 \rangle$  && (os major  $\langle 14 \rangle$ ) -% ... <% end -%>

### テンプレートへのスニペットのインポート

以下の例は、subscription\_manager\_registration スニペットをテンプレートにインポートし、4 ス ペース分インデントします。

<%= indent 4 do snippet 'subscription\_manager\_registration' end %>

## キックスタートスニペットの条件付きインポート

以下の例では、ホストのサブネットで DHCP ブートモードが有効な場合に **kickstart\_networking\_setup** スニペットをインポートします。

<% subnet = @host.subnet %> <% if subnet.respond\_to?(:dhcp\_boot\_mode?) -%> <%= snippet 'kickstart\_networking\_setup' %> <% end -%>

m.

#### ホストのカスタムファクトからの値の解析

**host.facts** 変数を使用して、ホストファクトとカスタムファクトの値を解析できます。この例で は、**luks\_stat** は、ホストファクトである **dmi::system::serial\_number** と同じ方法で解析できるカス タムファクトです。

'Serial': host.facts['dmi::system::serial\_number'], 'Encrypted': host.facts['luks\_stat'],

この例では、適用可能なエラータレポートテンプレートをカスタマイズして、各ホストのカーネルバー ジョンに関するカスタム情報を解析できます。

<%- report\_row(

'Host': host.name,

'Operating System': host.operatingsystem,

'Kernel': host.facts['uname::release'],

'Environment': host.lifecycle\_environment,

'Erratum': erratum.errata\_id,

'Type': erratum.errata\_type,

'Published': erratum.issued,

'Applicable since': erratum.created\_at,

'Severity': erratum.severity,

'Packages': erratum.package\_names,

'CVEs': erratum.cves,

'Reboot suggested': erratum.reboot\_suggested,

 $) -\% >$ 

# 付録B ジョブテンプレートの例および拡張

このセクションは、要件に合わせたジョブテンプレートの修正、カスタマイズ、および拡張に役立つ参 照情報として使用できます。

## B.1. ジョブテンプレートのカスタマイズ

ジョブテンプレートの作成時に、テンプレートエディターフィールドで既存のテンプレートを追加でき ます。こうすることで、テンプレートを組み合わせたり、一般的なテンプレートからより具体的なテン プレートを作成したりできます。

次のテンプレートは、クライアントに nginx サービスをインストールして開始するためのデフォルトの テンプレートを組み合わせたものです。

<%= render\_template 'Package Action - SSH Default', :action => 'install', :package => 'nginx' %> <%= render\_template 'Service Action - SSH Default', :action => 'start', :service\_name => 'nginx' %>

上記のテンプレートはレンダリングされるテンプレートのパラメーター値を直接指定します。ユーザー がジョブ実行時にレンダリングされたテンプレートへの入力を定義できるようにする input() メソッド を使用することもできます。たとえば、以下の構文を使用できます。

<%= render\_template 'Package Action - SSH Default', :action => 'install', :package => input("package") %>

上記のテンプレートを使用して、レンダリングされたテンプレートからパラメーター定義をインポート する必要があります。これを行うには、ジョブ タブに移動して 外部入力セットを追加 をクリック し、ターゲットテンプレート リストで、レンダリングされたテンプレートを選択します。すべてのパラ メーターをインポートするか、コンマ区切りのリストを指定することができます。

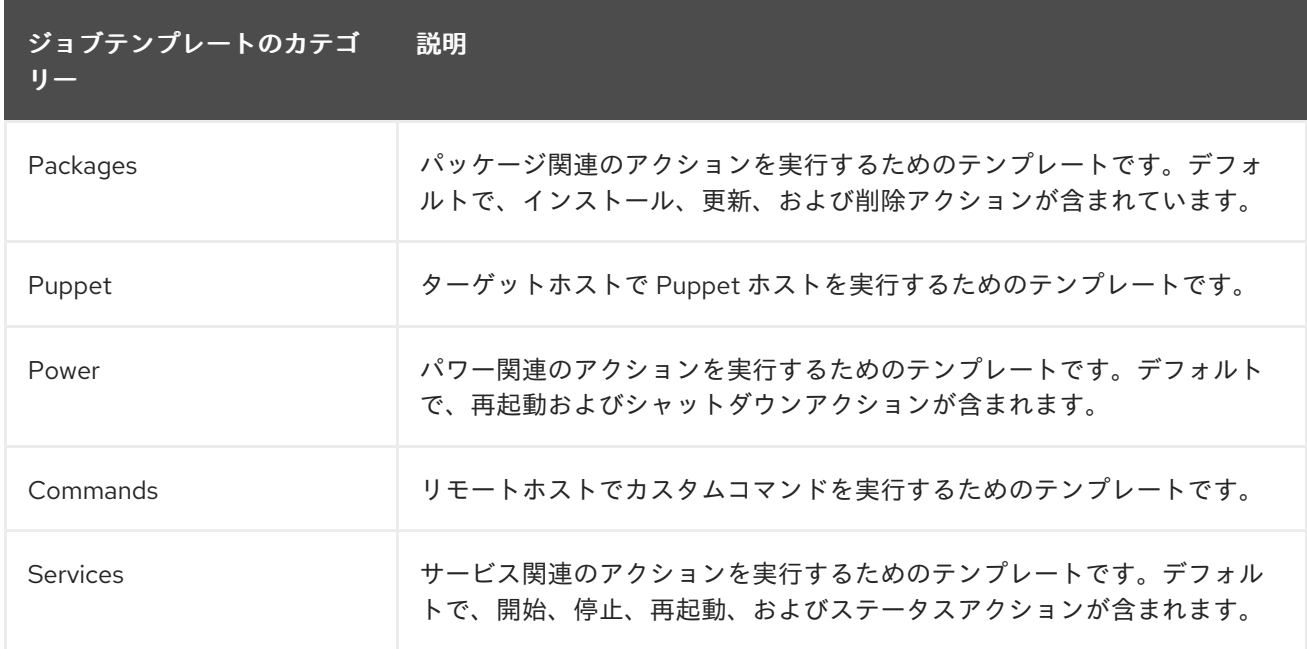

## B.2. デフォルトのジョブテンプレートカテゴリー

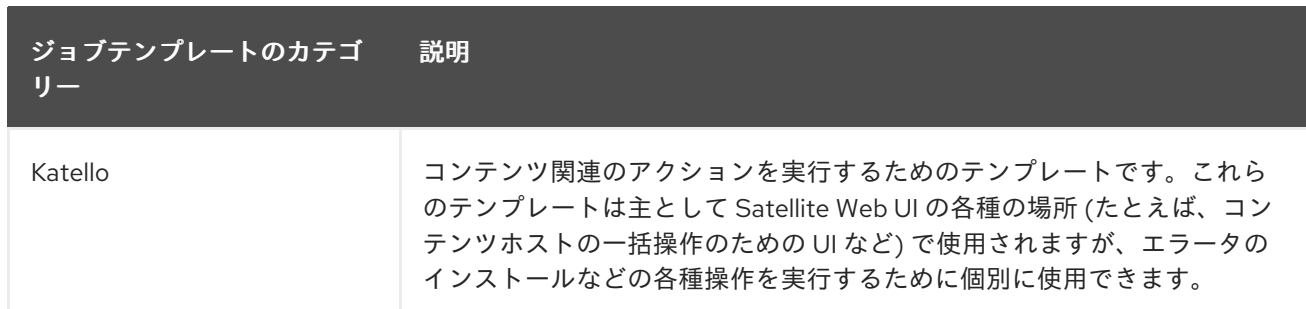

## B.3. RESTORECON テンプレートの例

この例は、Run Command - restoreconというテンプレートを作成する方法を示します。これは、ター ゲットホストで選択したディレクトリー内の全ファイルに対して、デフォルトの SELinux コンテキス トを復元します。

### 手順

- 1. Satellite Web UI で、ホスト > ジョブテンプレート に移動します。
- 2. 新規ジョブテンプレート をクリックします。
- 3. 名前 フィールドに Run Command restoreconと入力します。デフォルト を選択して、テン プレートをすべての組織で利用できるようにします。以下のテキストをテンプレートエディ ターに追加します。

restorecon -RvF <%= input("directory") %>

**<%= input("directory") %>** の文字列は、ジョブの呼び出し時にユーザー定義のディレクト リーに置き換えられます。

- 4. ジョブ タブで、ジョブカテゴリー を **Commands** に設定します。
- 5. 入力を追加 をクリックして、ジョブのカスタマイズを可能にします。名前 フィールドに **directory** と入力します。入力する名前は、テンプレートエディターで指定した値と一致してい る必要があります。
- 6. 必須 をクリックし、ユーザーがパラメーターを指定しなければコマンドが実行しないようにし ます。
- 7. 入力タイプ リストから ユーザー入力 を選択します。ジョブの呼び出し中に表示する説明を入 力します (例: **Target directory for restorecon**)。
- 8. Submit [をクリックします。詳細は、ホストの管理](https://access.redhat.com/documentation/ja-jp/red_hat_satellite/6.14/html-single/managing_hosts/index#Executing_a_restorecon_Template_on_Multiple_Hosts_managing-hosts) の 複数のホストでの restorecon テンプレー トの実行 を参照してください。

## B.4. RESTORECON テンプレートのレンダリング

この例は、restorecon [テンプレートの例](https://access.redhat.com/documentation/ja-jp/red_hat_satellite/6.14/html-single/managing_hosts/index#Example_restorecon_Template_managing-hosts) で作成される Run command - restoreconテンプレートから 派生するテンプレートを作成する方法を示しています。このテンプレートはジョブの実行時にユーザー 入力を必要としません。ターゲットホストの **/home/** ディレクトリー下のすべてのファイルに SELinux コンテキストが復元されます。

[ジョブテンプレートの設定](https://access.redhat.com/documentation/ja-jp/red_hat_satellite/6.14/html-single/managing_hosts/index#setting-up-job-templates_managing-hosts) に従って新しいテンプレートを作成し、テンプレートエディター画面で以下 の文字列を指定します。

<%= render\_template("Run Command - restorecon", :directory => "/home") %>

## B.5. 複数のホストでの RESTORECON テンプレートの実行

以下の例では、restorecon [テンプレートの例](https://access.redhat.com/documentation/ja-jp/red_hat_satellite/6.14/html-single/managing_hosts/index#Example_restorecon_Template_managing-hosts) で作成されたテンプレートに基づいて、複数のホストで ジョブを実行する方法を示します。このジョブは、**/home/** ディレクトリー内にある全ファイルの SELinux コンテキストを復元します。

### 手順

- 1. Satellite Web UI で、Monitor > Jobs に移動し、Run job をクリックします。
- 2. Job categoryとして Commands を選択し、Job template として Run Command restorecon を選択して、Next をクリックします。
- 3. ジョブを実行するホストを選択します。ホストを選択しなかった場合、現在のコンテキストで 表示されているすべてのホストでジョブが実行されます。
- 4. directory フィールドに、**/home** などのディレクトリーを指定し、Next をクリックします。
- 5. オプション: ジョブの詳細設定を行うには、Advanced fields に入力します。詳細設定の詳細 は、[「ジョブウィザードの詳細設定」](#page-97-0) を参照してください。詳細設定の入力が完了したら、ま たは入力が必要がない場合は、Next をクリックします。
- 6. ジョブの時間をスケジュールします。
	- ジョブをすぐに実行するには、事前に選択されている Immediate execution をそのままに しておきます。
	- ジョブを将来実行するには、Future execution を選択します。
	- ジョブを定期的に実行するには、Recurring execution を選択します。
- 7. オプション: 将来または定期的な実行を選択した場合は、Query type を選択します。それ以外 の場合は、Next をクリックします。
	- Static query を選択すると、指定したリストのホストでジョブが実行されます。
	- Dynamic query を選択すると、ジョブを実行する直前にホストのリストが評価されます。 何らかのフィルターに基づいてホストのリストを入力した場合、そのフィルターを最初に 使用したときとは異なる結果が得られることがあります。 クエリーの種類を選択したら、Next をクリックします。
- 8. オプション: 将来または定期的な実行を選択した場合は、追加の詳細を入力します。
	- Future execution の場合は、Starts at に開始日時を入力します。また、Starts before の 日時を選択することもできます。その時刻までにジョブを開始できない場合、ジョブは キャンセルされます。
	- Recurring execution の場合は、開始日時、頻度、および定期的なジョブを終了する条件を 選択します。定期的なジョブは、終了しない、特定の時間に終了させる、または指定した 回数繰り返した後に終了させることができます。また、ジョブを追跡するための特別なラ ベルである Purpose を追加することもできます。特定の目的を持つアクティブなジョブ は、一度に 1 つしか存在できません。 必要な情報を入力したら、Next をクリックします。
- 9. ジョブの詳細を確認します。ジョブウィザードの任意の部分に戻り、情報を編集することもで きます。
- 10. Submit をクリックしてジョブの実行をスケジュールします。

# B.6. テンプレートにパワー操作を組み込む

以下の例では、再起動などのパワー操作を実行するためのジョブテンプレートをセットアップする方法 を示します。この手順は、Satellite が再起動時に切断の例外をエラーとして解釈するのを防ぐため、 ジョブのリモート実行が正常に機能します。

[ジョブテンプレートの設定](https://access.redhat.com/documentation/ja-jp/red_hat_satellite/6.14/html-single/managing_hosts/index#setting-up-job-templates_managing-hosts) に従って新しいテンプレートを作成し、テンプレートエディター画面で以下 の文字列を指定します。

<%= render\_template("Power Action - SSH Default", :action => "restart") %>

## 付録C ホスト列の概要

以下はホストテーブルに表示できる列の全概要で、コンテンツカテゴリーごとに分類されています。一 部の列は複数のカテゴリーに分類されます。ホストテーブルの列をカスタマイズする方法の詳細 は[、「ホスト列の選択」](#page-23-0) を参照してください。

#### 全般

- 電源 ホストの電源がオンかオフか (利用可能な場合)
- 名前 ホストの名前
- オペレーティングシステム ホストのオペレーティングシステム
- モデル ホストのハードウェアモデル (仮想ホストの場合はコンピューティングリソース)
- 所有者 ホストを所有するユーザーまたはグループ
- ホストグループ ホストのホストグループ
- 最終レポート 最後のホストレポートの時間
- コメント ホストに対するコメント

コンテンツ

- 名前 ホストの名前
- オペレーティングシステム ホストのオペレーティングシステム
- サブスクリプションステータス ホストに有効なサブスクリプションが割り当てられている か
- インストール可能な更新 セキュリティー、バグ修正、拡張、合計の 4 つのカテゴリーに分 類された、インストール可能な更新の数
- ライフサイクル環境 ホストのライフサイクル環境
- コンテンツビュー ホストのコンテンツビュー
- 登録済み ホストが Satellite に登録された時間
- 最後のチェックイン ホストと Satellite Server 間の最後の通信時間

ネットワーク

- IPv4 ホストの IPv4 アドレス
- IPv6 ホストの IPv6 アドレス
- MAC ホストの MAC アドレス

報告データ

- ソケット ホストのソケットの数
- コア ホストプロセッサーコアの数
- RAM メモリー量
- 起動時間 ホストの最後の起動時間
- 仮想 ホストが仮想マシンとして認識されているかどうか
- ディスクの合計容量 ホストの合計ストレージ容量
- カーネルバージョン ホストのオペレーティングシステムのカーネルバージョン
- BIOS ベンダー ホストの BIOS のベンダー
- BIOS リリース日 ホストの BIOS のリリース日
- BIOS バージョン ホストの BIOS のバージョン

Puppet (Puppet プラグインがインストールされている場合のみ)

環境名 - ホストの Puppet 環境の名前

RH Cloud

● 推奨事項 – ホストで利用可能な推奨事項の数